# **Цифровые видеорегистраторы Hikvision серии DS-7004HI-S,DS-7008HI-S,DS-7016HI-S, DS-8004HDI, DS-8008HDI, DS-8016HDI, DS-8016HFI-S.**

# **Руководство пользователя Версия 2.1**

Благодарим вас за покупку цифрового видеорегистратора Hikvision. Настоящее руководство предназначено для цифровых видеорегистраторов Hikvision серии S с работой по сети. Перед эксплуатацией ознакомьтесь, пожалуйста, с руководством пользователя, которое обеспечит правильное и безопасное применение видеорегистратора.

Содержимое настоящего руководства может быть изменено без предварительного уведомления.

(пароль на вход в меню для администратора по умолчанию 12345)

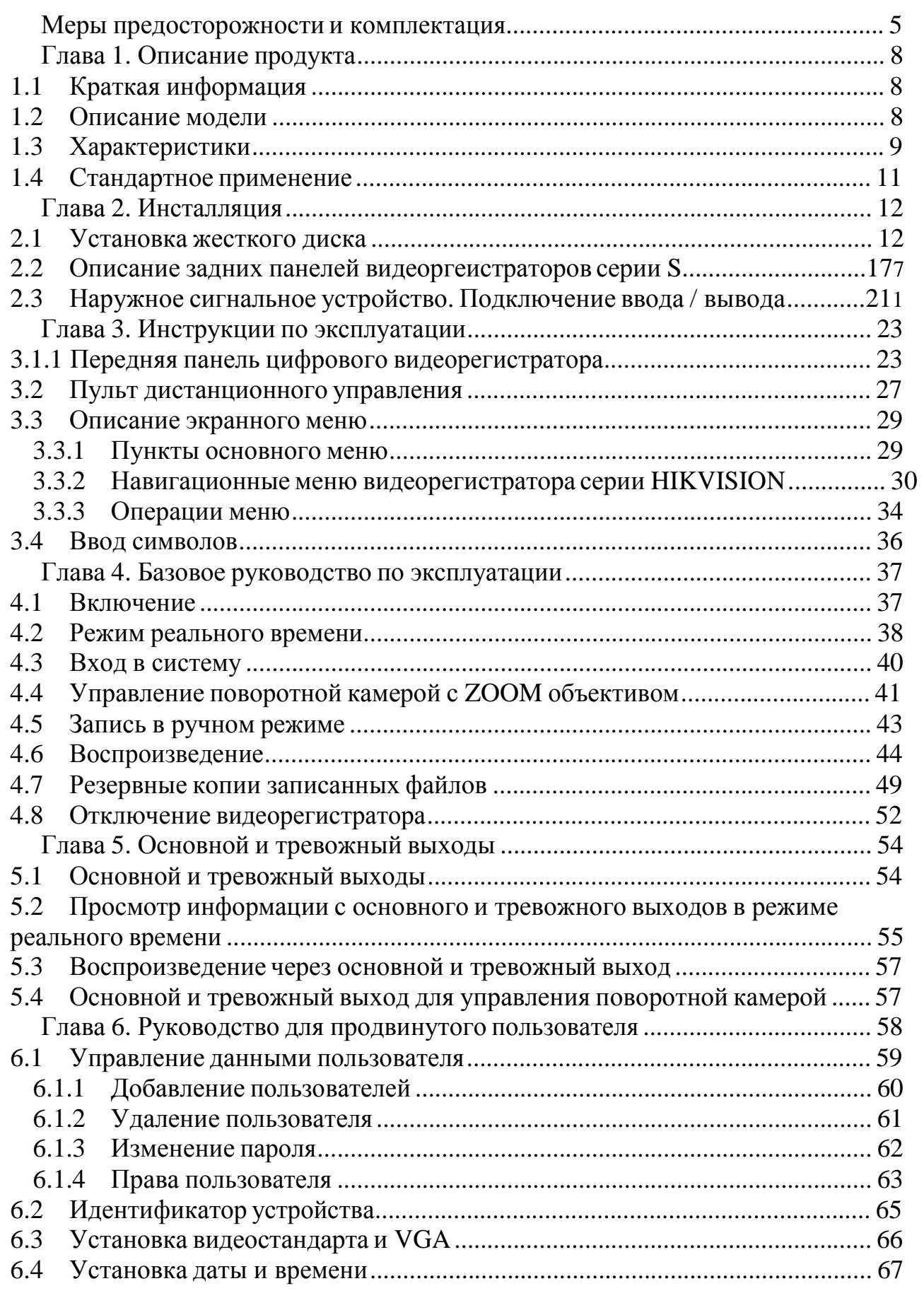

# **Содержание**

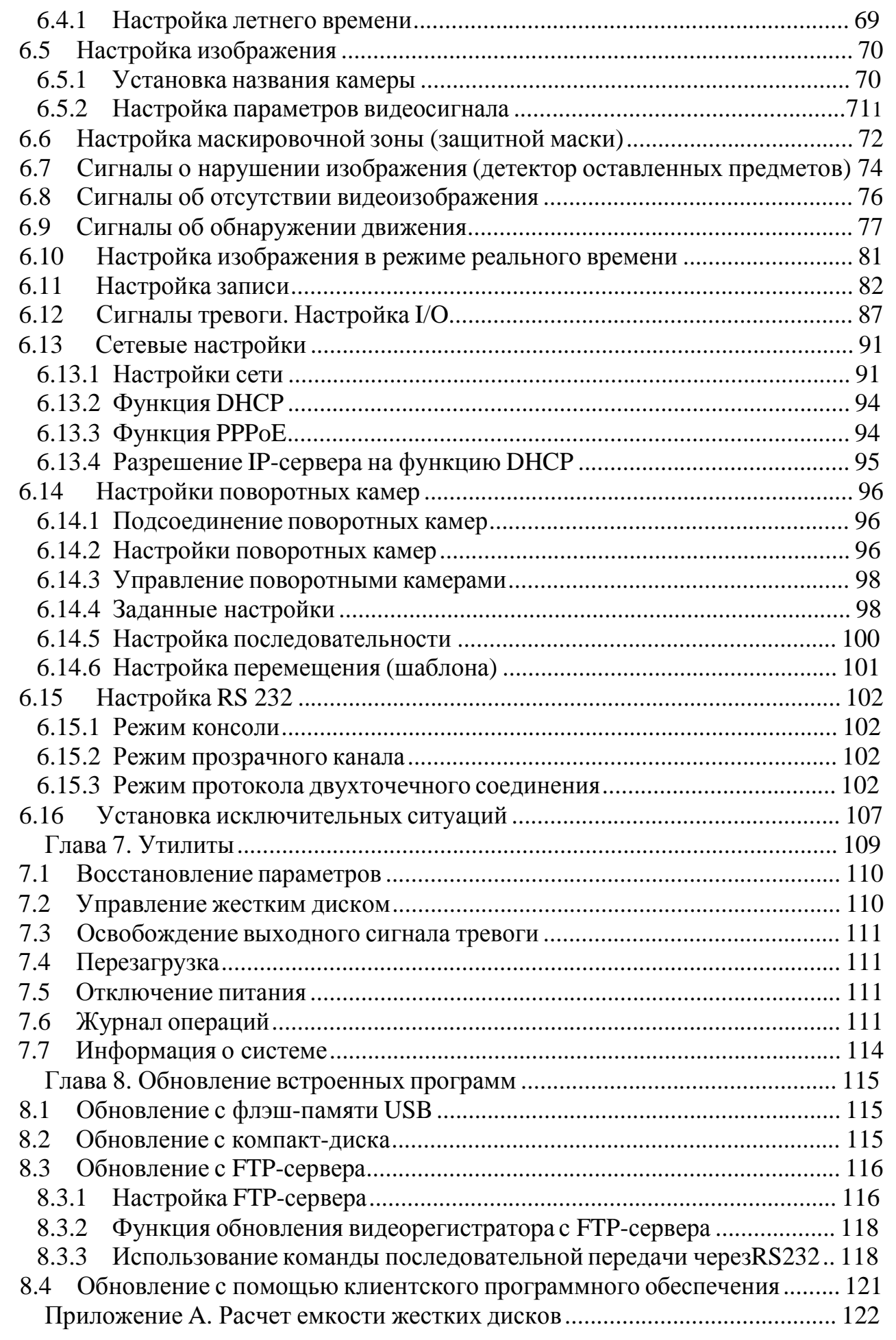

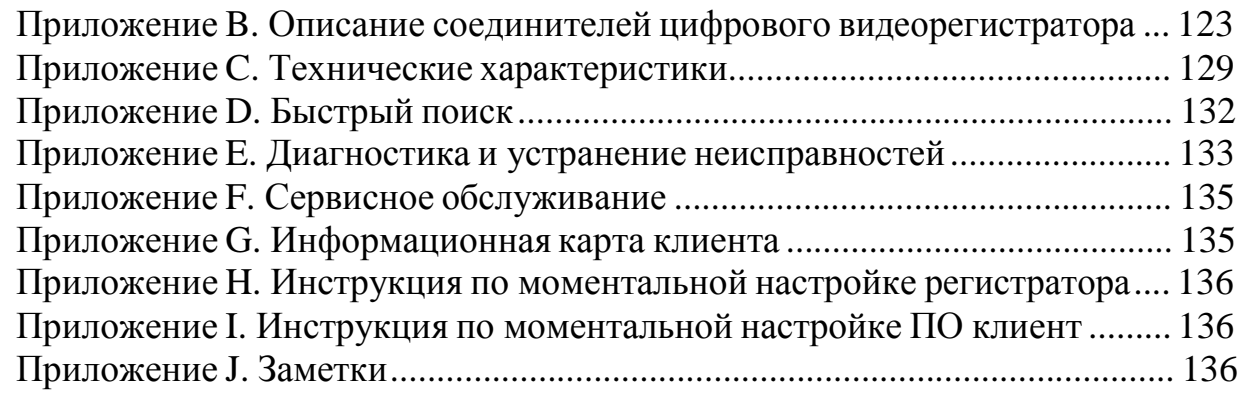

# **Меры предосторожности и комплектация**

### **Предупреждение:**

Во избежание риска поражения электрическим током не снимайте крышку.

Внутренняя часть прибора не содержит деталей, обслуживаемых пользователем. При необходимости ремонта незамедлительно свяжитесь с поставщиком.

#### **Основные меры безопасности:**

- 1. Ознакомьтесь с настоящими инструкциями.
- 2. Соблюдайте данные инструкции.
- 3. Принимайте во внимание все предупреждения.
- 4. Следуйте всем инструкциям.
- 5. Запрещается использовать прибор рядом с водой.
- 6. Производить очистку прибора разрешается только сухой тряпкой.
- 7. Не перекрывайте вентиляционные отверстия. Инсталляция должна осуществляться в соответствии с инструкциями производителя.
- 8. Не устанавливайте прибор рядом с такими источниками тепла, как батареи отопления, обогреватели, плиты, а также другими устройствами (включая усилители), которые производят тепло.
- 9. Следите за отсутствием повреждений в предохранительном поляризованном или заземленном вилочном контакте. Полярная вилка имеет два ножевых контакта, один из которых шире другого. Вилка заземленного типа имеет два ножевых контакта и третий заземляющий штырек. Широкий ножевой контакт и третий штырек обеспечивают вашу безопасность. Если предусмотренная вилка не подходит под розетку, проконсультируйтесь с электротехником и замените устаревшую розетку.
- 10. Избегайте смещения или зажима шнура электропитания в вилочном контакте, розетке и в точках выхода из прибора.
- 11. Используйте только те устройства / аксессуары, которые рекомендованы производителем.
- 12. При проверке и демонстрации продукции в качестве временного места установки обычно используют тележку, подставку или стол. Для предотвращения ударов или вибрации необходимо соблюдать особые меры предосторожности. В случае использования тележки проявляйте осторожность при перемещении тележки / прибора во избежание повреждений в результате

опрокидывания. Для стационарной инсталляции оборудования следует выбирать твердую опорную поверхность без возможности смещений или вибрации.

- 13. Отключайте прибор во время грозы или в случае неиспользования в течение длительного периода времени.
- 14. Любой ремонт должен проводиться только квалифицированным обслуживающим персоналом. Ремонт необходимо проводить при любых повреждениях прибора, таких как повреждения сетевого шнура или штепсельной вилки, в случае разлива жидкости или попадания в прибор посторонних предметов, воздействия на прибор дождя или влаги, нарушений нормального функционирования или падения прибора.
- 15. Перемещение. Перед перемещением прибора отсоедините шнур электропитания. Прибор необходимо перемещать осторожно. Даже небольшая тряска или удар могут послужить причиной повреждений прибора и накопителей на жестком диске.
- 16. Источники электропитания. Прибор должен работать от источника питания, тип которого указан на маркировочной табличке. Если вы не уверены в соответствии типа питания, которое планируется использовать, проконсультируйтесь с агентом по продаже электробытовых товаров или местной компаниейпроизводителем электроэнергии.
- 17. Перегрузки. Не перегружайте выходы и удлинители, т.к. это может приводить к риску возникновения пожара или поражений электрическим током.
- 18. Попадание предметов и жидкости. Не допускайте попадания любых предметов в отверстия, т.к. они могут соприкасаться с точками опасных напряжений или закороченными деталями, которые могут приводить к риску возникновения пожара или поражений электрическим током. Избегайте попадания в прибор любых жидкостей.
- 19. Запчасти. В случае необходимой замены деталей убедитесь, что технический специалист сервисной службы использовал запчасти, рекомендованные производителем или соответствующие характеристикам исходной детали. Несанкционированная подмена может приводить к пожару, поражениям электрическим током и прочим опасным ситуациям.
- 20. Коаксиальное заземление. Если к прибору подключена наружная кабельная сеть, убедитесь в том, что система заземлена. Только для моделей в США – сечение 810 (Национальные правила по установке электрооборудования), ANSI/NFPA<sup>1</sup> №70-1981. По вопросам соответствующего заземления монтажной или опорной конструкции, заземления коаксиального кабеля для электроразрядного устройства, размеров заземляющих проводов, размещения электроразрядного устройства, подсоединения заземляющих электродов и предъявляемых к ним требований проконсультируйтесь с профессиональным электротехником.

 $1$  ANSI – Американский институт стандартов. NFPA – Национальная ассоциация пожарной безопасности.

- 21. Во избежание риска возникновения пожара или поражений электрическим током прибор не должен подвергаться воздействию дождя или влаги. Ставить на прибор такие предметы, наполненные водой, как, например, вазы, запрещается.
- 22. При неправильной замене батареи возможна опасность взрыва. Замена должна производиться только на батарею исходного или эквивалентного типа. Утилизировать замененную батарею следует экологически благоприятным способом.

### **Очистка:**

Чистить прибор разрешается влажной неволокнистой или замшевой тряпкой.

#### **Предупреждение:**

Настоящий прибор предназначен только для применения в местах общественного пользования. Подпольная запись речевой информации может преследоваться по закону.

#### **Распаковка:**

Проверьте упаковку на отсутствие видимых повреждений. При обнаружении повреждений комплектующих во время перевозки свяжитесь с транспортной компанией. Аккуратно распакуйте прибор. Прибор относится к электронному оборудованию и требует бережного обращения во избежание повреждений. Не пытайтесь использовать прибор, если какой-либо из компонентов поврежден. При отсутствии комплектующих свяжитесь с агентом по продаже.

Транспортная упаковка является самым безопасным контейнером для перевозки прибора. Сохраните коробку и всеупаковочные материалы для дальнейшего использования. При возможном возврате прибора используйте исходный упаковочный материал.

#### **Комплектация:**

В упаковку должны входить следующие комплектующие:

1. Цифровой видеорегистратор

- 2. Комплект принадлежностей:
- CD-диск с Программным Обеспечением 1 шт
- Манипулятор типа «Мышь» с USB- интерфейсом 1 шт
- ИК-пульт (без батареек) 1шт

- угловые крепления для установки видеорегистратора в 19'' стойку – 2шт

- набор винтов для угловых креплений – 1 шт

- Руководство пользователя – 1 шт (так же может поставляться в электронном виде на CD-диске)

- SATA- шлейфы для подключения HDD – 4 или 8 шт в зависимости от модели.

- набор винтов для HDD – 1шт

# **Глава 1. Описание продукта**

# **1.1 Краткая информация**

Цифровой видеорегистратор с работой по сети серии S является великолепным продуктом для систем цифрового видеонаблюдения. Прибор содержит встроенное микропроцессорное устройство управления (MCU) и встроенную операционную систему реального времени (RTOS-Real Time Operating System), соединяя в себе самые усовершенствованные технологии информационной индустрии, а именно видео и аудио кодирование / декодирование, запись на жесткий диск и передачу данных по сети через протокол TCP/IP. Программно-аппаратные средства записаны на флэш-память, что обеспечивает большую стабильность и надежность, чем программное обеспечение, которое запускается со стандартного дискового накопителя.

Серия S совмещает в себе характеристики цифрового видеорегистратора (DVR) и цифрового видеосервера (DVS). Устройство широко используется как автономный блок или в качестве составляющей части мощной системы наблюдения.

# **1.2 Описание моделей**

Серия S видеорегистраторов Hikvision включает в себя следующие модели:DS-7004HI-S – 4 канала видео 4 аудио, до 4-х HDD DS-7008HI – 8 каналов видео, до 4-х HDD DS-7016HI-S – 16 каналов видео, 4 аудио, до 4-х HDD DS-8004HDI – 4 видео, 4 аудио, до 8-ми HDD DS-8008HDI – 8 видео, 8 аудио, до 8-ми HDD DS-8016HDI – 16 видео, 16 аудио, до 8-ми HDD

DS-8016HFI-S – 16 видео, 16 аудио, до 8-ми HDD (запись в реальном времени в полнокадровом режиме).

# **1.3 Характеристики**

# **Сжатие:**

- Поддерживает до 4/8/16 видеоканалов (NTSC/PAL). Каждый канал является независимым, сжатие данных с помощью аппаратных средств Н.264 и в режиме реального времени (NTSC до 30 кадров/с, PAL до 25 кадров/с). Поддерживает переменную скорость потока данных, как в битах, так и в кадрах.
- Поддерживает до 4/8/16 входных звуковых каналов. Каждый канал является независимым. Сжатие OggVorbis и скорость передачи двоичных данных 16 килобайт в секунду.
- Синхронизация сжатого видеоизображения и аудиосигналов. Возможность выбора смешанного потока (видео и аудио) или только видеоизображения.
- Поддерживает разрешение  $4CIF(720x576)$ , DCIF(528x384), 2CIF(720x288), CIF(360х288) и QCIF(180х144)
- Поддерживает функцию обнаружения движения в нескольких зонах.
- Поддерживает отображение выполняемых функций на экране и изменение позиции экранного меню.

### **Локальные функции:**

### **Запись:**

- Поддерживает методы множественной записи, в том числе в режиме реального времени, запись в ручном режиме, по обнаружению движения, по сигналу с наружного сигнального устройства, запись по движению и сигнализации, по движению или сигнализации.
- Поддерживает до 8 накопителей на жестком диске. Каждый накопитель максимально может вмещать 2000 Gb. *(это теоретическая величина, практически сейчас есть SATA-диски объемом по 1000Gb т.е. максимальный внутренний объем – 8\*1000 = 8000Gb)*
- Поддерживает файловую систему FAT32 совместимую с ПК, что позволяет просматривать записи с дисков на ПК.
- Поддерживает технологию самоконтроля и самоанализа жестких дисков.
- Поддерживает непрерывный (перезапись) и линейный (остановка при заполнении) режимы записи.
- Поддерживает резервирование записанных файлов и видео/аудио фрагментов. Возможность использования карты памяти USB (флэшка), USB накопителя на жестких дисках, записывающих USB накопителей для компакт-дисков (CD) и цифровых видео-дисков (DVD), а также накопителей SATA для копирования.

## **Предварительный просмотр и воспроизведение:**

- Поддерживает аналоговый дисплей BNC и VGA-выход.
- Поддерживает функцию синхронной аудиотрансляции по выбранному каналу.
- Поддерживает несколько режимов отображения камер в реальном времени.
- Поддерживает функцию секретной маски (пробелы в поле зрения камер).
- Поддерживает сигнализацию закрытия камеры.
- Поддерживает функцию двойного синхронного воспроизведения. Воспроизведение вперед, назад, пауза, покадровый просмотр и т.д.
- Поддерживает воспроизведение по файлам или по времени / дате.
- Отображение статуса локальной записи.

### **Поворотная камера с ZOOM объективом (PTZ):**

- Поддерживает различные протоколы PTZ.
- Поддерживает функцию предварительной настройки, последовательности и конфигурации.

### **Устройства аварийной сигнализации:**

• Поддерживает сигнализацию в случае тревоги, обнаружение движения, внешнюю сигнализацию и т.д.

### **Прочие функции:**

- Поддерживает функцию дистанционного управления.
- Поддерживает клавиатуру RS-485.
- Поддержка многоуровневого разграничения прав пользователей.

## **Сеть:**

- Поддерживает TCP, UDP, RTP, групповую адресацию ракурса сети.
- Поддержка PPPoE для соединения по телефонной линии с широким диапазоном частот.
- Поддержка DDNS.
- Поддержка электронной почты.
- Поддержка NTP.
- Поддерживает PSTN для стандартного телефонного набора.
- Поддерживает удаленную установку параметров.
- Возможность передачи информации системы сигнализации в удаленный центр.
- Поддерживает контроль PTZ по сети
- Поддерживает запись видеоизображений + звука по сети на удаленный ПК
- Поддерживает загрузку и воспроизведение записанных файлов с цифрового видеорегистратора по сети.
- ПоддерживаДистанционное обновление программно-аппаратных средств цифрового видеорегистратора.
- Рекомендуемая спецификация 232 (RS-232) поддерживает функцию прозрачности канала таким образом, что цифровой видеорегистратор можно использовать с удаленного компьютера для контроля устройств последовательной передачи данных.
- Поддерживает двунаправленные звуковые сигналы или одностороннюю функцию голосового информирования.
- Поддерживает Internet Explorer для просмотра и конфигурации цифрового видеорегистратора.
- Поддерживает функцию журнала операций.

### **Конструкторское обеспечение:**

- Обеспечение сетевых инструментальных средств для разработки программного обеспечения (SDK).
- Предоставление клиенту демонстрационного кода исходных программ.

# **1.4 Стандартное применение**

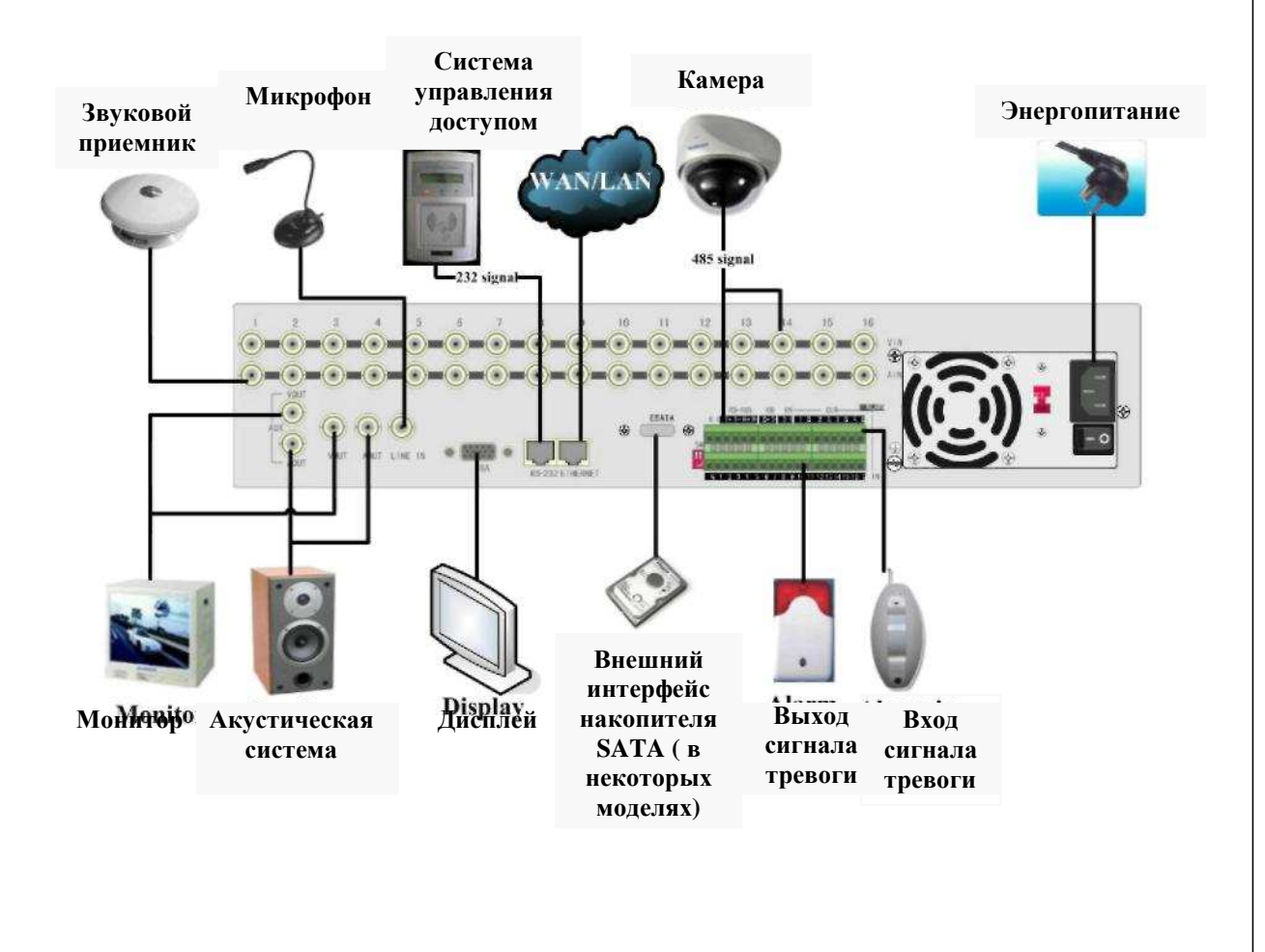

# **Глава 2. Инсталляция**

# **2.1 Установка жесткого диска**

При отгрузке с завода-изготовителя цифровой видеорегистратор не содержит жесткого диска. Исходя из планируемой программы регистрации данных, можно высчитать общую необходимую емкость (см. Приложение А). Для осуществления разборки видеорегистратора и установки жесткого диска обратитесь к специалисту.

Инсталляция жестких дисков может производиться только квалифицированным персоналом. Неправильная установка жестких дисков может приводить к необратимым повреждениям диска и видеорегистратора и выполняется на ваш собственный страх и риск.

Предупреждение: При работе с такими чувствительными электростатическими приборами, как жесткий диск или устройство цифрового видеорегистратора, необходимо убедиться, что используется автоматизированное рабочее место, свободное от атмосферных помех. Любой контакт электростатической энергии с жестким диском или основной платой цифрового видеорегистратора может приводить к необратимым повреждениям.

### **Установка жесткого диска**

- 1. Перед инсталляцией жесткого диска отключите видеорегистратор и отсоедините шнур питания.
- 2. Поставьте видеорегистратор на стол с плоской поверхностью и убедитесь, что соблюдены все меры предосторожности по снятию электростатического заряда. Рекомендуется всегда надевать противостатический браслет. Демонтаж и сборка устройства осуществляется с помощью крестообразной отвертки.

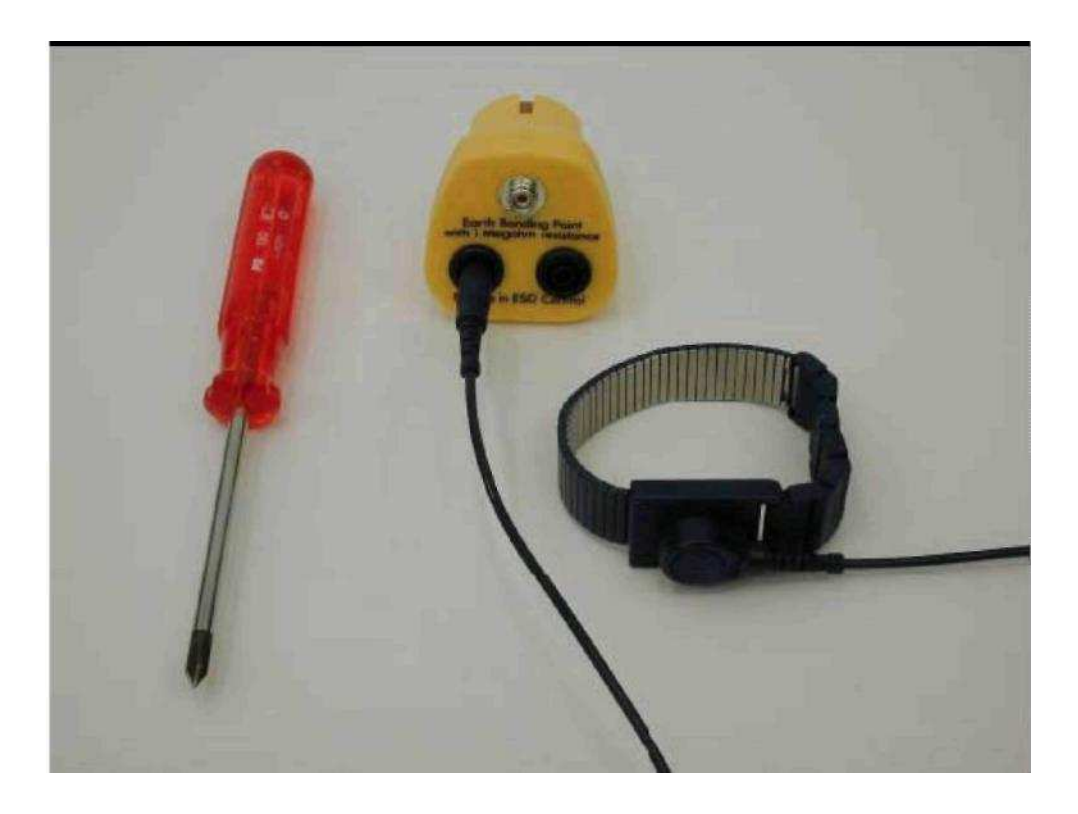

- 3. Снимите металлическую крышку. Для этого открутите два винта на тыльной стороне крышки, сместите крышку по направлению к тыльной стороне и отсоедините ее от устройства. *Инструкция подключения для моделей DS-8004HDI/802Real-S/1602Real-S/1600Turbo-S.*
- 4. Снимите металлические держатели жесткого диска (открутите один винт с верхней стороны монтажной платы, поднимите заднюю сторону платы и сместите назад). Чтобы демонтировать нижнюю опору, открутите винты, вставленные с наружной стороны устройства (по одному на каждой стороне). Следите за тем, чтобы держатель жесткого диска не соприкасался с блоком управления воспроизведением, т.к. это может приводить к повреждениям.

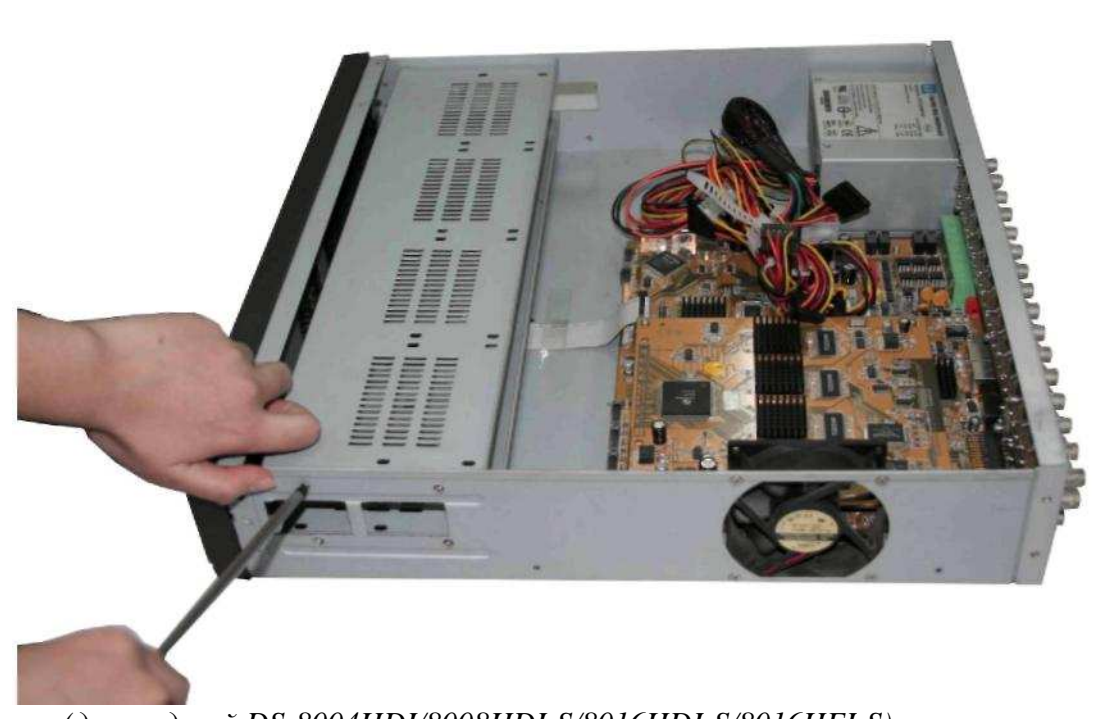

- *(для моделей DS-8004HDI/8008HDI-S/8016HDI-S/8016HFI-S)*
- 5. Положите жесткие диски, которые вы хотите установить, на плоскую поверхность стола монтажной стороной вверх.
- 6. Установите металлический держатель на жесткие диски и прикрепите каждый жесткий диск к опоре четырьмя винтами.

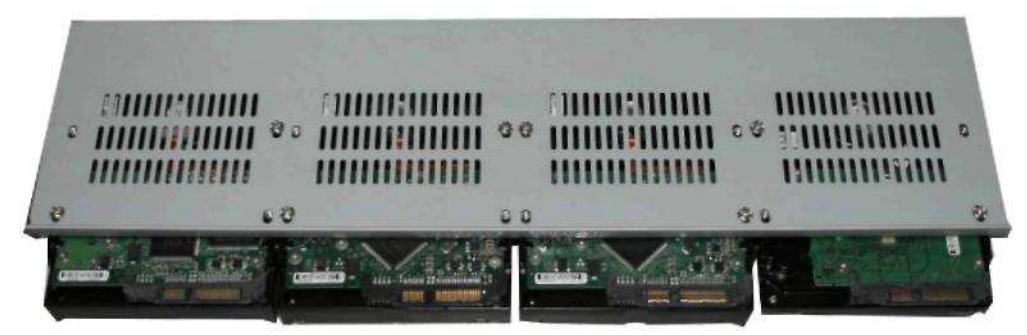

*(для моделей DS-8004HDI/8008HDI-S/8016HDI-S/8016HFI-S)*

7. Установите держатель на место и подсоедините к накопителю на жестких дисках и основной плате кабели электропитания и передачи данных.

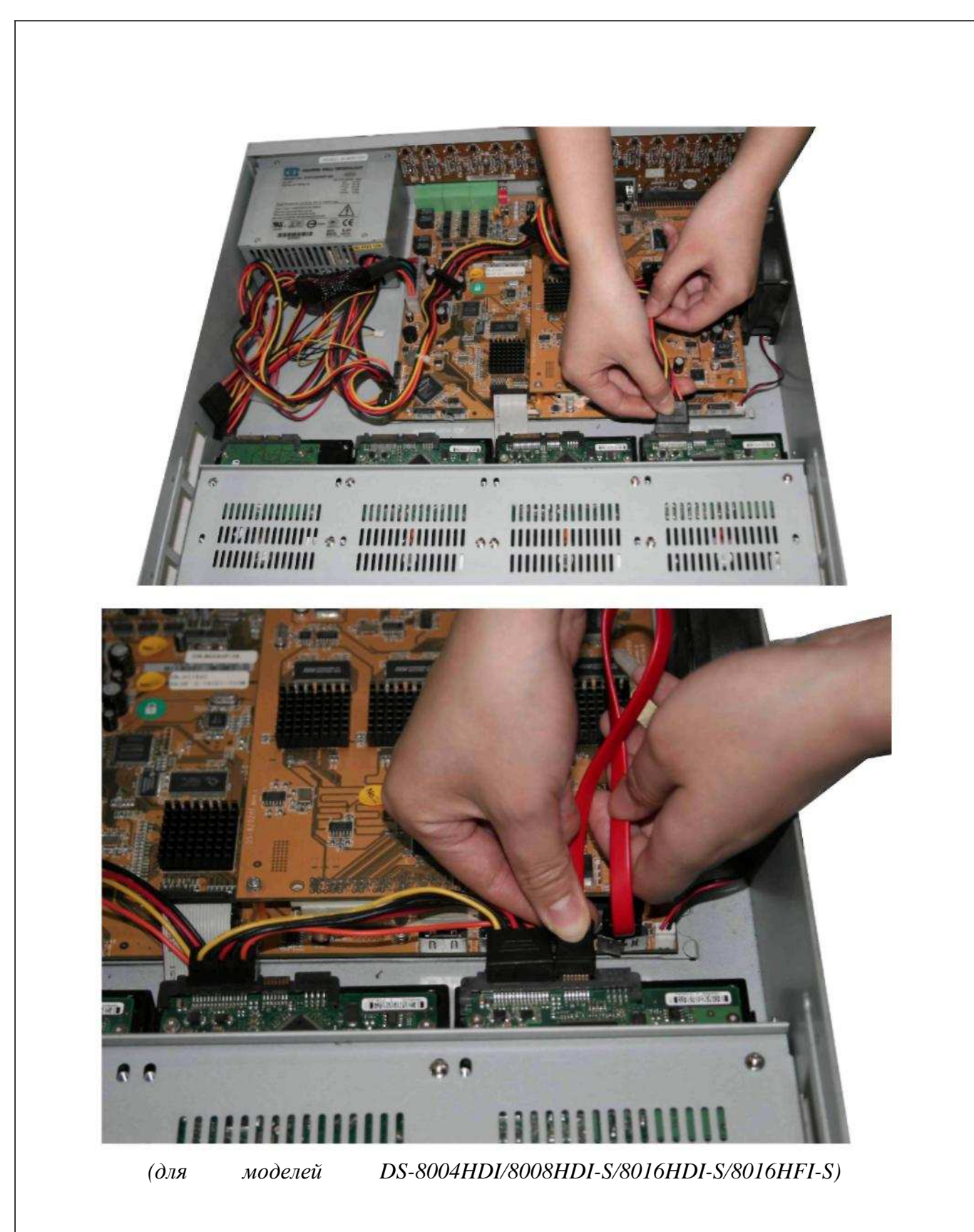

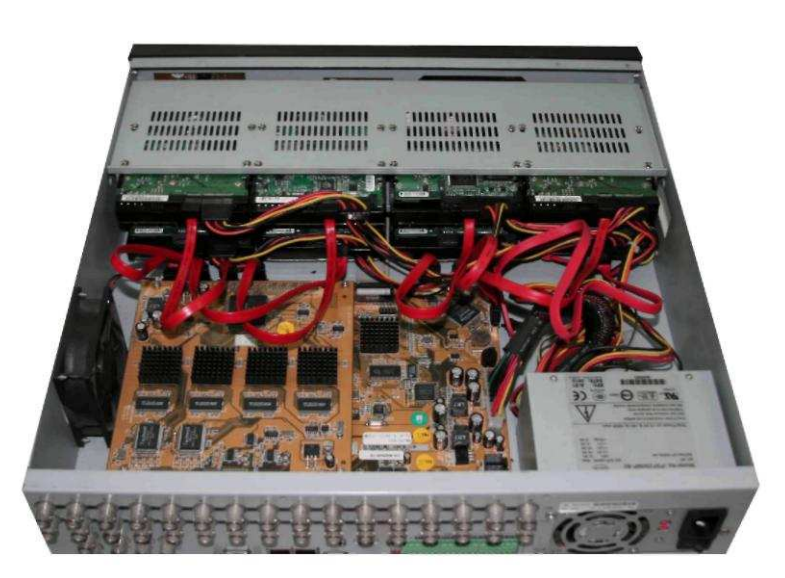

*(для моделей DS-8004HDI/8008HDI-S/8016HDI-S/8016HFI-S)*

8. Проверьте все подключения и установите на цифровой видеорегистратор металлическую крышку.

Установка жестких дисков в модели DS-7004HI/802-S/1602-A-S осуществляется в аналогичной последовательности. Отличие заключается в том, что диски крепятся непосредственно к днищу видеорегистратора.

- 9. Подсоедините шнур питания и включите цифровой видеорегистратор.
- 10. Для входа в основное меню видеорегистратора нажмите клавишу МЕНЮ [MENU]. Чтобы отформатировать жесткие диски, войдите в меню «Утилиты» (Utilities) и выберите «Жесткий диск» (Hard disk). Убедитесь, что цифровой видеорегистратор «видит» все установленные диски (должны отображаться в меню). Для форматирования всех жестких дисков войдите в «Форматирование» (Format) и выберите «Все» (All). После завершения форматирования всех дисководов на экране появится соответствующее подтверждающее сообщение. Убедитесь, что все инсталлированные диски имеют статус «ОК» (OK).

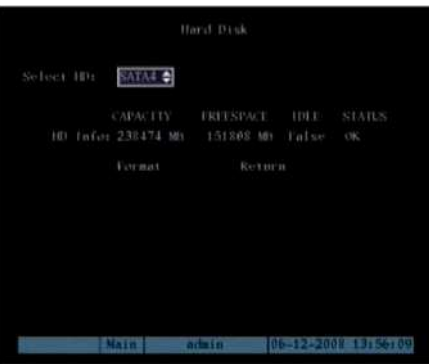

Инсталляция жесткого диска завершена (Hard drive installation is complete).

**2.2 Описание задних панелей видеорегистраторов серии S**

| O<br>n<br>Ŋ<br>a<br>vout<br><b>DATE VIDEO LOOP OUT OF</b><br>$\odot$<br>$\odot$<br>$\{ \cdot \cdot \cdot \}$ $\{ \cdot \cdot \cdot \}$ $\{ \cdot \cdot \cdot \}$<br>医干燥<br>ALARM IN ALARM OUT<br>$\odot$<br>$\odot$<br>$\bullet$<br>医血管肝<br>$\mathbf S$<br>$\mathbf r$<br>t<br>u<br>Задняя панель DS-7016HI-S<br>$\mathbf n$<br>$\mathbf{r}$<br>$\mathbf O$<br>р<br>S<br>$\mathbf u$<br>O<br>$\mathbf q$<br>$\mathbf r$<br>Задняя панельDS-7004HI-S |                                 |                                                                                                    |
|----------------------------------------------------------------------------------------------------|---------------------------------|----------------------------------------------------------------------------------------------------|
| Номер                                                                                                    | Физический<br>интерфейс         | Описание                                                                                                 |
| $\mathbf{1}$                                                                                                    | Видео вход                      | Стандартный разъем ВNC.                                                                                  |
| $\overline{2}$                                                                                                    | Видео выход                     | Основной монитор для мониторинга<br>трансляции, просмотра архива и выхода в меню                         |
|                                                                                                    | Аудиовыход                      | 1 канал RCA (1.0 Vp-р, 75 $\Omega$ )                                                                     |
| 3                                                                                                    | Аудио входы                     | 4 канала RCA (1.0 Vp-р, 75 $\Omega$ )                                                                    |
| $\overline{4}$                                                                                                    | Сквозные видео<br>выходы        | DB15 или BNC разъемы.                                                                                    |
| 5                                                                                                    | VGA интерфейс                   | Для монитора с разъемом VGA                                                                              |
|                                                                                                    | Стандартный<br>интерфейс RS-232 | Подключает устройства с интерфейсом RS-232.<br>Для определения контактов см. Приложение В.               |
| 6                                                                                                    | Сетевой<br>интерфейс RJ-45      | Подсоединяет сетевые устройства. Для<br>определения контактов см.<br>Приложение В.                       |
| 7                                                                                                    | <b>RS-485</b>                   | Подключение поворотной камеры с<br><b>ZOOM-объективом.</b> Для подсоединения<br>камеры используйте Т+/Т- |
|                                                                                                    | Ввод сигнала<br>тревоги         | 16 датчиков сигнализации                                                                                 |
|                                                                                                    | Релейный выход                  | 4 релейных выхода                                                                                        |
| 8                                                                                                    | Входной перем.<br>TOK           | 100~240 В пер. тока                                                                                      |

# **Задняя панель DS-8004HDI, DS-8008HDI, DS-8016HDI:**

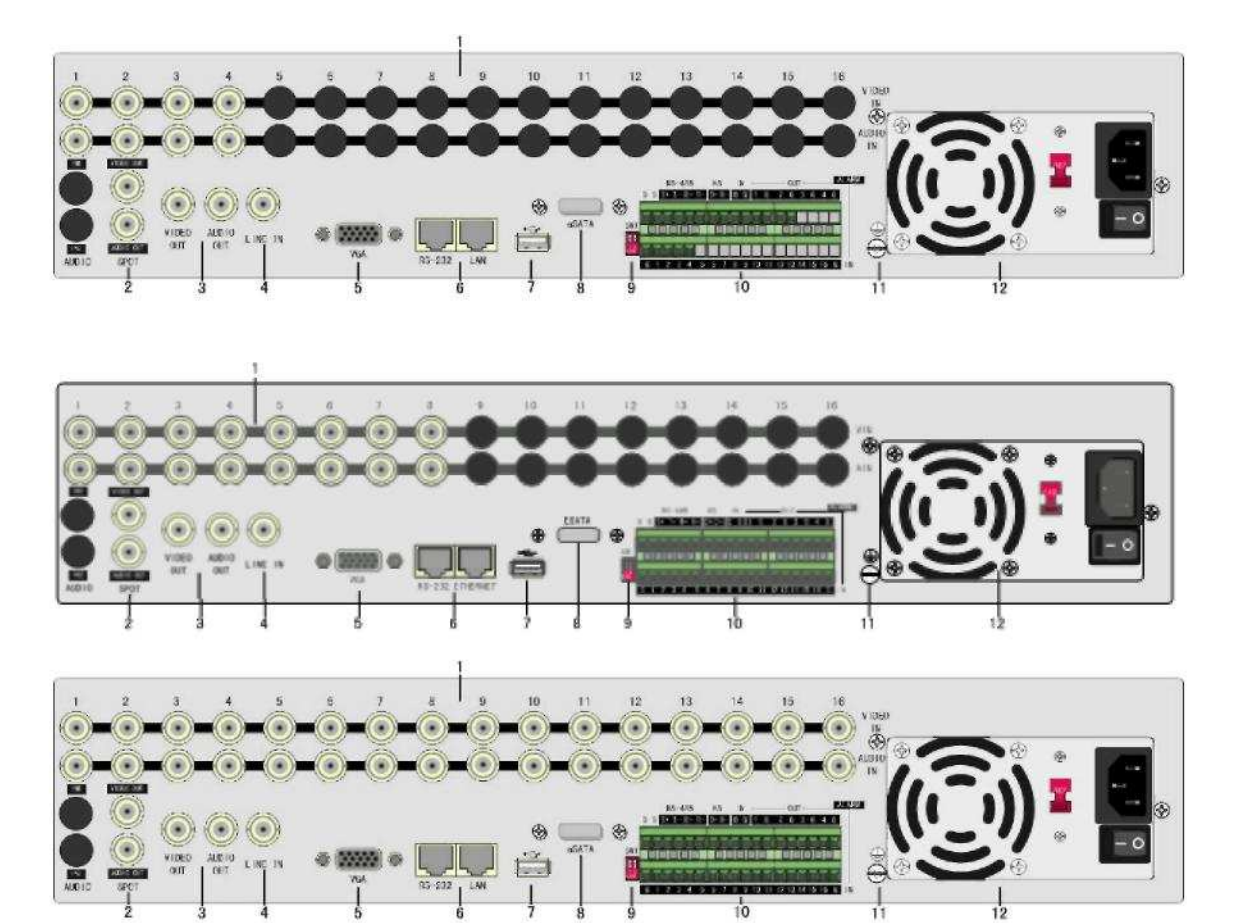

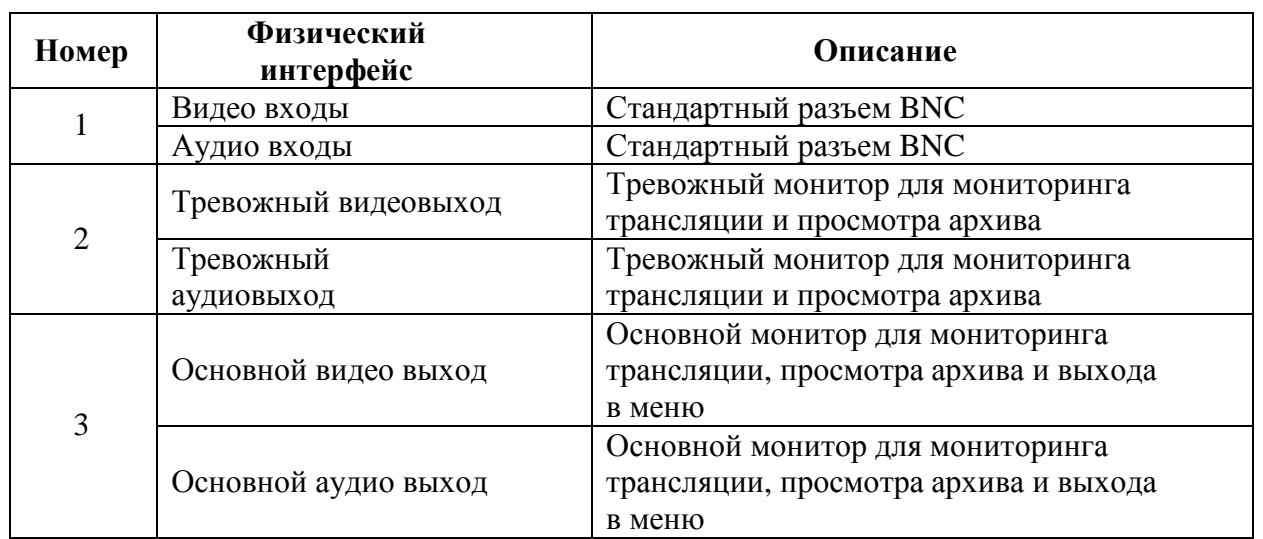

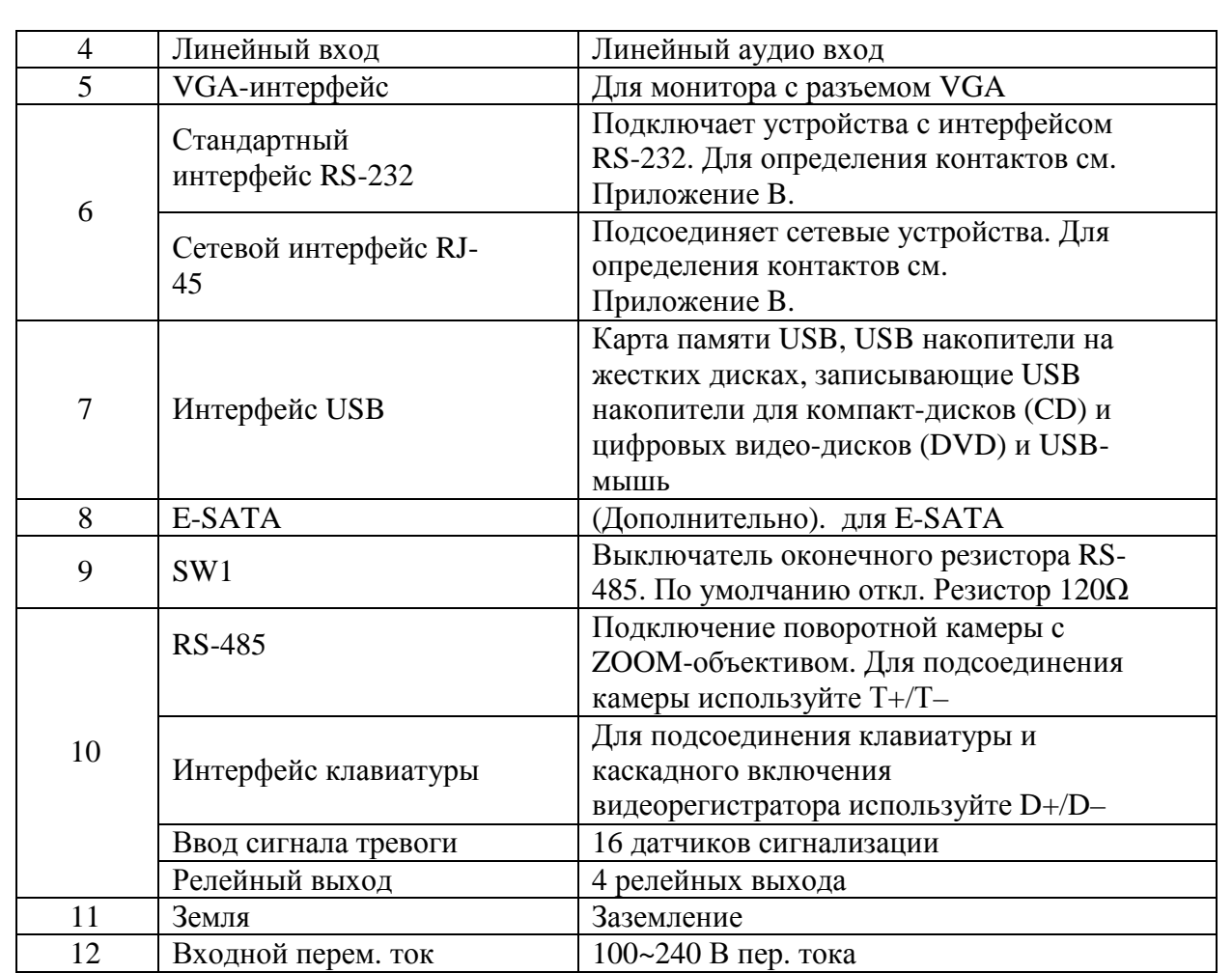

# **Задняя панель DS-8016HFI-S**

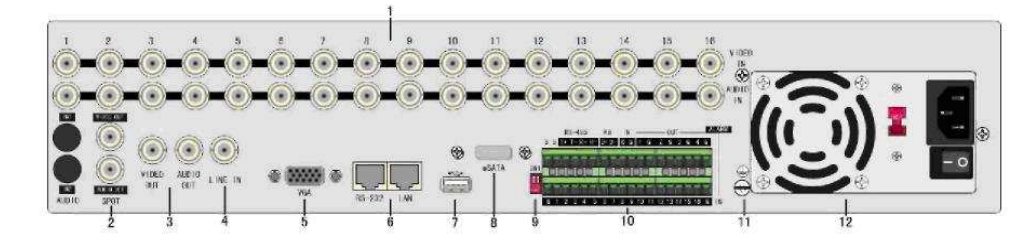

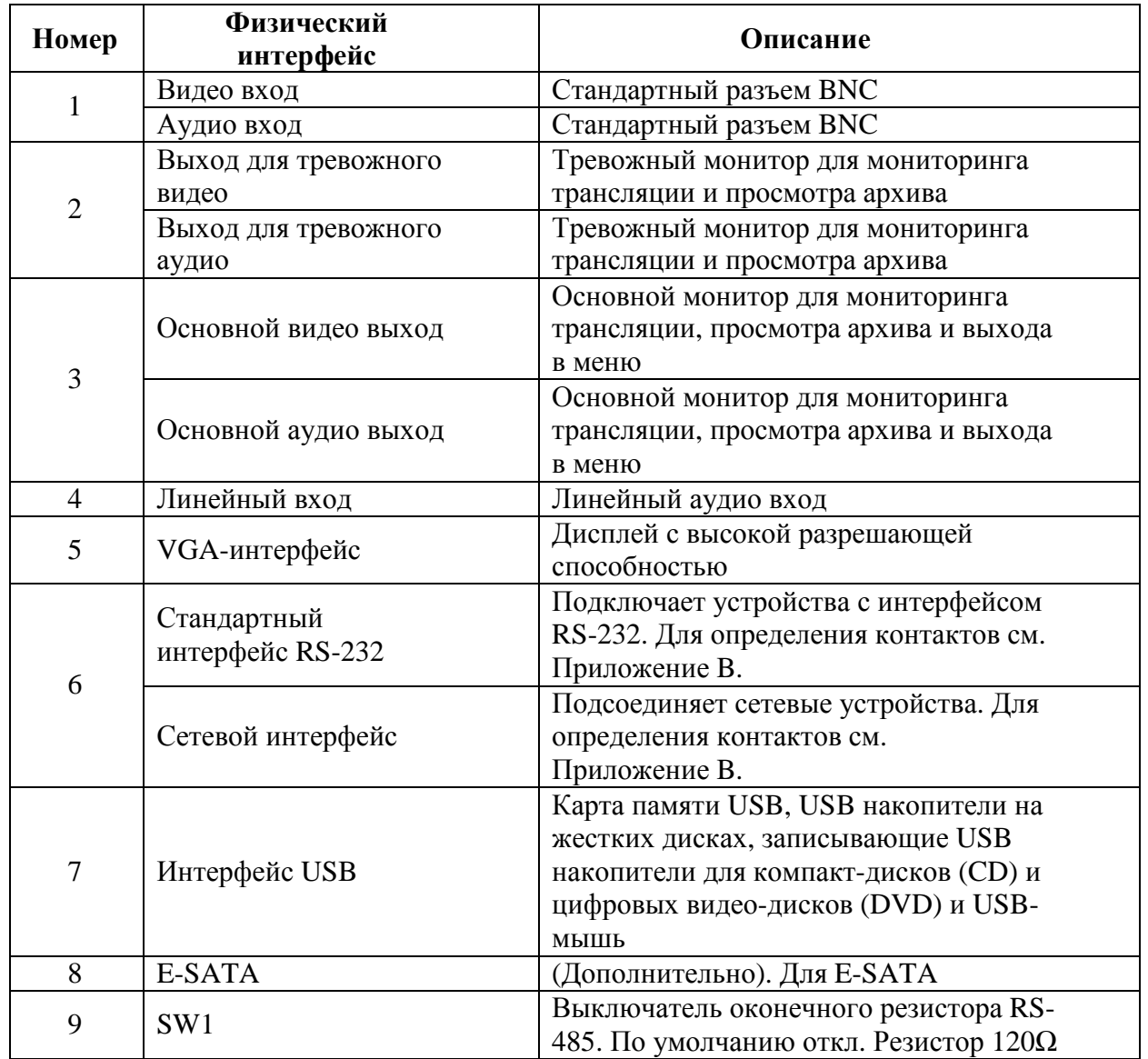

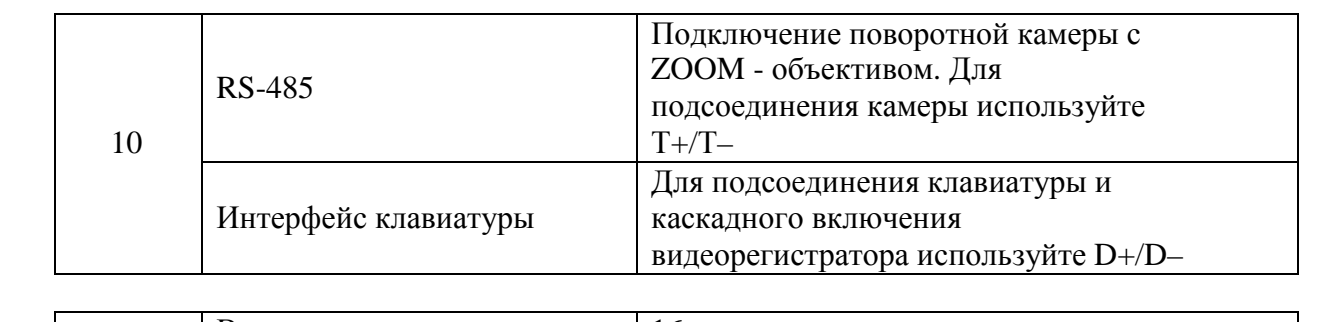

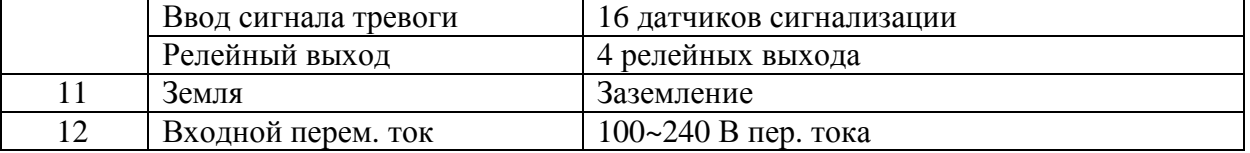

# **2.3 Наружное сигнальное устройство. Подключение ввода / вывода**

## **Сухой контакт порта ввода сигнала тревоги:**

Порт ввода сигнала тревоги (сухой контакт): G (заземление): Подсоедините заземление датчика.

1~8: Ввод сигнала тревоги, поддерживает нормальное открытие / нормальное закрытие.

0: Резерв.

Вывод сигнала тревоги: 1G~4G: 4 релейных выхода.

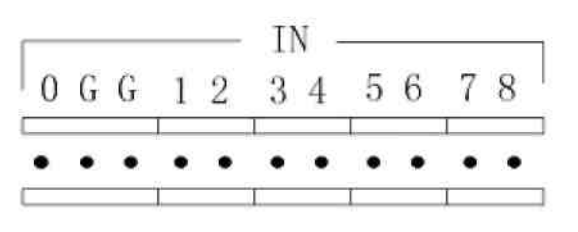

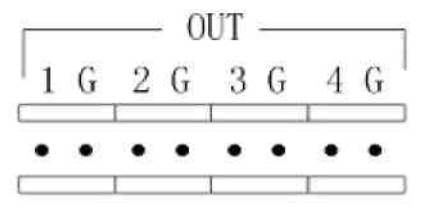

### **Подсоединение вывода сигнала тревоги:**

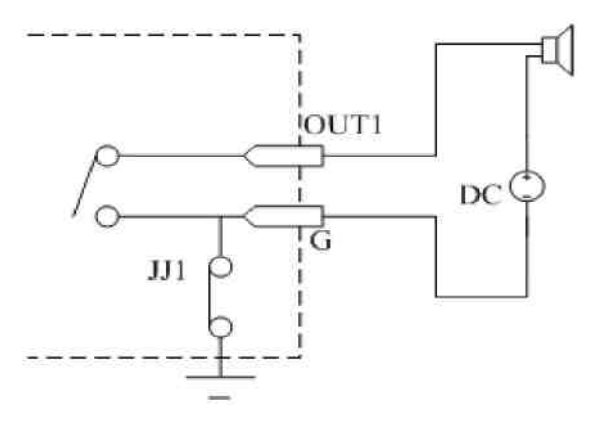

Подключите к устройству пост. тока

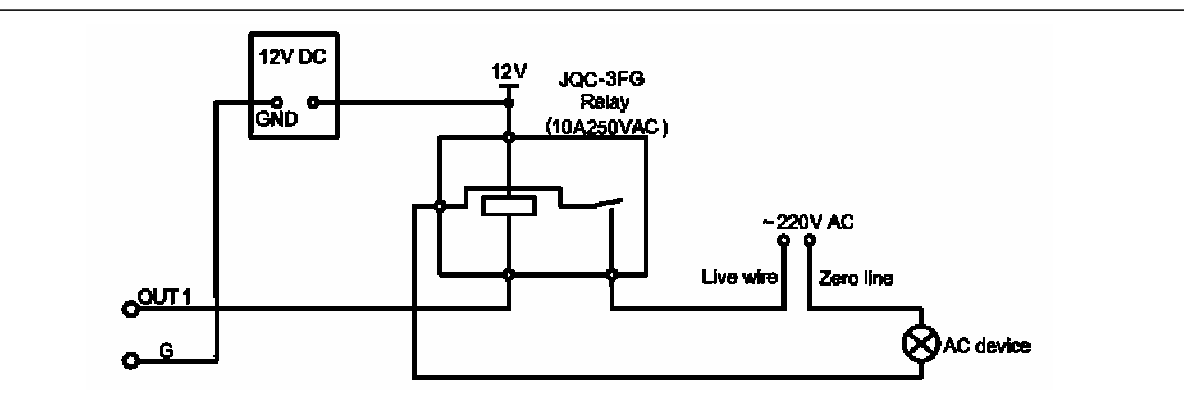

Подключите к устройству перем. тока

### **Включение:**

**Примечание:** До подключения к цифровому видеорегистратору произведите все кабельные соединения.

- 1. Включите все подсоединенное оборудование.
- 2. Подключите к устройству шнур электропитания.
- 3. Включите сетевой переключатель подачи питания.

# **Глава 3. Инструкции по эксплуатации**

# **3.1 Передняя панель цифрового видеорегистратора (для моделей DS-8004HDI, DS-8008HDI, DS-8016HDI, DS-8016HFI-S.)**

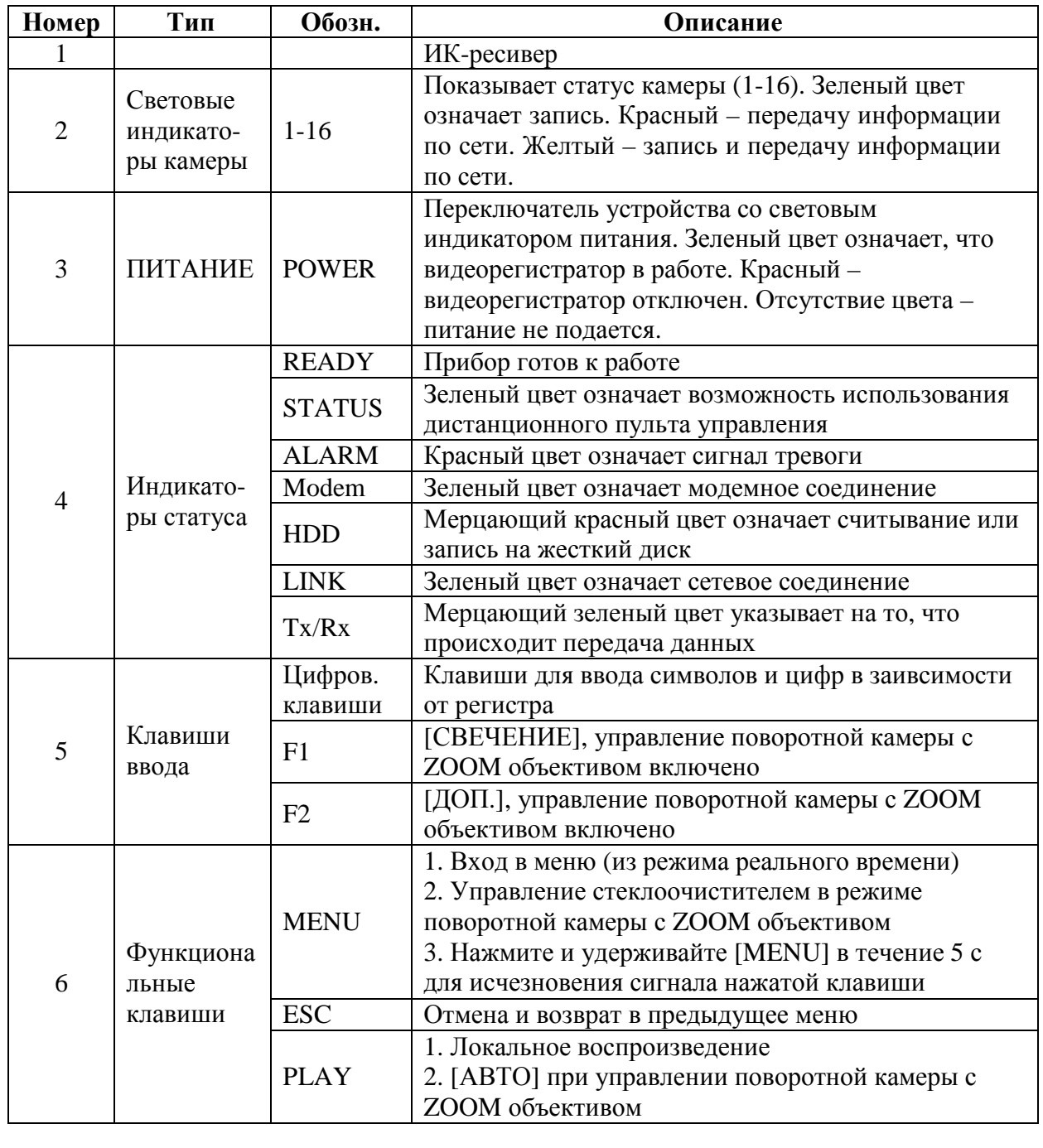

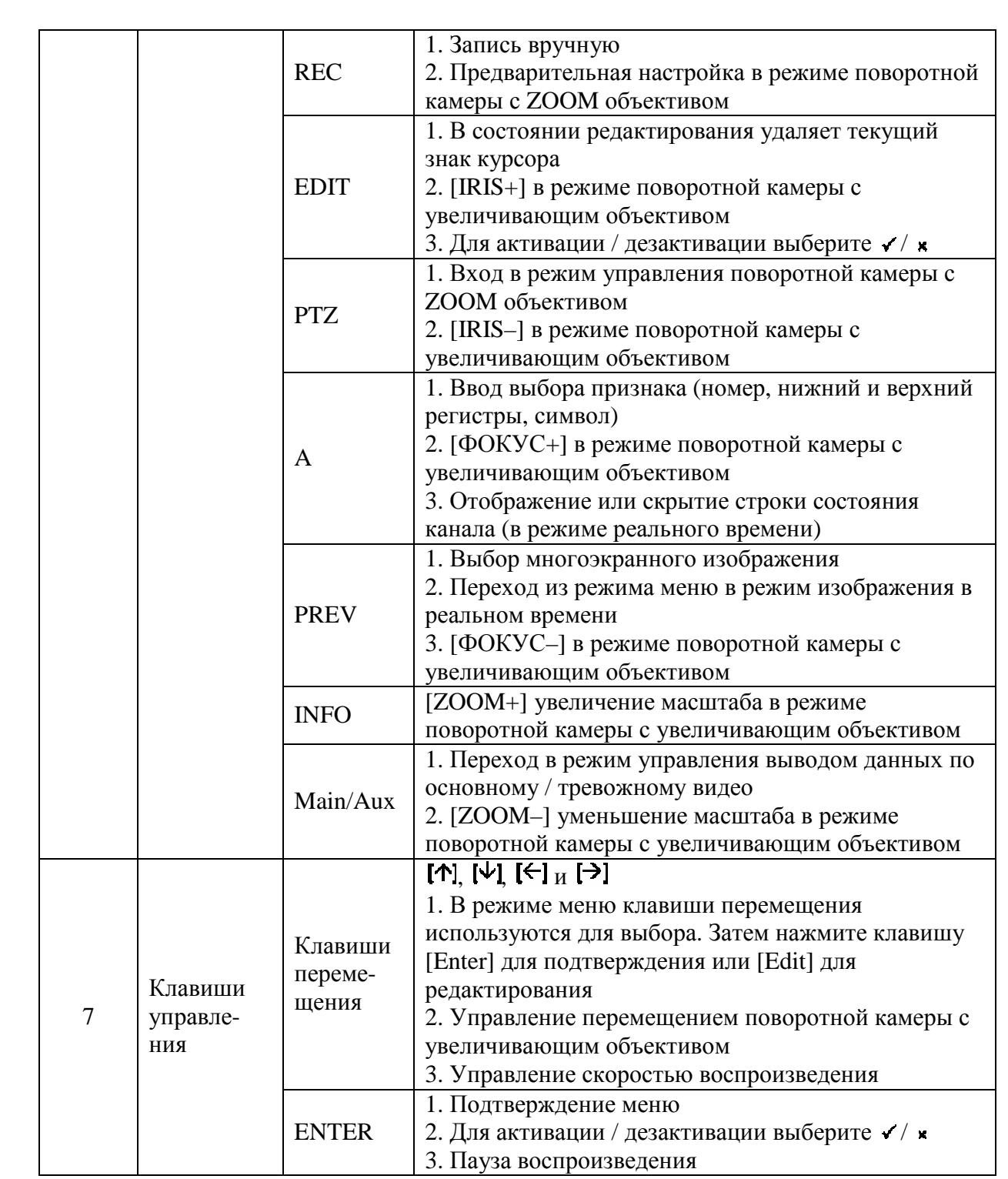

# **Передняя панель цифрового видеорегистратора (для моделейDS-7004HI-S,DS-7008HI-S,DS-7016HI-S)**

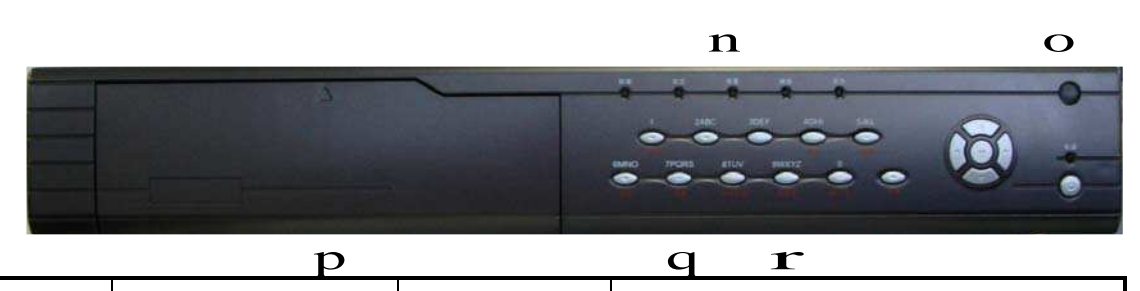

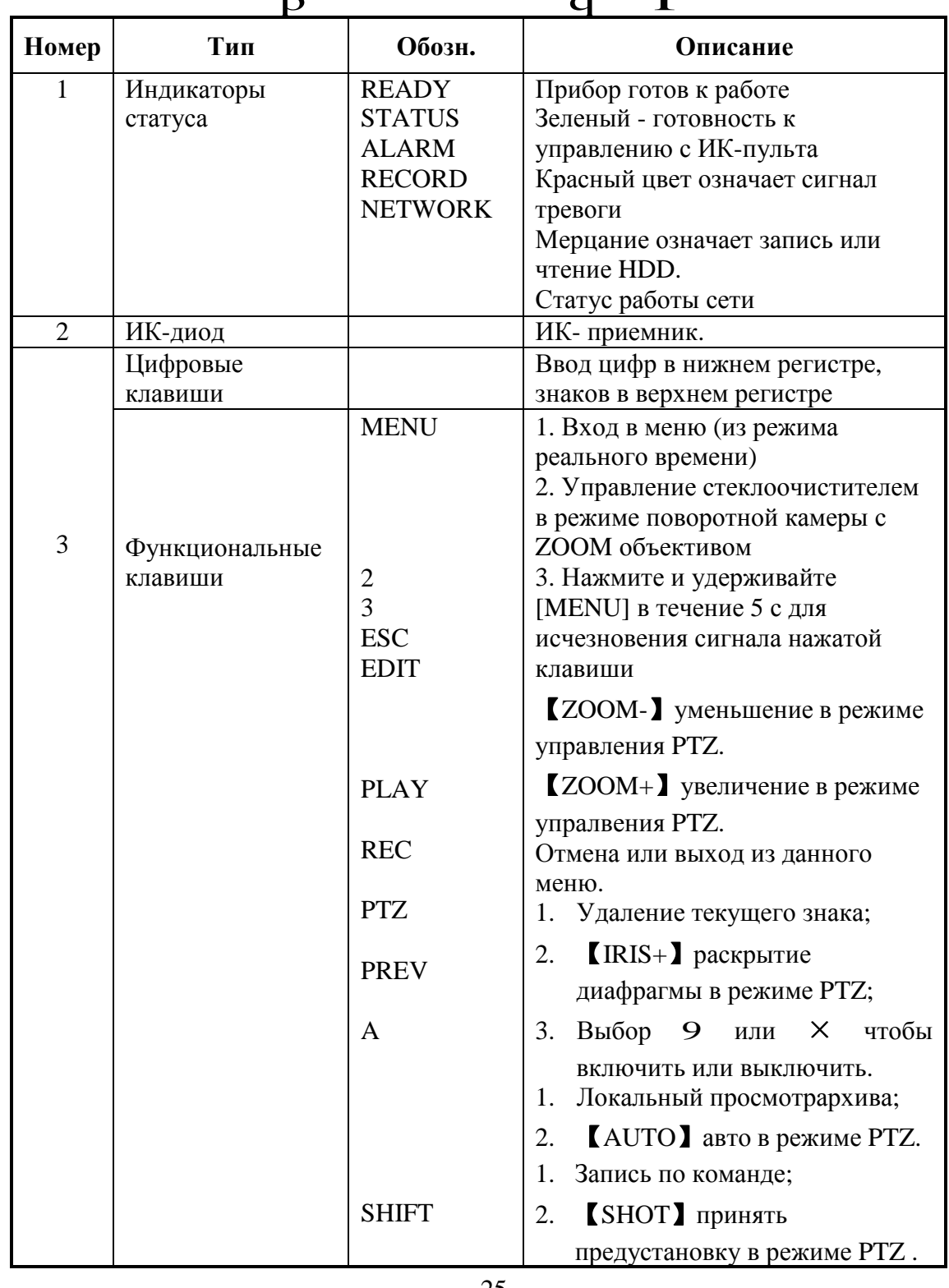

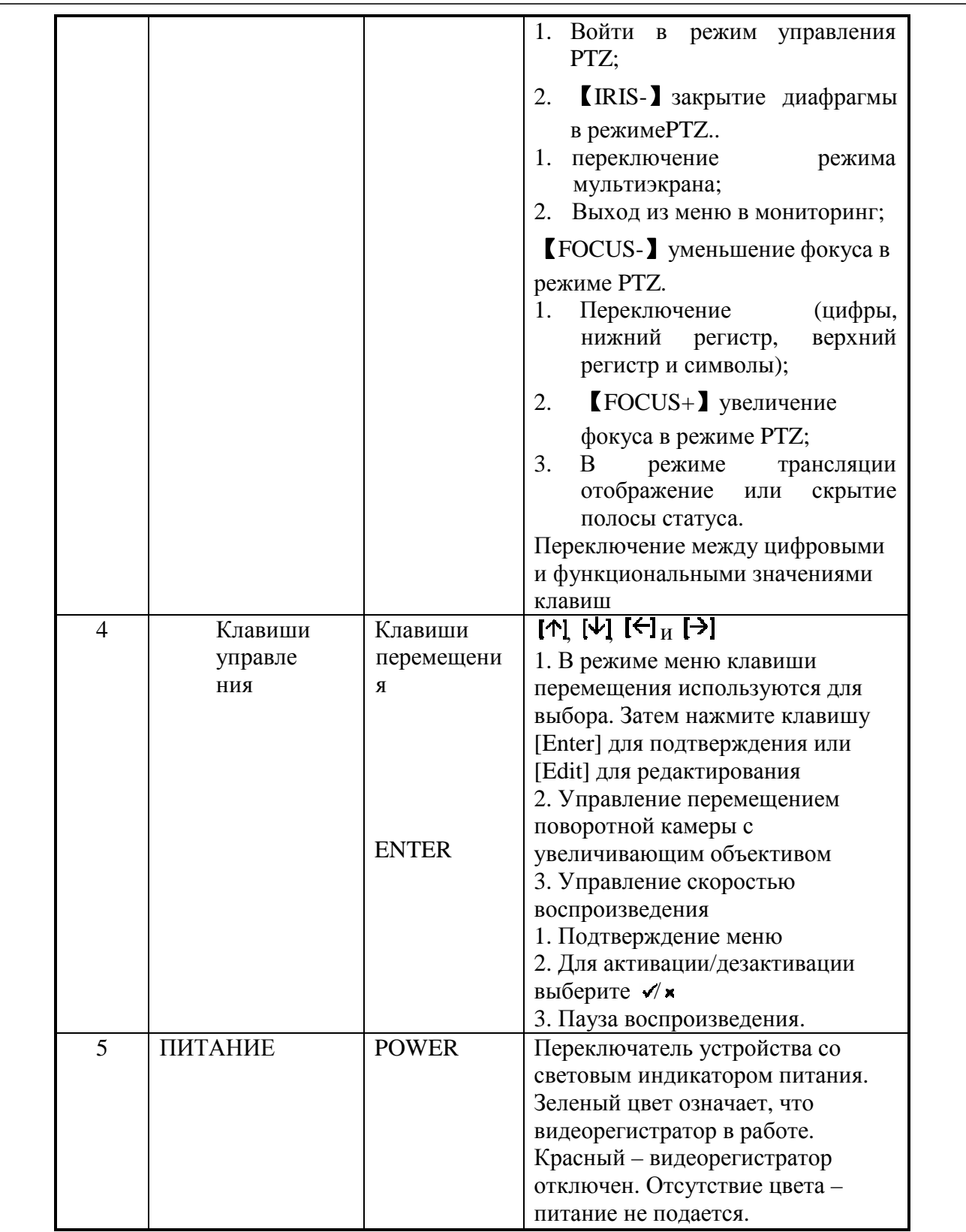

**Запомните что клавиша [SHIFT] используется для переключения между функциональными и числовыми значениями клавиш.**

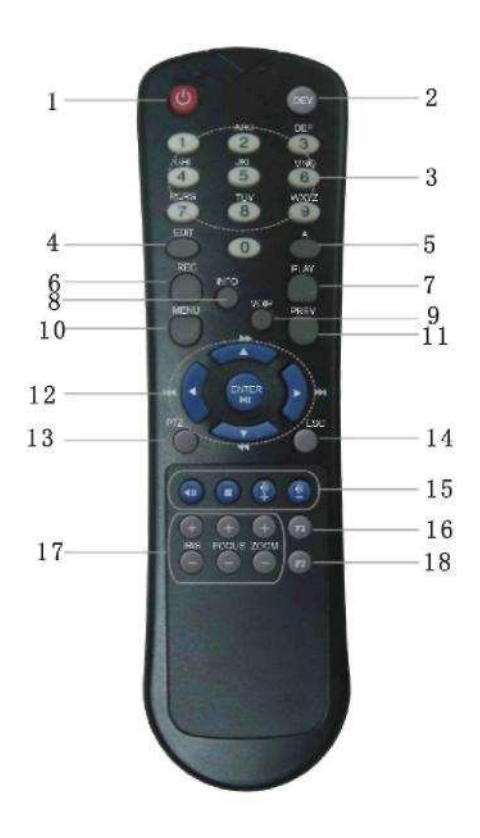

# **3.2 Пульт дистанционного управления**

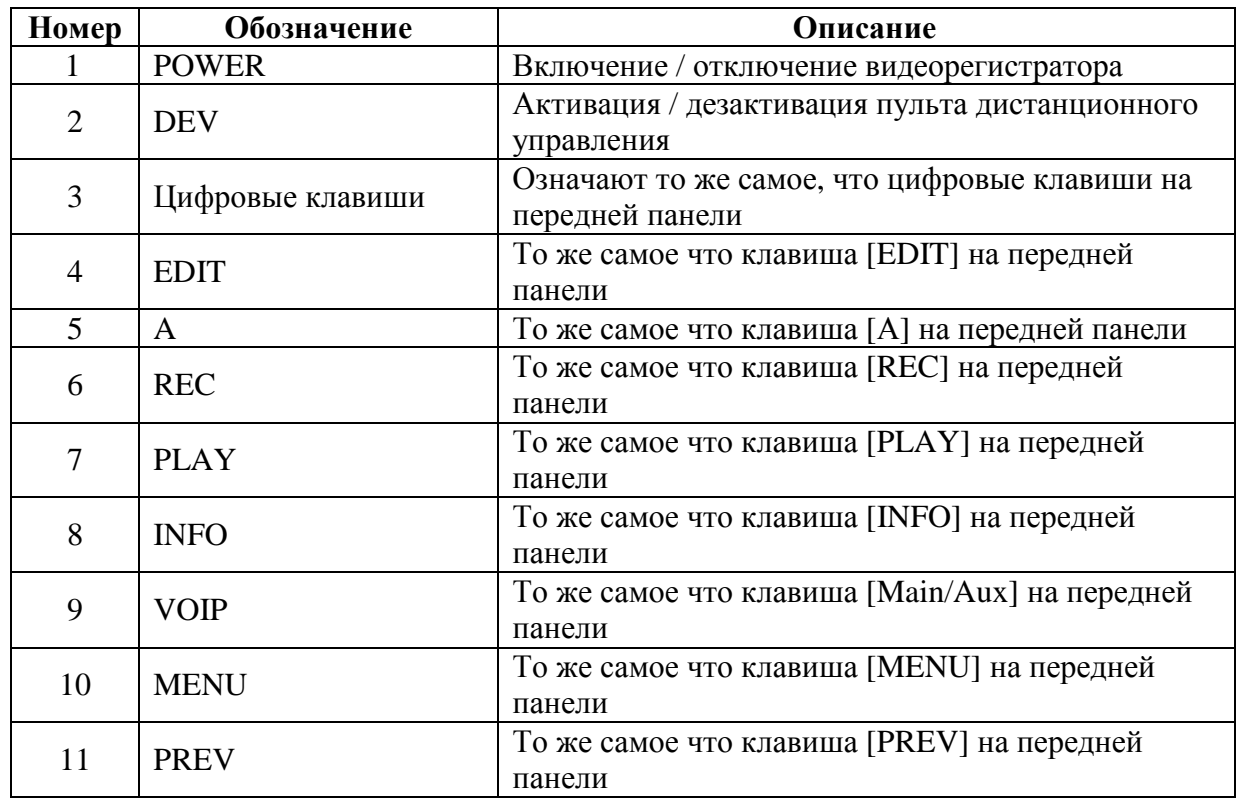

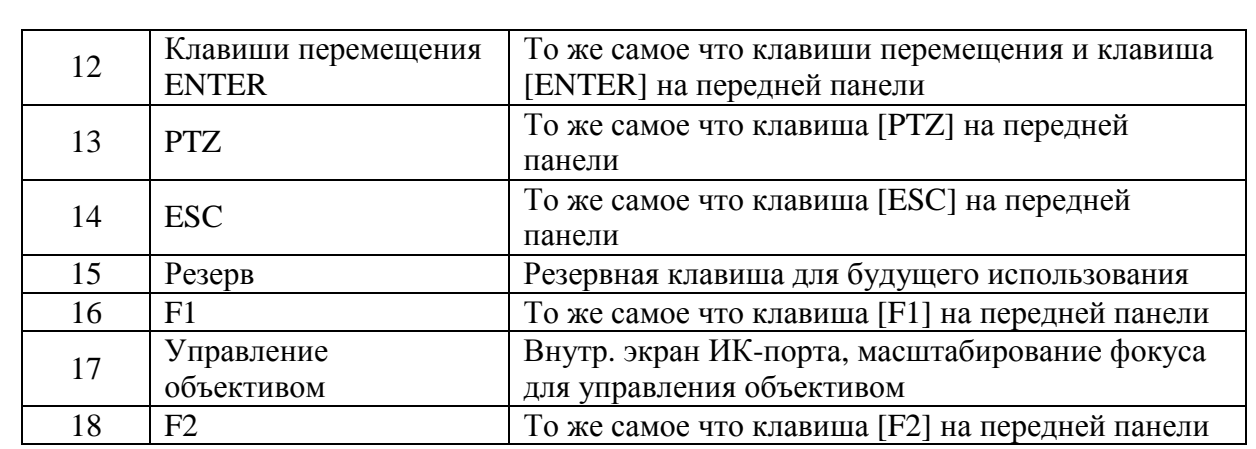

### **Установка батареек в пульт дистанционного управления:**

- 1. Снимите крышку аккумулятора.
- 2. Вставьте батарейки, следя за правильным положением полюсов (+ и –).
- 3. Установите крышку пульта на место.

### **Активация пульта дистанционного управления:**

- 1. Нажмите клавишу [DEV], введите идентификационный код видеорегистратора (по умолчанию установлен ID «88». Изменить код можно в меню Display) и нажмите клавишу [ENTER].
- 2. Индикатор STATUS на передней панели видеорегистратора станет зеленым, указывая на то, что управление видеорегистратора можно осуществлять с пульта дистанционного управления.

### **Если задать ID видеорегистратора 255 то не придется каждый раз активировать пульт.**

### **Дезактивация пульта дистанционного управления:**

- 1. В то время когда индикатор статуса пульта включен, нажмите клавишу [DEV].
- 2. Индикатор STATUS на видеорегистраторе отключится. Управление видеорегистратора с пульта осуществляться не будет.

### **Отключение видеорегистратора:**

- 1. В то время когда индикатор статуса пульта включен, нажмите клавишу [POWER] **и удерживайте ее несколько секунд**.
- 2. Видеорегистратор отключится.

### **Диагностика неисправностей дистанционного управления:**

- 1. Всегда направляйте пульт дистанционного управления на видеорегистратор, которым управляете.
- 2. Убедитесь, что введен правильный идентификационный код видеорегистратора, и световой индикатор на устройстве стал зеленым.
- 3. Проверьте аккумуляторы.
- 4. Убедитесь, что ИК-датчик на видеорегистраторе ничем не загражден.
- 5. Попробуйте применить другой пульт дистанционного управления.

**Примечание:** Если у вас только один пульт дистанционного управления, часто бывает трудно проверить фактическую работу устройства. Мерцание ИК-светодиода при нажатии клавиш человеческим глазом увидеть невозможно. Проблески светодиода можно увидеть на камере. Направьте пульт дистанционного управления на расположенную в удобном месте камеру, чтобы увидеть мерцание светодиода на мониторе.

# **3.3 Описание экранного меню**

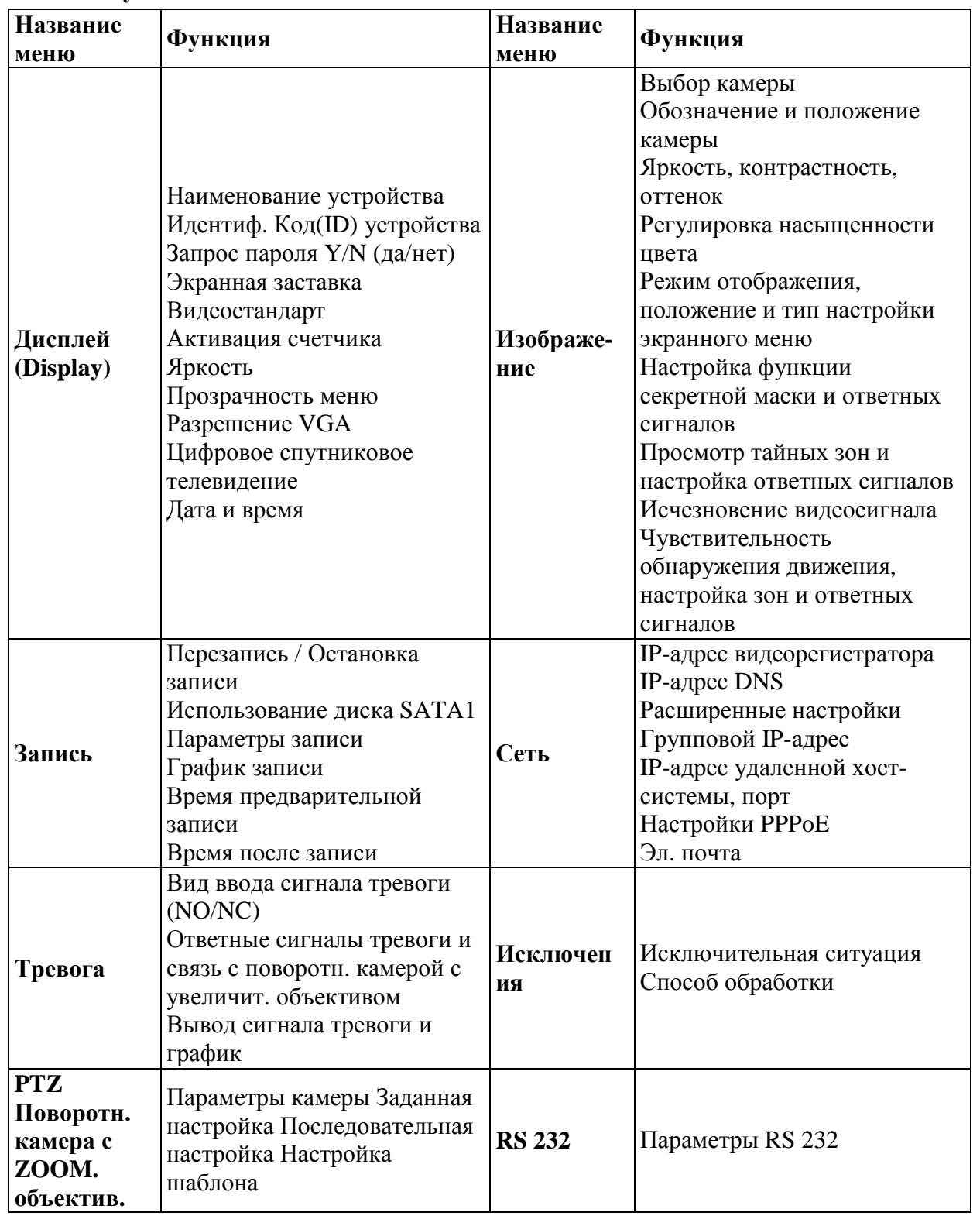

### **3.3.1 Пункты основного меню**

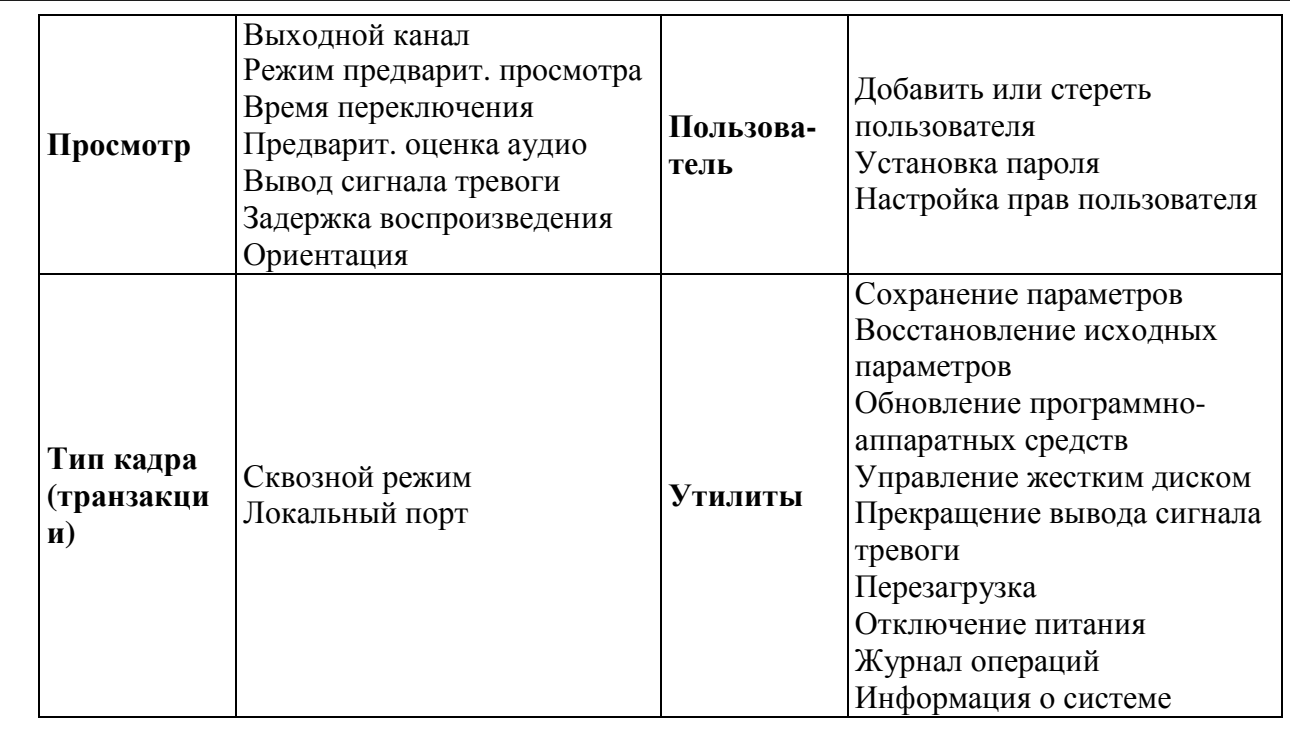

# **3.3.2 Навигационные меню видеорегистратора HIKVISION серии S**

Пошаговые инструкции изложены в первых главах руководства по эксплуатации. В последующих главах инструкции даются без указания некоторых отдельных клавиш, т.к. основные сведения были представлены ранее. В настоящем разделе дается краткий обзор навигации по меню при использовании клавиш управления и мыши. Владея данной информацией, вы получите быстрый доступ к большинству функций цифрового видеорегистратора. Более подробная информация содержится в описании соответствующих характеристик. Управление цифровым видеорегистратором можно производить несколькими способами:

- Управление с передней панели
- Управление с дистанционного ИК пульта
- Управление мышью
- Удаленное управление программными средствами

В настоящем руководстве подробно рассматривается способ управления с передней панели. Оперирование с дистанционного ИК пульта по существу повторяет управление с передней панели только при помощи дистанционного ИК пульта. Существующие незначительные отличия в руководстве оговариваются. Управление мышью является опцией, которая может использоваться, но в настоящем руководстве не упоминается. Удаленное управление программными средствами излагается в отдельном руководстве.

**Управление мышью:** При использовании мыши для управления цифровым видеорегистратором необходимо принимать во внимание некоторые аспекты. Используется USB1.1-мышь. На задней панели цифрового видеорегистратора предусмотрено только одно USB-соединение. Для дополнительных USBподключений к цифровому видеорегистратору можно использовать расширитель USB-порта, который может оказаться целесообразным при экспортировании файлов на USB-устройство или при обновлении программно-аппаратных средств. Размещать коврик для мыши на верхней крышке видеорегистратора запрещается, т.к. при этом возможна блокировка вентиляционных отверстий, которая приводит к ограничению притока воздуха и образованию тепла, способных стать причиной повреждений устройства.

С помощью мыши можно выполнить большинство операций видеорегистратора. Если вы находитесь к устройству так близко, что можете применить мышь, то вы также можете использовать для управления переднюю панель или клавиши на дистанционном пульте. Какие операции проще выполнять с помощью того или иного способа управления, решать вам.

### **Управление визуализацией в режиме реального времени:**

Для перехода к полноэкранному изображению нужной камеры дважды кликните левую кнопку мыши на отдельной камере в режиме многоэкранного изображения. Возврат в режим многоэкранного изображения осуществляется повторным двойным кликом мыши. При клике на правую кнопку мыши появляется всплывающее меню, которое обеспечивает доступ к большему количеству возможностей.

- **Главное меню (Main Menu):** Обеспечивает доступ к меню видеорегистратора.
- **Один (Отдельная камера) (Single):** Предоставляет возможность выбора изображения любой камеры в натуральную величину.
- **Мультиэкран (Multi-Preview):** Выбор режима просмотра в реальном времени 4, 9, 12 или 16 каналов в разных окнах.
- **След экран (Next Preview):** Выбор последующего изображения (например, по четыре канала: 1-4, 5-8 и т.д.).
- **Управление камерой (PTZ Control):** Доступ к управлению поворотной камеры.
- **Воспр.оизведение (Play):** Вход в режим воспроизведения.
- **(Запись) Вучную (Manual Record):** Доступ к меню записи в ручном режиме.
- **Выкл. статус (Close / Open status):** Отображает / скрывает строку состояния на мониторе.
- **Перекл в вых VOUT (Switch VOUT):** Переключение на тревожный монитор.

Предупреждение: При выборе переключателя VOUT управление основного монитора с помощью мыши отключается. Курсор мыши перейдет на «тревожный» дисплей. Если имеется монитор, подключенный к «тревожному» выходу, щелчком правой кнопки мыши выбирается переключатель VOUT и осуществляется возврат к управлению основным дисплеем. Если «тревожный» монитор не доступен, вернуться к основному выходу с помощью мыши нельзя. В данном случае на передней панели необходимо нажать клавишу «Main/Aux» или на пульте дистанционного управления клавишу «VOIP/MON». Такой же выход осуществляется при использовании передней панели и пульта дистанционного управления. Если тревожный монитор был выбран непреднамеренно (путем нажатия соответствующей кнопки), а тревожный монитор не установлен, появится сообщение о неправильном функционировании устройства.

**Общая информация о навигации по меню при помощи мыши:** Выбор большинства опций осуществляется стандартным кликом левой кнопки мыши. Просто поместите курсор мыши на нужном пункте меню и выберите. При нажатии правой кнопки мыши на экране появляется перечень опций (при нахождении в реальном изображении). Если вы находитесь в каком-либо меню, клик правой кнопки мыши возвратит вас в предыдущее меню. Ознакомьтесь со следующим перечнем, который представляет функции мыши. Начнем с изображения в реальном времени:

- Для отображения опций управления щелкните правой кнопкой мыши и затем выберите «Основное меню» (Main Menu).
- Клик на любой из опций осуществляет вход в соответствующее подменю.
- Кликом мыши выберите меню Дисплей (Display Menu) и просмотрите доступные опции.
- Выбор опций меню и / или смена статуса кнопок с независимой фиксацией производится дополнительным кликом мыши.
- Выбрав «Установку» (Setup) рядом со временем / датой, вы попадете в подменю (Submenu).
- Кликнете на окне «День» (Day) рядом с «Датой» (Date). Диалоговое окно позволит вам изменить элемент номера. Для этого просто щелкните на нужные вам номера (не забывайте использовать лидирующие нули).
- Для обновления выбора не забывайте обращаться к кнопке «Подтверждение» (Confirm) и нажимать клавишу Enter. В противном случае выбранные функции не обновятся.
- Возвращение в предыдущее меню производится щелчком правой кнопки мыши. При первом клике мыши вы вернетесь в меню дисплея (Display), при втором – в основное меню (Main menu) и при последующем – в режим реального времени.

В некоторых ситуациях операции мышью могут показаться ошибочными (особенно, если вы используете клавишу прокрутки), но после небольшой практики данный метод может стать предпочтительным при управлении видеорегистратором.

#### **Управление при помощи клавиш на передней панели:**

**Передняя панель:** Всеми функциями цифрового видеорегистратора можно управлять при помощи клавиш на передней панели. В некоторых случаях инсталляции достать до передней панели бывает трудно, поэтому, если цифровой видеорегистратор находится в поле зрения, но вне зоны доступа, в качестве альтернативы можно использовать пульт дистанционного управления.

#### **Функциональные клавиши:**

- **MENU:** Вход в меню видеорегистратора.
- **ESC:** Клавиша перехода возвращает в режим реального времени или в предыдущее меню.
- **PLAY:** Режим воспроизведения.
- **REC:** Вход в меню записи в ручном режиме.
- **EDIT:** В режиме реального времени выбирает последующее отображение (например, по четыре канала: 1-4, 5-8 и т.д.). В режиме меню изменяет выбранные функции.
- **PTZ:** Вход в режим управления камерой. (В режиме PTZ для функций камеры используются все функциональные клавиши. Для определения функций камеры см. красное обозначение под каждой клавишей). Выход из режима PTZ и возврат к обычным функциям операционных клавиш производится нажатием на ESC.
- **А:** В режиме реального времени отображает / скрывает статус строки состояния. В режиме меню осуществляет прокрутку опций ввода.
- **PREV:** Переключает многоэкранные режимы видео в реальном времени на 1, 4, 9, 12 и 16 каналов.
- **MAIN/AUX:** Переключение режимов основного и тревожного монитора.

**Навигация по меню при помощи клавиш передней панели:** Для входа в основное меню нажмите клавишу меню (Menu). При нажатии клавиш перемещения (вверх, вниз, влево, вправо) происходит смещение активного окна (выделенный курсор). Выбор позиции осуществляется клавишей Enter (в центре клавиш со стрелками) или EDIT. При нахождении в меню ESC возвращает в предыдущее меню и в режим

реального времени. Ознакомьтесь с основными операциями, представленными в следующем перечне позиций. Начнем с изображения в реальном времени:

- Лля входа в основное меню нажмите клавишу MENU.
- Для входа в подменю используйте клавиши со стрелками вверх/вниз.
- Выбор меню дисплея (Display) позволяет просмотреть доступные опции.
- Для перемещения по выбранным опциям меню используйте клавиши перемещения (со стрелками). Выбор производится клавишей Enter. Enter (или Edit) также изменяет выбор функции кнопок с независимой фиксацией.
- Выбрав «Установку» (Setup) рядом со временем / датой, вы попадете в подменю (Submenu).
- Выберите окно «День» (Day) рядом с «Датой» (Date) (клавиши со стрелками, затем Enter). Для ввода цифровых значений используйте цифровые клавиши и нажмите Enter.
- Для обновления выбора не забывайте обращаться к кнопке «Подтверждение» (Confirm) и нажимать клавишу Enter. В противном случае выбранные функции не обновятся.
- Для возврата в предыдущее меню нажмите ESC. При первом нажатии вы вернетесь в меню дисплея (Display), при втором – в основное меню (Main menu) и при последующем – в режим реального времени.

# **3.3.3 Операции меню**

### **Доступ к меню:**

- Для входа в основное меню видеорегистратора нажмите клавишу [MENU]
- Для входа в меню воспроизведения нажмите клавишу [PLAY]
- Для входа в меню записи в ручном режиме нажмите клавишу [REC]
- Для входа в управляющий интерфейс поворотной камеры с ZOOM объективом нажмите клавишу [PTZ]

**Примечание:** Необходимо ввести действующее имя пользователя и пароль. По умолчанию задано: имя пользователя – «admin», пароль – «12345».

### **Описание основного меню:**

Основное меню:

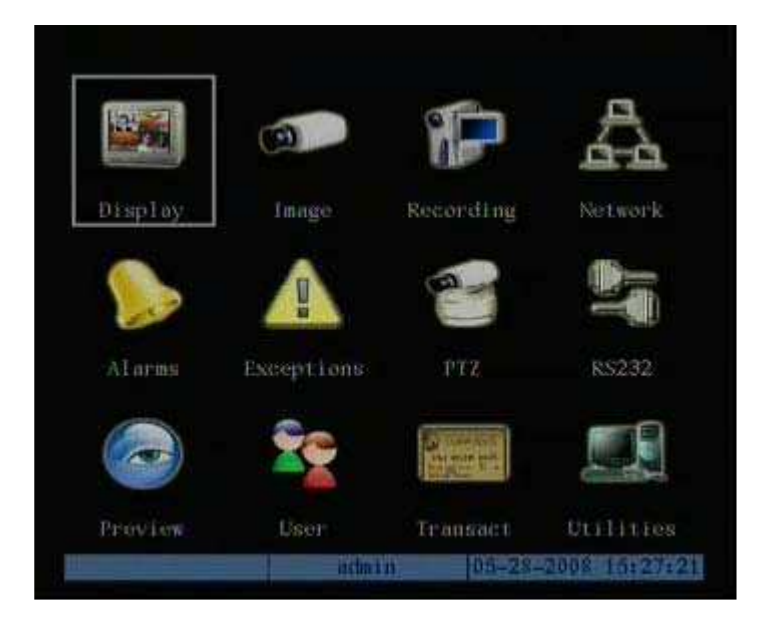

Один из разделов экрана меню будет выделен, указывая позицию курсора. Смещение активного окна осуществляется при помощи клавиш перемещения ([1], [ $\downarrow$ ], [ $\leftarrow$ ], [ $\leftarrow$ ]). Для входа в подменю нажмите [ENTER], когда активное окно находится в нужной позиции. Например: Переместите активное окно в позицию «Изображение» (Image) и для входа во вспомогательное меню нажмите [ENTER]. Появится следующее окно:

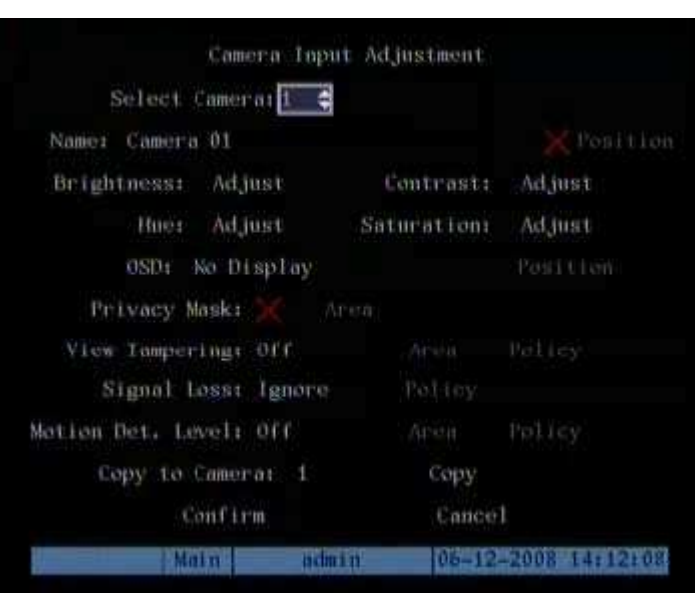

Каждое подменю содержит несколько соответствующих позиций. Выберите необходимые элементы.

- 1. Кнопка с независимой фиксацией. Обеспечивает 2 опции: ✔ означает активацию, – дезактивацию. Для изменения функции выберите [ENTER] или [EDIT].
- 2. **Окно списка.** Предоставляет более 2 опций. Вместе с тем, выбрать можно только одну из них. Для входа в режим редактирования нажмите [ENTER] или [EDIT] и, пользуясь клавишами [1], [ $\downarrow$ ], выберите одну опцию. Например, с правой стороны от параметра «Выбор камеру» (Select Camera) окно списка предлагает выбрать одну камеру.
- 3. **Окно редактирования.** Позволяет вводить символы. Для входа в режим редактирования нажмите [EDIT]. Ввод символов осуществляется следующим образом:
	- (1) Нажмите клавишу [A] для выбора режима ввода (цифры, верхний регистр, нижний регистр или символы).
	- (2) Курсор перемещается при помощи клавиш  $\Theta$  и  $\Theta$ .
	- (3) Для удаления символа перед курсором используйте клавишу [EDIT].
	- (4) Для выхода из режима редактирования нажмите [ENTER] или [EDIT].
- 4. **Кнопка.** Выполняет специальную функцию или осуществляет вход в следующее подменю. Например, для входа в подменю нажмите кнопку «Реакции» (Policy). Чтобы сохранить параметры и вернуться в предыдущее меню нажмите «Подтверждение» (Confirm). Для отмены и возврата в предыдущее меню нажмите клавишу «Отмена» (Cancel). Затененные кнопки указывают на то, что они могут функционировать только после активации другой функции.

**Выход из меню:** Чтобы выйти из меню и вернуться в режим изображения в реальном времени, нажмите [ESC].

# **3.4 Ввод символов**

В нижней части всех экранов с возможностью ввода символов есть строка состояния. Например: в окне редактирования «Обозначение камеры» (Camera Name) в нижней части экрана появляется следующая строка состояния:

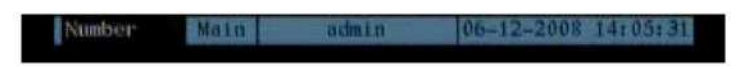

Слово «Номер» (Number) означает, что можно использовать цифровые клавиши для ввода цифр. Чтобы изменить режим ввода, нажмите клавишу [A]. Доступными являются опции «Номер» (Number), «Верхний регистр» (Uppercase), «Нижний регистр» (Lowercase) и «Символ» (Symbol).

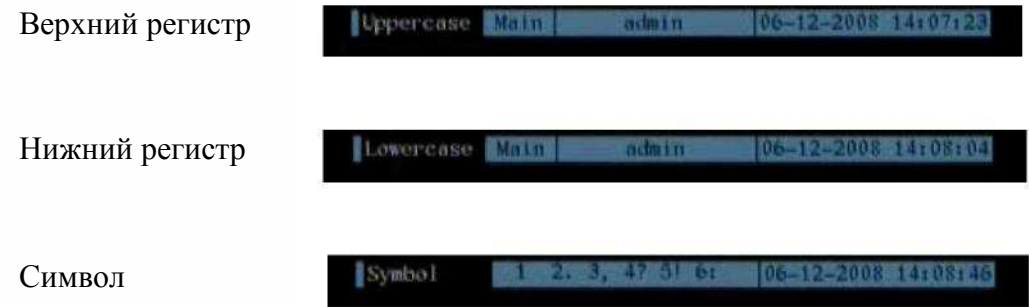

Всего имеется 24 символа. Они разделены на 4 страницы. Для прокрутки доступных для выбора функций нажмите клавишу [0].

**Примечание:** Схема ввода символов может казаться сложной, пока вы не усвоите принцип ее действия. Все установочные операции могут производиться с удаленного программного обеспечения при использовании более знакомого формата Windows.
# **Глава 4. Базовое руководство по эксплуатации**

## **4.1 Включение**

Примечание: Перед подсоединением кабеля переменного тока и включением устройства целесообразно проверить наличие электропитания. Цифровой видеорегистратор "Hikvision" оснащен универсальным источником питания, который соответствует 120/240 В пер. тока, 50/60 Гц. Перед подачей питания необходимо установить устройства с селекторным переключателем входной мощности в правильную для соответствующей местности позицию напряжения. Перед введением шнура питания переменного тока отключите главный переключатель питания. Подсоедините монитор (VGA или с комбинированным изображением) для просмотра графического интерфейса пользователя и настройки устройства.

Если индикатор [POWER] (СЕТЬ) отключен, сделайте следующее:

- 1. Убедитесь, что шнур питания подсоединен к активному источнику питания.
- 2. Включите кнопку питания на задней панели.

Если индикатор [POWER] (СЕТЬ) горит красным цветом:

- 1. Для начала работы цифрового видеорегистратора нажмите клавишу [POWER] (СЕТЬ).
- 2. После включения устройства индикатор сети станет зеленым.
- 3. На мониторе отобразится процесс инициализации цифрового сигнального процессора и накопителя на жестком диске.

Графические данные включают в себя две строки. Первая строка отображает аппаратные средства цифрового сигнального процессора, а вторая показывает доступные инсталлированные диски. Метка (√) означает правильную работу процессора и присутствие жесткого диска, установленного в одном из восьми местоположений, предусмотренных для накопителей. Знак «Х» указывает на неисправное функционирование процессора или отсутствие инсталлированного диска.

**Примечание:** Если диски не инсталлированы или не обнаруживаются, появится сообщение «No Disk» (Диск отсутствует).

# **4.2 Режим реального времени**

При запуске цифрового видеорегистратора включается режим реального времени. В дополнение к видео в реальном времени с подсоединенных (сконфигурированных) камер на дисплее отобразится дата / время, обозначение камеры и статус камеры / строка состояния тревожных ситуаций. Информация, содержащаяся в строке состояния, описывается в данном руководстве далее. Щелчком правой кнопки мыши и выбором статуса «Отобразить» (Show) или «Скрыть» (Close), либо нажатием клавиши «А» на передней панели видеорегистратора или пульте дистанционного управления строку состояния можно включить / отключить.

На экране в режиме реального времени отображается дата, время, обозначения камер и иконки статуса камеры.**Примечание:** Установка системной даты и времени производится в меню «Дисплей» (Display) (см. раздел 6.4). Изменение обозначения камеры осуществляется в меню «Изображение» (Image) (см. раздел 6.5).

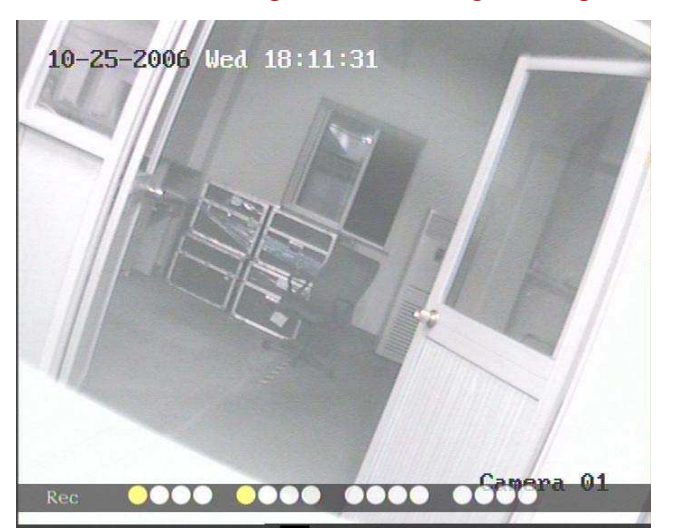

В следующей таблице представлена индикация состояний при записи на камеру:

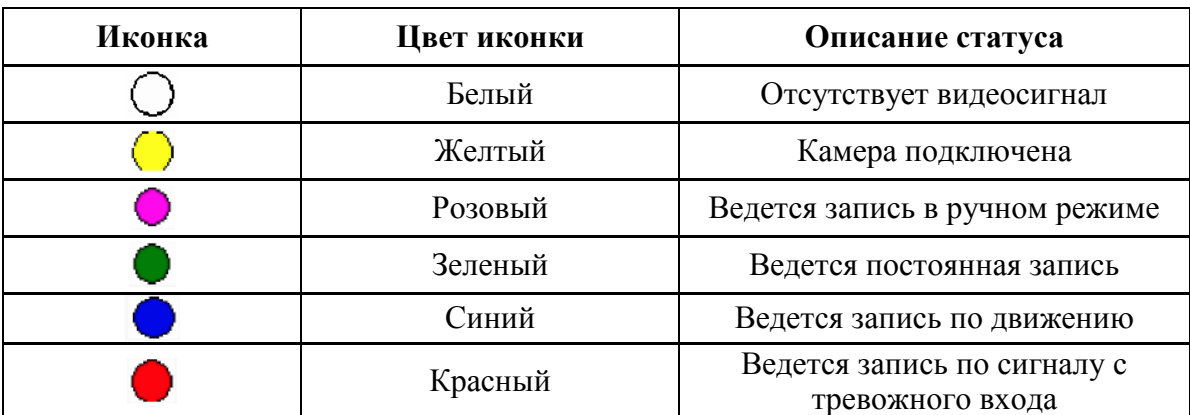

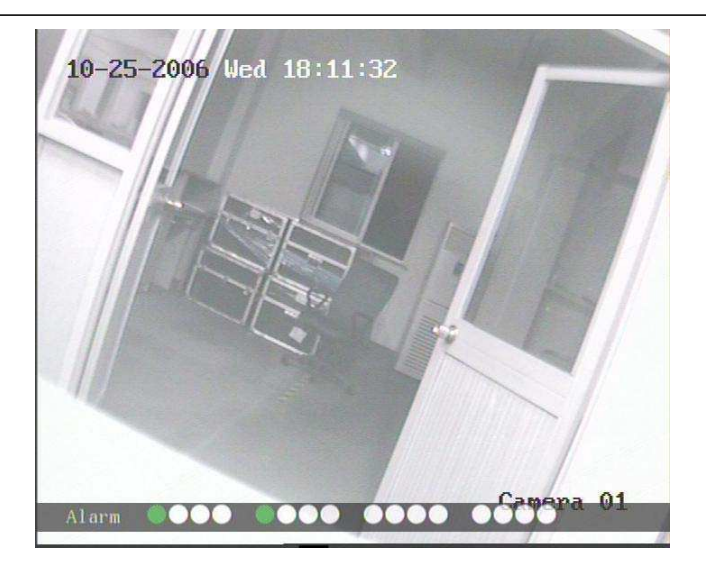

В следующей таблице представлена индикация тревожных ситуаций:

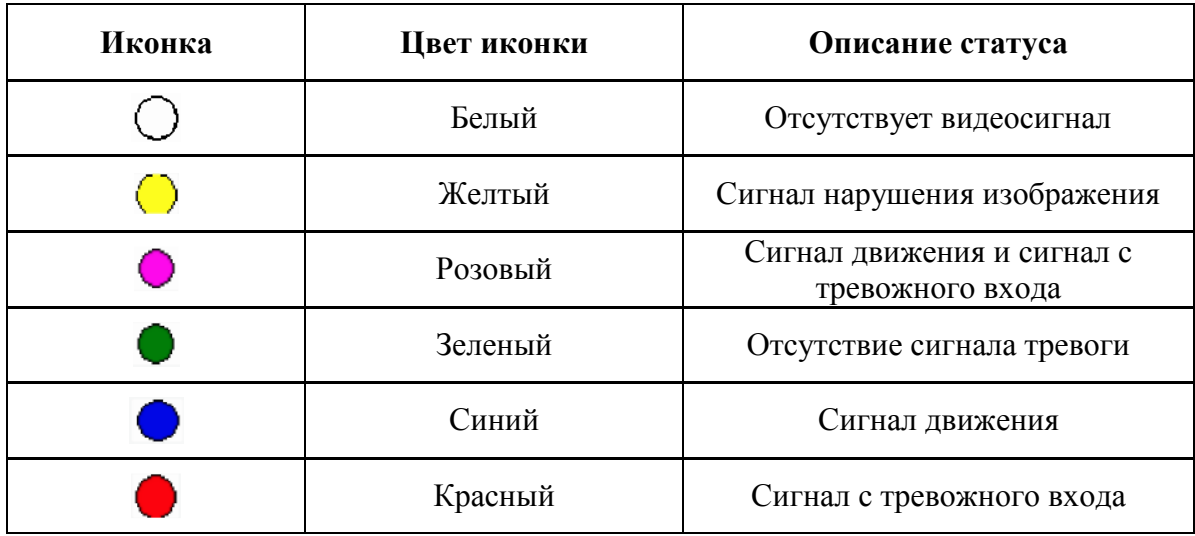

Переключение на отдельную камеру в режиме реального времени осуществляется нажатием цифровых клавиш. Если в цифровом видеорегистраторе менее 10 каналов, переключение на соответствующий канал выполняется нажатием одной цифровой клавиши. Например: для просмотра камеры №2 нажмите клавишу [2].

Если в видеорегистраторе 10 или более 10 каналов, переключение на соответствующий канал выполняется нажатием двух цифровых клавиш. Например: для выбора камеры №2 нажмите [0] [2]. Нажав [1] [2], вы выберете камеру №12.

Для выбора последовательности просмотра в реальном времени вручную нажмите клавишу [EDIT]. Можно установить автоматический режим предварительного просмотра (см. раздел 5.2).

Чтобы включить многоэкранное изображение, нажмите клавишу [PREV].

Для паузы / возобновления последовательности в режиме реального времени нажмите **клавишу** клавищу [ENTER].

# **4.3 Вход в систему**

Примечание: Заводской настройкой цифрового видеорегистратора задано имя пользователя «admin» и пароль «12345». Логин администратора «admin» разрешает доступ ко всем функциям цифрового видеорегистратора и переименован быть не может. Администратор может создавать до 15 индивидуальных пользователей, предоставляя каждому из них отдельные привилегии.

После нажатия клавиши Меню (Menu) появляется диалоговое окно для входа в систему:

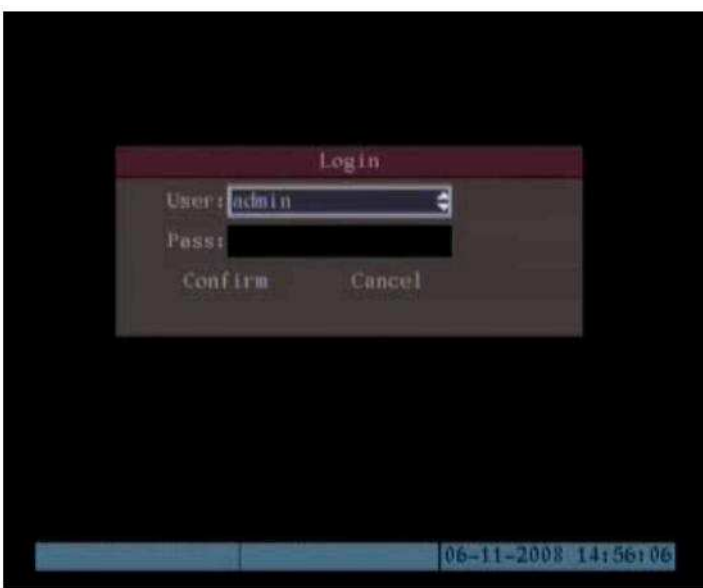

- 1. Выбор пользователя осуществляется при помощи клавиш  $[$ 1/ $[$  $\forall$ ].
- 2. Для входа в окно «Пароль» (Password) нажмите клавишу [>]. Введите соответствующий пароль. Чтобы выйти из окна пароля, нажмите [ENTER]. «Активное окно» переместится на кнопку «Подтверждение» (Confirm).
- 3. Для подтверждения введенных данных нажмите [ENTER].

**Примечание:** Ввод неправильного имени / пароля пользователя сопровождается звуковым сигналом. После трех попыток неправильного ввода цифровой видеорегистратор переключится на режим изображения в реальном времени.

# **4.4 Управление поворотной камерой с ZOOM объективом**

**Примечание:** Перед запуском камеры в нормальном режиме убедитесь в правильной конфигурации параметров связи. Управление камерой возможно только в том случае, если ваш пароль предусматривает разрешение на данную функцию.

**Примечание:** Настройка поворотной камеры с ZOOM объективом описывается в разделе 6.14.

### **Вход в интерфейс управления поворотной камеры:**

Находясь в режиме просмотра в реальном времени, нажмите клавишу [PTZ]. В окне входа в систему выберите имя пользователя и введите соответствующий пароль. Вход из режима меню в режим управления камерой осуществляется непосредственным нажатием клавиши [PTZ].

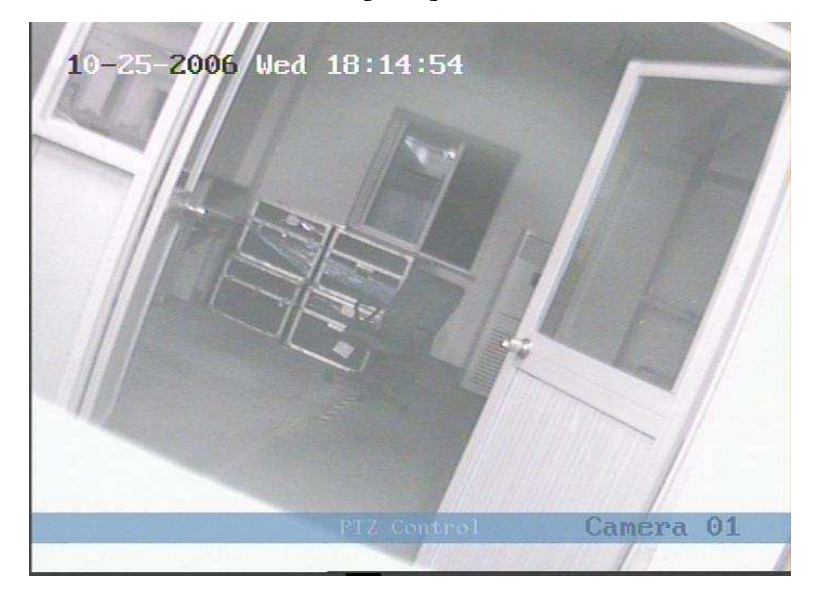

В интерфейсе управления поворотной камеры предусмотрены подсказки. Отображаемое обозначение камеры указывает на подконтрольную камеру. Например, «Камера 01» (Camera 01) означает, что вы управляете поворотной камерой №1.

## **Выбор нужного канала:**

В режиме управления поворотными камерами выбор необходимого канала можно производить при помощи цифровых клавиш (например, «0», «1» для камеры №1, или «1», если используется 4/8 канальный блок). После выбора поворотной камеры управление камерой осуществляется при использовании клавиш быстрого вызова.

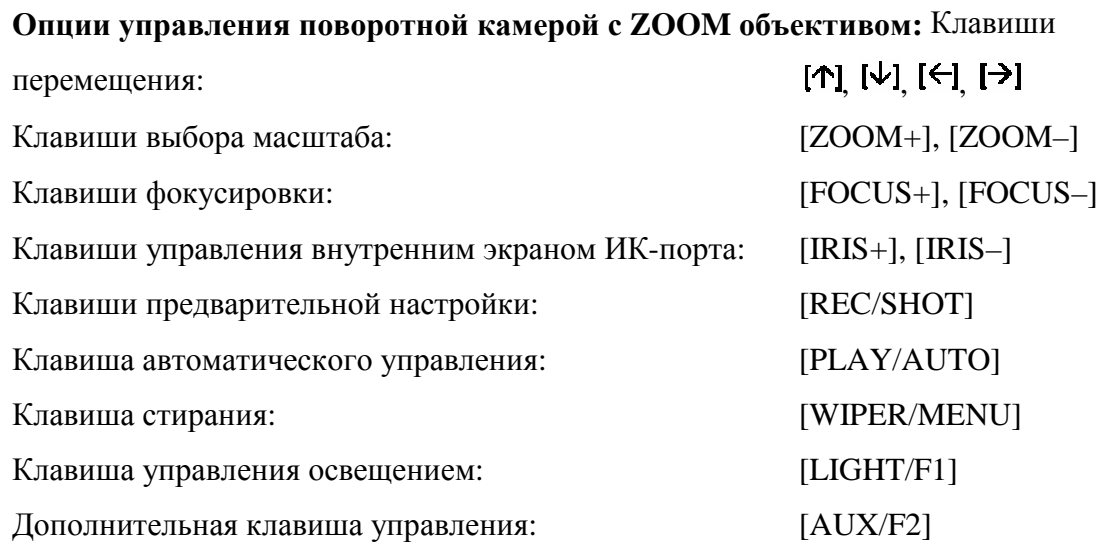

#### **Вызов заданного положения:**

Находясь в режиме управления поворотной камерой, нажмите клавишу [REC/SHOT] и введите заданный номер (три цифровые клавиши). Камера встанет в соответствующее заданное положение.

### **Установка заданного положения:**

Для того чтобы задать необходимое положение камеры, переместите камеру в нужную позицию. Нажмите и при вводе заданного номера удерживайте клавишу [REC/SHOT].

**Примечание:** Заданное положение должно быть установлено до вызова заданного положения при нормальной эксплуатации. Для настройки предварительных параметров см. меню поворотной камеры.

После выхода из режима управления камера останется в существующем положении (в зависимости от используемой модели PTZ камеры. Некоторые PTZ камеры предусматривают возврат в исходное положения по истечении заданного времени).

### **Запуск / прекращение автоматического режима управления камерой:**

Находясь в режиме управления поворотной камерой, для активации функции автоматического режима нажмите клавишу [PLAY/AUTO]. Для прекращения функции автоматического режима повторно нажмите клавишу [PLAY/AUTO].

**Примечание:** Если камера включена в автоматическом режиме управления, при выходе из режима камера останется в том же положении. Для отключения функции повторно войдите в режим управления и нажмите [PLAY/AUTO].

### **Выход из режима управления поворотной камерой:**

Для выхода и возврата в режим воспроизведения в реальном времени нажмите [ESC] или  $[ENTER]$ .

# **4.5 Запись в ручном режиме (Вручную, Manual Record)**

**Примечание:** Выполнение данной функции предусматривает наличие инсталлированных и отформатированных накопителей, а имя и пароль пользователя – доступ к активации режима записи. После перезагрузки запись в ручном режиме не продолжается.

## **Запись в ручном режиме:**

- 1. Находясь в режиме просмотра в реальном времени, нажмите клавишу [REC]. Для входа в интерфейс записи в ручном режиме выберите в появившемся диалоговом окне имя пользователя и введите соответствующий пароль.
- 2. Вход из режима меню в интерфейс записи в ручном режиме осуществляется непосредственным нажатием клавиши [REC].

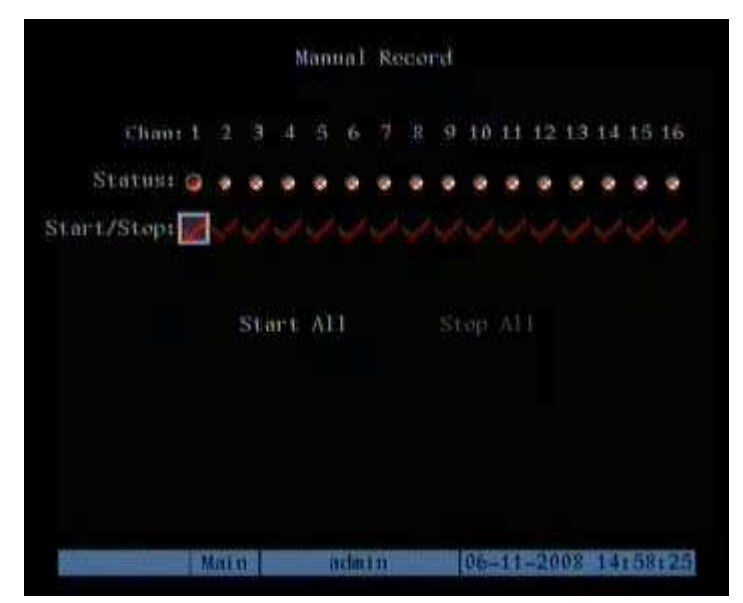

## **Меню записи в ручном режиме:**

Интерфейс записи в ручном режиме предусматривает следующие опции выбора: номер канала (Channel number), состояние канала (Channel status), начать / прекратить запись (Start/Stop), запустить или остановить все (Start all / Stop all).

- 1. **Канал (Channel):** указывает доступные для ввода камеры.
- 2. **Состояние (Status):** отображается одна из четырех настроек: **Означает** бездействие. **Зеленый цвет** означает, что канал записывает (или установлен на запись, включая непрерывную запись, запись сигналов тревоги, запись обнаружения движения). **Красный цвет** подразумевает передачу данных по сети. **Оранжевый цвет** показывает, что запись и передача данных по сети осуществляется одновременно.
- 3. Начать / прекратить запись (Start / Stop): « » означает что запись не ведется и можно начать запись на соответствующий канал, «**\*** показывает что запись ведется и можно прекратить запись.
- 4. **Запустить все (Start all):** Нажатие данной клавиши начинает процесс записи на всех каналах.
- 5. **Остановить все (Stop all):** Нажатие данной клавиши прекращает процесс записи на всех каналах.

**Примечание:** После перезагрузки запись в ручном режиме не продолжается.

## **Выход из режима записи вручную:**

Для входа в режим просмотра в реальном времени нажмите клавишу [ESC]. Для входа в основное меню нажмите клавишу [MENU]. Для входа в режим воспроизведения нажмите клавишу [PLAY]. Для входа в режим управления камерой нажмите клавишу [PTZ].

# **4.6 Воспроизведение**

**Примечание:** Для входа в режим воспроизведения пользователь должен иметь соответствующее разрешение на доступ к данной функции, которое предоставляется с именем и паролем пользователя.

## **Интерфейс режима воспроизведения:**

Находясь в режиме просмотра в реальном времени, нажмите клавишу [PLAY]. Для входа в интерфейс режима воспроизведения выберите в появившемся окне имя пользователя и введите соответствующий пароль. Вход из режима меню в режим воспроизведения осуществляется непосредственным нажатием клавиши [PLAY].

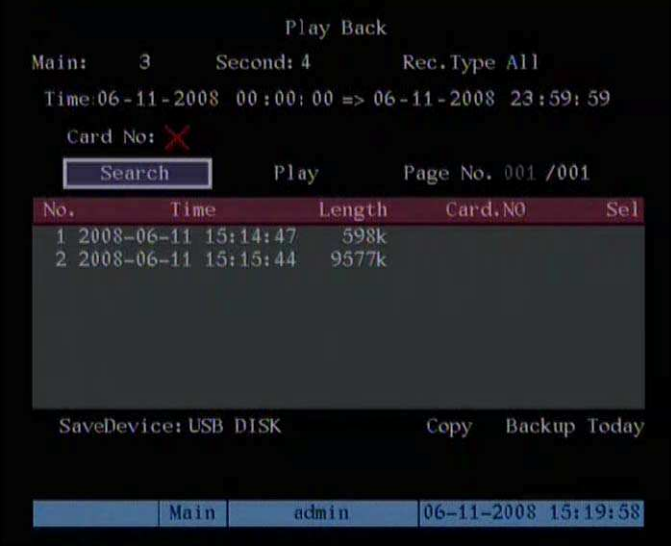

#### **Меню режима воспроизведения:**

Интерфейс режима воспроизведения предусматривает следующие пункты интерфейса: Канал (Chan): Тип записи (Rec. Type), Время (Time selection), Поиск (Search), Воспр.оизведение (Play), Страница (Select page), окно списка файлов (File list box), Накопитель (устройства копирования, Backup devices), копировать (Copy) и Резерв. Сегодня (резервирование данных за сегодняшний день Backup Today).

- 1. **Канал (Main Channel):** Для выбора одного канала используйте клавишу [<sup>1</sup>] или  $\mathsf{[} \mathsf{V} \mathsf{]}$ .
- 2. **Второй Second Channel):** Если цифровой видеорегистратор поддерживает функцию двойного воспроизведения, то, пользуясь клавишей [1] или [ $\vee$ ], можно выбрать второй канал (отличный от основного). Воспроизведение выбранных двух каналов будет осуществляться синхронно. Если второй канал не выбран, воспроизводится только основной канал.
- 3. **Тип записи (Rec. Type):** Пользуясь клавишами  $[\uparrow]$  и  $[\downarrow]$ , выберите тип записанных файлов. Типы файлов предусматривают следующие опции: «Все» (All), Непрерывн.-«За все время» (All Time), Движ.-«Обнаружение движения» (Motion Detect), Трев.-«Сигналы тревоги» (Alarm) и Вручную - «Запись вручную» (Manual).
- 4. **Выбор времени (Time Selection):** Вы можете установить время поиска. Для этого необходимо перейти из активного элемента в окно редактирования времени и, пользуясь цифровыми клавишами, ввести детализированное время.

**(по-**умолчанию видеорегистратор предлагает поиск по текущему дню)

5. **Поиск (Search):** Найдите нужные записанные файлы и отобразите их в окне списка. При отсутствии необходимого файла появится соответствующее диалоговое окно.

6. Просмотреть записи можно двумя способами

- навести курсор на интересующий файл и нажать ввод – тогда будет проигран только этот файл.

- активировать кнопку Просм.(Play) – тогда будут проиграны все начиная с выбранного времени

7. **Выбор страницы (Select Page):** В окне списка файлов каждая страница отображает только 8 файлов. Если соответствующих файлов больше 8, можно выбрать страницу для внесения в список других файлов. Одновременный поиск осуществляется по 500 страницам (4000 файлов). Для выбора страницы используйте цифровые клавиши или клавиши  $[\uparrow]$ и  $[\downarrow]$ .

8. **Окно списка файлов (File List Box):** Перечень соответствующих файлов. В окне списка отображается время создания и размер файла. Для выбора файла можно использовать клавиши перемещения  $[\uparrow]$ и  $[\downarrow]$ или полосу прокрутки.

9. **Устройства копирования (Backup Devices):** Копировать файлы или клипы можно на карту памяти USB, накопитель USB, CD/DVD-привод USB или CD/DVDпривод SATA.

10. **Копировать (Copy):** Начало создания резервной копии файлов.

11. **Резервирование данных за сегодняшний день (Backup Today):** Копирование всех файлов, записанных в текущий день.

**Два режима воспроизведения:**

- 1. **Поиск и воспроизведение файла:** В меню воспроизведения выберите канал поиска и тип записанных файлов. Перейдите с активного элемента к клавише «Поиск» (Search) и нажмите [ENTER]. Видеорегистратор начнет поиск и создание списка соответствующих файлов.
- 2. **Воспроизведение по времени:** Находясь в меню воспроизведения, выберите в окне ввода времени начальное и конечное время. Нажмите клавишу «Воспроизведение» (Play). Воспроизведение видеозаписи начнется с выбранного исходного времени.

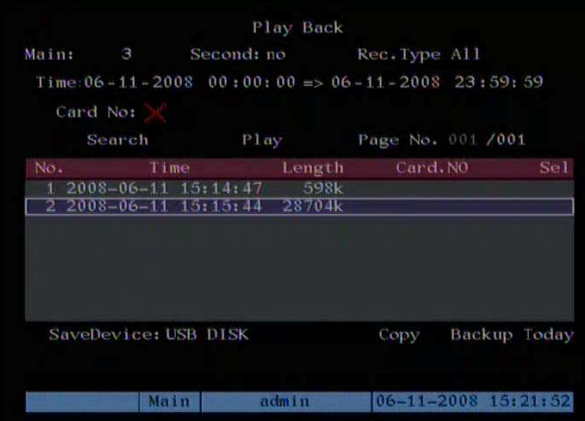

## Поиск по одному каналу

При наличии более 8 соответствующих файлов для выбора дополнительных страниц пользуйтесь функцией «№ страницы» (Page No.). Выбор осуществляется при помощи цифровых клавиш или клавиш  $[\uparrow]$ и  $[\downarrow]$ . Переместившись до нужного файла в окне списка с помощью клавиш [ $\uparrow$ ] и [ $\downarrow$ ] или полосы прокрутки, нажмите [ENTER] для воспроизведения файла. Если выбран второй канал, возможно синхронное воспроизведение обоих каналов. **Примечание:** Если соответствующие файлы не найдены, на дисплее отобразится соответствующее сообщение об отсутствии файлов.

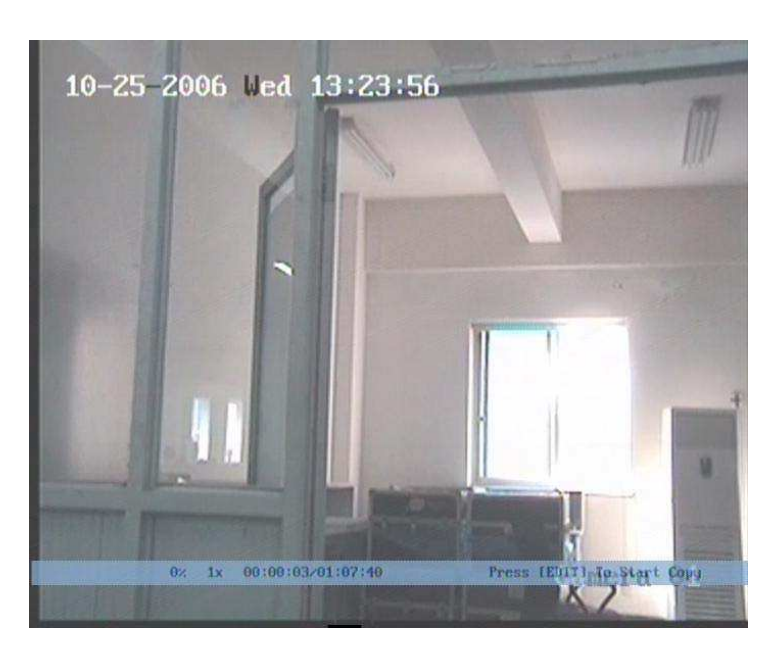

Воспроизведение одного канала

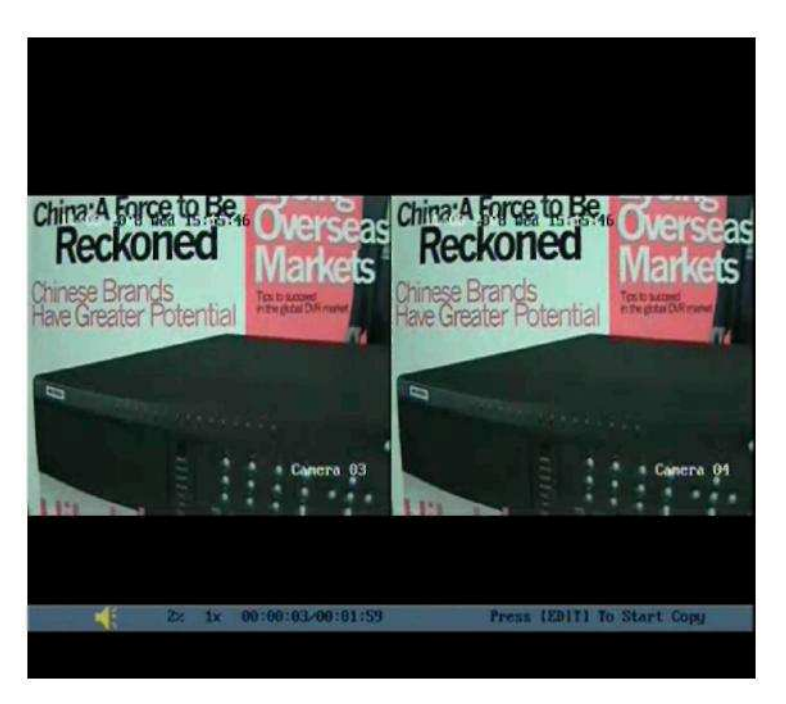

## Воспроизведение двух каналов

В нижней части дисплея отображается информационная строка, содержащая в себе следующие данные: громкость, процесс воспроизведения, скорость воспроизведения, продолжительность воспроизведения и общее время файла. Доступными являются следующие функции управления с передней панели:

- 1. **Отобразить / скрыть информационную строку: [**MENU**]**
- 2. **Отобразить / скрыть звук: [**PLAY**]**
- 3. **Регулировка процесса воспроизведения:** [→] вперед, [←] назад. Измеряется в %.
- 4. **Регулировка скорости воспроизведения:** Нормальная скорость соответствует «1х». Увеличение скорости выполняется клавишей [ $\hat{\Gamma}$ ] (2х, 4х, 8х или МАКС.). Уменьшение скорости производится клавишей  $[\mathbf{\psi}]$  (1/2x, 1/4x, 1/8x и покадровое воспроизведение). В режиме покадрового воспроизведения при нажатии [ENTER] происходит переход к следующему изображению (пошагово).
- 5. **Пауза / Продолжение:** Для паузы / продолжения воспроизведения нажмите [ENTER].
- 6. **Копирование сегментов:** Для начала и завершения копирования нажмите [EDIT].
- 7. **Выход: [**ESC**].**
- 8. **Переключение воспроизведения:** В режиме двухканального воспроизведения для переключения основного и второго каналов нажмите клавишу **[**PREV**]. (или выведите нужную камеру в полный экран двойным щелчком левой кнопки мыши)**

**Примечание:** При выполнении устройством множественных задач действительная скорость воспроизведения может не соответствовать выбранной скорости.

9. так же с помощью мыши доступно 2-х кратное цифровое увеличение интересующего видео фрагмента (с помощью значка лупы на экране и двойного щелчка).

## **Выход из режима воспроизведения:**

- 1. Для выхода из интерфейса воспроизведения и возврата в режим просмотра в реальном времени нажмите **[**ESC**].**
- 2. Для выхода из интерфейса воспроизведения и входа в основное меню нажмите **[**MENU**].**
- 3. Для входа в меню записи в ручном режиме нажмите **[**REC**].**
- 4. Для перехода в режим управления поворотной камерой нажмите **[**PTZ**].**

# **4.7 Резервные копии записанных файлов**

**Примечание:** Для входа в режим воспроизведения и копирования файлов пользователь должен иметь соответствующее разрешение на доступ к данным функциям, которое предоставляется с именем и паролем пользователя.

Некоторые приложения требуют сохранения данных в течение длительного периода времени. Необходимая информация может быть представлена как короткими клипами, так и целыми базами данных. В настоящем разделе описаны способы извлечения данных из цифрового видеорегистратора.

## **Копирование выбранных файлов:**

- 1. Находясь в режиме просмотра в реальном времени, нажмите **[**PLAY**].**
- 2. Введите действующее имя пользователя и пароль для входа в меню воспроизведения.
- 3. Выполните поиск файлов в соответствии с инструкциями раздела 4.6.
- 4. Выделите файл в окне списка файлов с помощью клавиши **DEV**.
- 5. Выберите устройство для копирования (карту памяти USB, накопитель USB, CD/DVD-привод USB, CD/DVD-привод SATA или накопитель SATA).
- 6. Выберите «Копировать» (Copy). В появившемся диалоговом окне отобразится процесс копирования файла и время его завершения.

### **Копирование файлов, записанных за один день:**

- 1. В интерфейсе воспроизведения выберите функцию «Резервирование файлов за сегодняшний день» (Backup Today) и нажмите **[**ENTER**].**
- 2. На выбранное устройство будут сохранены все файлы со всех каналов, записанные за выбранный день. Убедитесь в том, что на устройстве копирования достаточно места для сохранения выбранных данных. Всплывающее окно отобразит статус процесса копирования.

**Примечание:** Если подсоединение устройства для копирования произведено неправильно, или если цифровой видеорегистратор его не определяет, появится сообщение «Ошибка устройства» (Device Error).

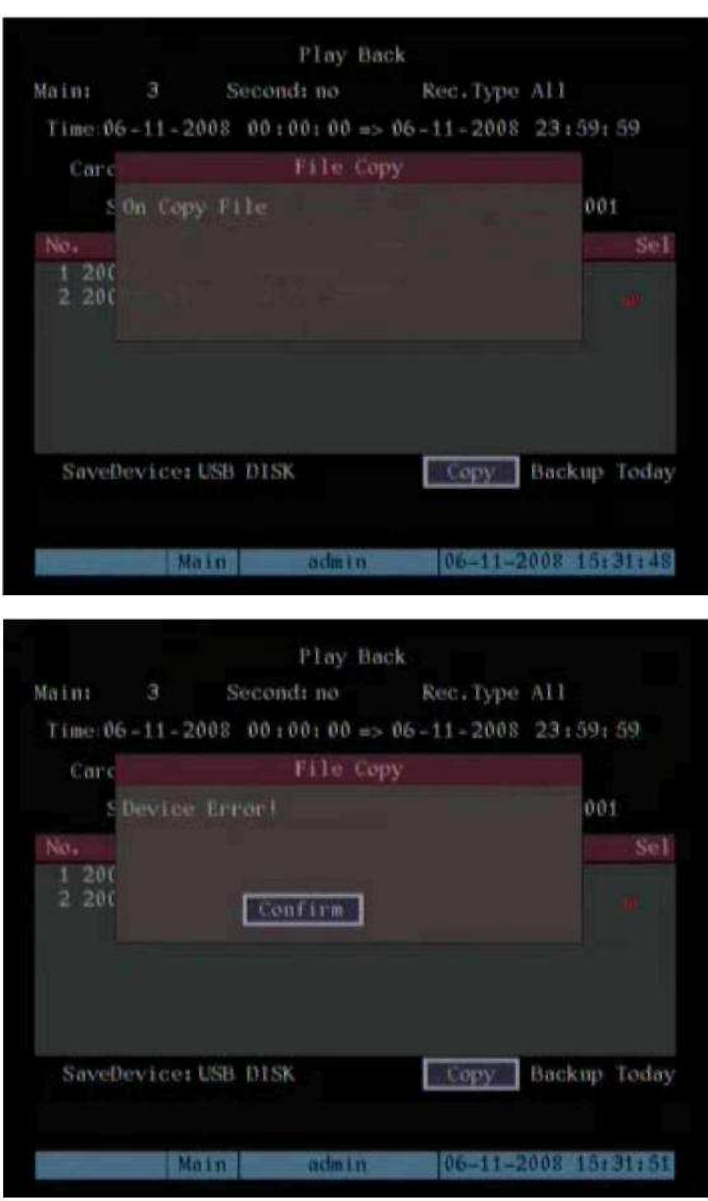

## Копирование файла

## **Копирование файлов видеозаписи:**

Копировать файлы видеозаписи можно во время их воспроизведения. Порядок копирования:

- 1. Найдите и выделите видеофайл, который необходимо извлечь.
- 2. Запустите воспроизведение видео и нажмите **[**EDIT] для начала сохранения клипа.
- 3. Для маркировки окончания клипа повторно нажмите **[**EDIT]. Клип готов к извлечению.
- 4. Повторите описанные выше действия для выбора дополнительных клипов (общее количество до 30).
- 5. Нажмите [ESC] и в информационном окне отобразится количество файлов, готовых к копированию.

6. Для начала процесса копирования нажмите «Подтверждение» (Confirm). (Функция «Отмена» (Cancel) прервет процесс). Нажмите повторно «Подтверждение» (Confirm) в сообщении «Копируемый файл» (File Copied).

**Примечание:** Функция резервного копирования действует и при синхронном воспроизведении двух каналов. В данном случае каждый канал может копировать по 30 сегментов, т.е. с двух каналов выполняется сохранение 60 сегментов.

## **Воспроизведение скопированных видеофайлов:**

Записанные файлы могут быть воспроизведены на любом ПК при использовании программного обеспечения "FILE PLAYER" для воспроизведения содержимого файла, которое имеется на компакт-диске, поставляемом с цифровым видеорегистратором а при установке соответсвующих кодеков файл может быть воспроизведен с помощью Windows Media Player.(кодеки для WMP поставляются на CD –диске или их можно найти на www.Hikvision.ru)

# **4.8 Отключение видеорегистратора**

**Примечание:** Во избежание повреждения данных на дисковых накопителях отключать сетевой выключатель на задней панели или вынимать из устройства сетевой шнур не рекомендуется. Более безопасным способом является отключение питания из Меню при использовании функциональных утилит. Другой способ заключается в нажатии и удержании кнопки «Питание» (Power) на передней панели устройства (или на пульте дистанционного управления) **в течение пяти секунд.** 

## **Отключение цифрового видеорегистратора:**

- 1. Войдите в меню «Утилиты» (Utilities) (Основное, Утилиты Main, Utilities).
- 2. Перемещая активное окно, перейдите к «Отключению питания» (Power Off) и нажмите [ENTER].
- 3. В диалоговом окне отключения питания нажмите «Подтверждение» (Confirm).
- 4. При запросе введите соответствующее имя пользователя и пароль.

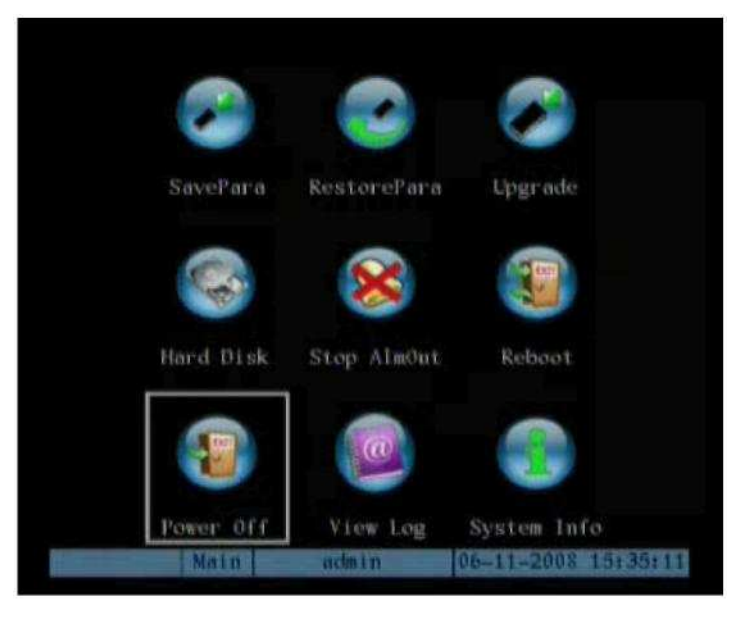

**Отключение питания при помощи клавиши Питание [POWER] на передней панели или на пульте дистанционного управления:**

- 1. В режиме просмотра в реальном времени нажмите и удерживайте клавишу [POWER] на передней панели устройства или на пульте дистанционного управления **в течение пяти секунд.**
- 2. В диалоговом окне отключения питания появится запрос о подтверждении выбора.

3. В соответствии с запросом введите имя пользователя и пароль. При введении неправильного пароля три раза устройство вернется в режим просмотра в реальном времени.

**Примечание:** Появится сообщение «Отключение выполняется» (Power Off in Process). Пока осуществляется процесс отключения, нажимать дополнительные клавиши нельзя.

### **Аварийное отключение:**

# **Предупреждение: Отключать устройство посредством выключения источника питания или извлечения сетевого штепселя из розетки запрещается!**

Внезапное прекращение питания при обращении цифрового видеорегистратора к дисковым накопителям может способствовать повреждению данных или даже привода.

**Примечание:** Для нормального функционирования видеорегистратора и защиты данных, хранящихся на дисковых накопителях, необходимо обеспечивать подачу постоянно регулируемой мощности. Во всех системах, особенно в ответственных приложениях, рекомендуется использовать ИБП (источник бесперебойного питания).

# **Глава 5. Основной и тревожный выходы**

# **5.1 Основной и тревожный выходы**

Некоторые модели Hikvision серии "S" имеют в дополнение к основному тревожный видеовыход. Основной видеовыход обеспечивает доступ к трансляции, архиву и меню видеорегистратора. Тревожный видео выход доступа к меню не предоставляет, т.к. предназначен не для системной настройки, а для обычной эксплуатации (просмотра трансляции или архива).

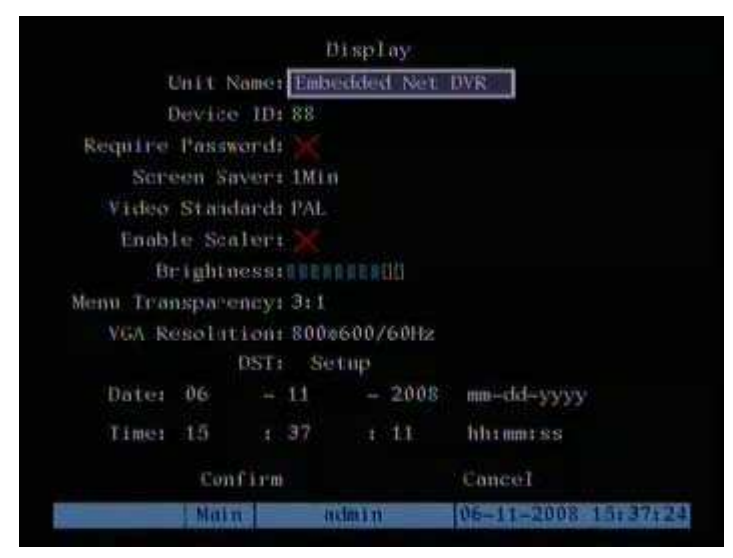

Тревожный выход предназначен для дополнительного монитора с низвочастотным видеовходом ( разъем BNC или RCA(тюльпан)), который используется для просмотра видео в режиме реального времени, воспроизведения видеозаписи и локального управления поворотных камер с ZOOM объективами.

## **Доступ к основному и тревожному выходам:**

- 1. С передней панели: Для переключения режима управления основным (Main) и тревожным (Spot) выходом нажмите клавишу [Main/Aux].
- 2. С пульта дистанционного управления: Переключение между режимами управления основным и тревожным выходами осуществляется нажатием клавиши [VOIP/MON].

**Примечание:** В режиме тревожного видеовыхода выполнение нескольких функций не доступно. При невозможности выполнения какой-либо функции убедитесь, что вы находитесь в режиме основного видеовыхода.

# **5.2 Просмотр информации с основного и тревожного выходов в режиме реального времени**

Основной видеовыход обычно используется для управления всеми функциями цифрового видеорегистратора и предоставляет те же самые возможности, что и VGA - выход.

Выбор режима управления основным или тревожным выходом осуществляется клавишей [Main/Aux]. Для входа в меню цифрового видеорегистратора выберите режим основного (Main) выхода и нажмите клавишу [Menu]. Основной видеовыход отобразит следующее меню видеорегистратора:

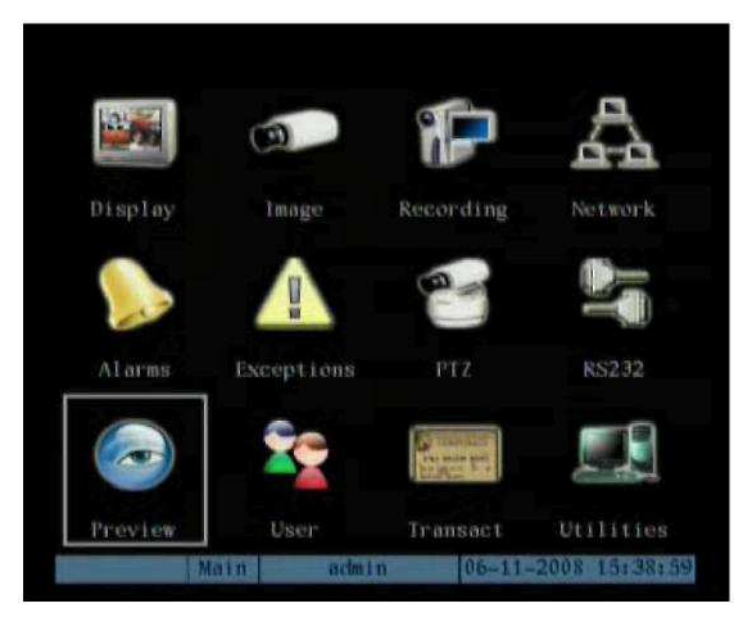

Войдите в меню **Просмотр**- «Предварительный просмотр» (Preview).

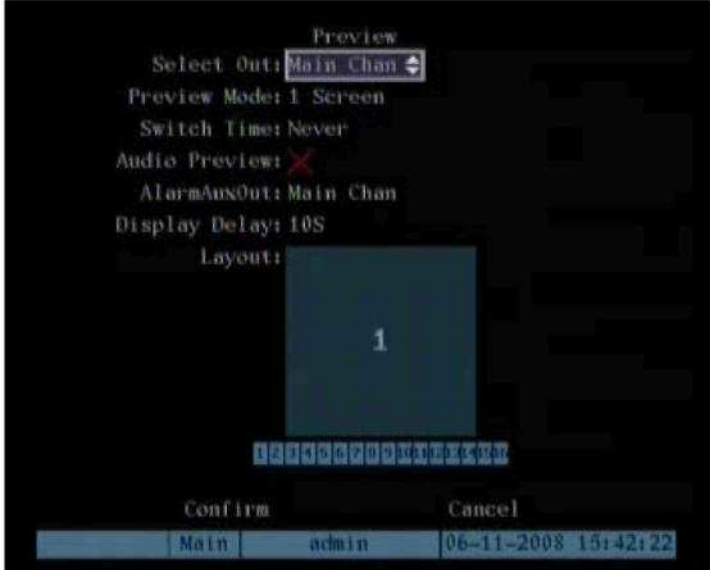

**Опции настройки экрана:**

- 1. **Выбор вых.ода (Select Out):** Выбор основного или тревожного видеовыхода производится в подменю «Выбор вых.ода» (Select Out).
- 2. **Мониторинг (Preview Mode):** Пользуясь клавишами [<sup>1</sup>], [<sup>1</sup>], выберите необходимую конфигурацию экрана для редактирования. Данное меню позволяет выбирать формат экрана и произвольно вводить номера необходимых камер. Количество доступных форматов зависит от количества имеющихся входных устройств для камер (в 16-канальном видеорегистраторе доступны 1, 4, 9, 12 и 16 дисплеев). Подробная информация о настройках приведена далее в «Компоновочной схеме» (Layout).
- 3. **Время переключения (Switch Time):** Данный элемент управления устанавливает время задержки в последовательном режиме. Каждое последовательное изображение будет оставаться на экране в течение заданного времени. Опция включает в себя возможность выбора 5, 10, 20, 30 секунд, 1, 2, 5 минут и отключение последовательности (Never). Например: Если в 16 канальном видеорегистраторе выбрать 4-экранный режим и задать время переключения 20 с, то устройство будет попеременно отображать по четыре камеры каждые 20 с (1-4, 5-8, 9-12 и 13-16).
- 4. **Звук (Audio preview):** Если аудио активировано (« »), то при просмотре отдельной камеры цифровой видеорегистратор будет воспроизводить аудио, соотносимое с данным каналом.
- 5. **Вывод (Layout):** В данном меню открывается окно, состоящее из разделов. Разделы окна соответствуют выбранному формату экрана (1, 4, 9, 12 и 16). Каждый раздел представляет одну камеру. Активировать можно каждый из разделов. Для включения соответствующей камеры в нужный эпизод используйте курсор выбора камеры. Например: Выберите режим 16 камер (16 экранный режим). Переместите активное окно на один из сегментов и нажмите клавишу [Enter] (или [EDIT]), чтобы войти в режим редактирования (Edit). Пользуясь цифровыми клавишами, задайте номер камеры для данного раздела многоэкранного отображения (напр., «0» «1» для камеры №1 на 16-канальном видеорегистраторе или «1» для камеры №1 на устройстве с количеством каналов меньше 10). В окне отобразится номер камеры. Распределять изображение можно в любой очередности камер. При нажатии 0 или 00 соответствующее окно не будет отображать просмотр в режиме реального времени.

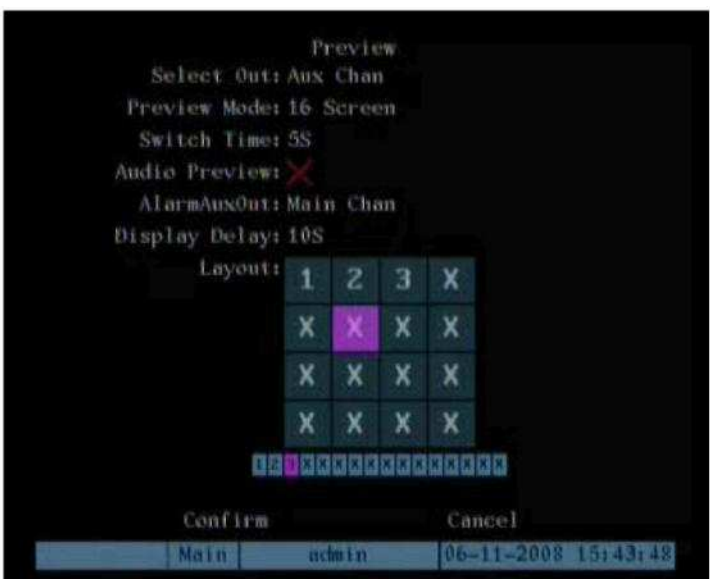

- 6. **Трев. Доп вых «Вывод сигнала тревоги» (Alarm/Aux Out):** Данная функция позволяет выбрать монитор, на котором в случае тревоги (детекции движения) тревожная камера переключится в полноэкранный режим. (**Осн.**канал – на главный монитор / **Доп.**канал – на тревожный монитор)
- 7. **Сохранение выбранных опций (Save the setup selections):** Для сохранения отображаемой конфигурации выберите клавишу «Подтверждение» (Confirm). При нажатии клавиши «Отмена» (Cancel) или [ESC] изменения не сохраняются.

# **5.3 Воспроизведение через основной и тревожный выход**

Для воспроизведения записанных на жесткий диск видеорегистратора файлов можно использовать как основной (Main), так и тревожный (Spot) выход. Для входа в режим управления основным (Main) или тревожным (Spot) выходом нажмите клавишу [Main/Aux] и затем клавишу [PLAY], чтобы войти в меню воспроизведения (Playback).

# **5.4 Основной и тревожный выход для управления поворотной камерой**

Выбор основного или тревожного выхода можно использовать для функции управления поворотной камерой.

- 1. Для выбора необходимого выхода нажмите клавишу [Main/Aux].
- 2. Нажмите клавишу [PTZ], чтобы войти в режим управления камерой. **Примечание:**
- В режиме управления поворотной камеры с ZOOM объективом клавиша

 [Main/Aux] не активна. Выход из режима управления камерой осуществляется нажатием клавиши [ESC] для смены режимов управления с помощью монитора.

# **Глава 6. Руководство для продвинутого пользователя**

Операции, представленные в настоящем разделе, могут выполняться только пользователями, имеющими разрешение на установку параметров, которое присваивается одновременно с именем пользователя. При изменении и сохранении следующих параметров для вступления в действие новых характеристик цифровой видеорегистратор необходимо перезагрузить. Параметры, указываемые ранее, перезагрузки не требуют.

- Любые сетевые параметры в меню «Сеть» (Network)
- Тип потока, разрешение и список записи в меню «Запись» (Recording)
- Тип датчика наружного сигнального устройства в меню «Тревога» (Alarms)
- Список сигналов, нарушающих просмотр, в меню «Изображение» (Image)
- Список отсутствующих видеосигналов в меню «Изображение» (Image)
- Список сигналов обнаружения движений в меню «Изображение» (Image)
- Список наружных сигналов тревоги в меню «Тревога» (Alarms)
- Список вывода сигналов тревоги в меню «Тревога» (Alarms)
- Режим RS 232 в меню «RS 232»
- Изменение стандарта видеовыхода в меню «Дисплей» (Display)
- Изменение параметров поворотных камер в меню «PTZ»

# **6.1 Управление данными пользователя**

Заводскими настройками задано имя пользователя «admin» и пароль «12345». Имя пользователя «admin» изменить нельзя. Пароль администратора в целях безопасности можно изменить. Сместите активное окно к опции «Пользователь» (User) и нажмите клавишу [ENTER] для входа в меню «Пользователь» (User Management).

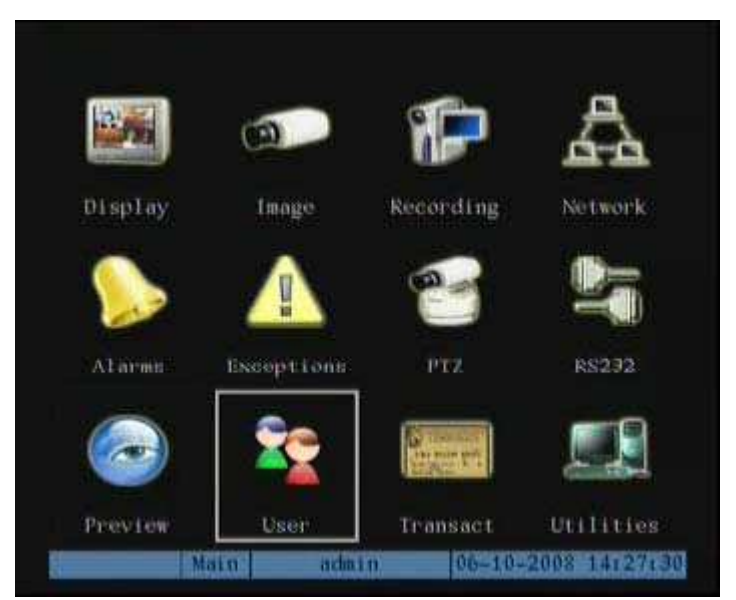

**Примечание:** Системный администратор (логин admin) управляет правами доступа, которые предоставляются отдельным пользователям. Дополнительно можно выбирать до 15 пользователей. При подключении к системе под логином «admin» возможно добавление и удаление пользователей, изменение паролей и выбор индивидуальных прав доступа отдельных пользователей.

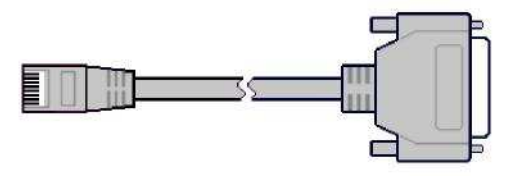

*Эта картинка здесь не просто так, а чтобы вы запомнили: НИКОГДА НЕ ТЕРЯЙТЕ И НЕ ЗАБЫВАЙТЕ ПАРОЛЬ АДМИНИСТРАТОРА!!! ЕГО СБРОС СЛОЖЕН И ЗАНИМАЕТ ДО 2-Х ДНЕЙ.*

# **6.1.1 Добавление пользователей**

**Дополнительные пользователи могут добавляться лицами, имеющими права администратора.**

1. Войдите в меню «Пользователь» (User Management) (из основного меню выберите «Пользователь»).

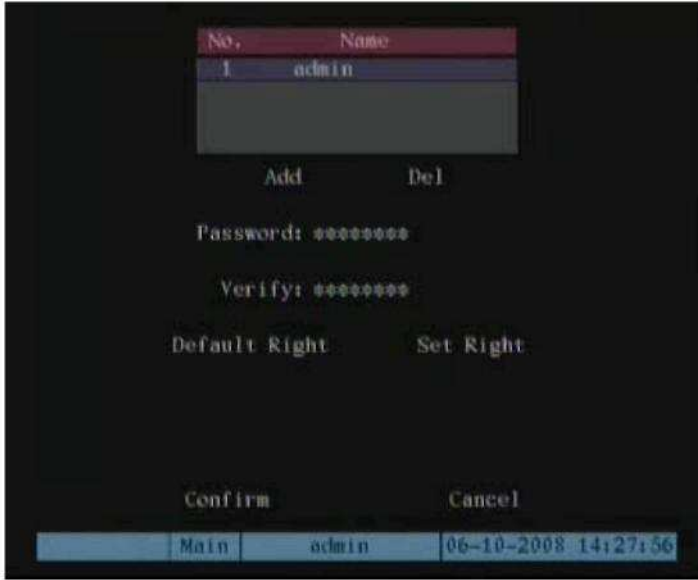

- 2. В меню «Пользователь» (User Management) выберите кнопку «Добавить» (Add) и нажмите [ENTER].
- 3. В появившемся диалоговом окне введите имя нового пользователя и нажмите [ENTER] (добавлять можно до 15 пользователей).

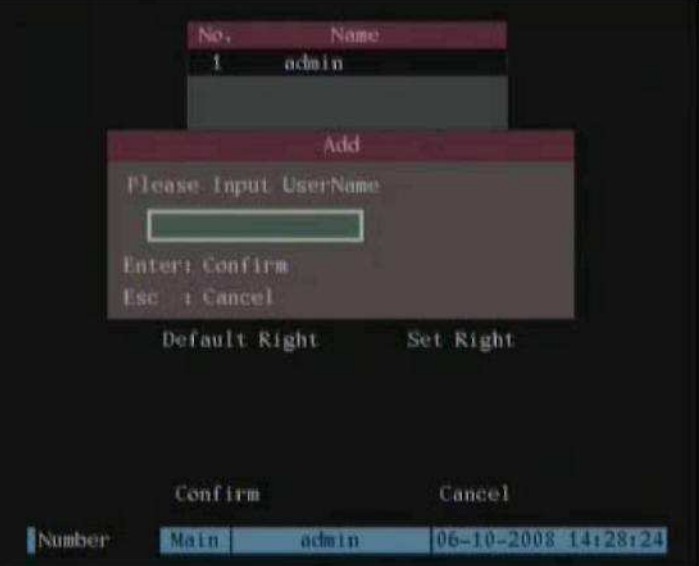

## **Присвоение пароля новому пользователю:**

1. ПО умолчанию новый пользователь добавляется без пароля (он сможет входить вводя только имя). Вам решать создавать для него пароль или нет. Если пароль вводить не нужно, данный шаг можно пропустить.

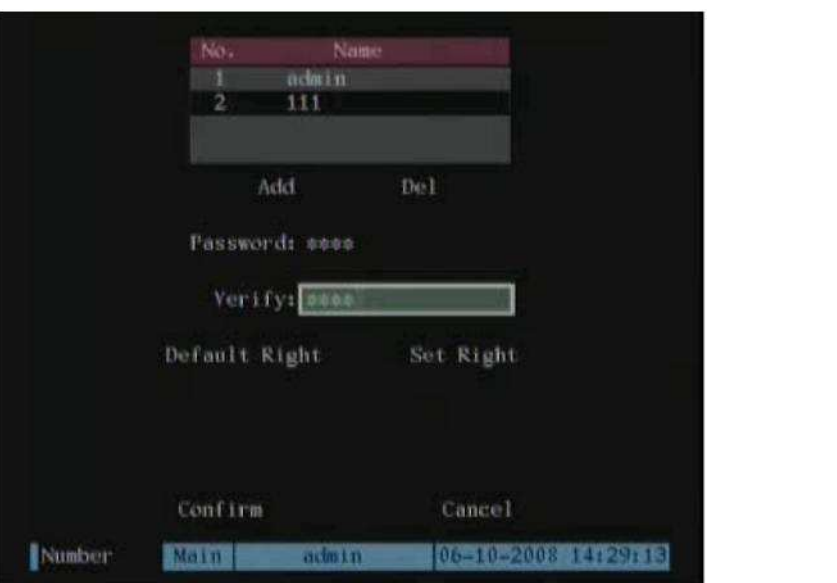

- 2. Введите нужный пароль.
- 3. Подтвердите введенные данные (Verify).
- 4. Выберите функцию подтверждения (Confirm).

# **6.1.2 Удаление пользователя**

- 1. Находясь в интерфейсе «Пользователь» (User Management), выберите пользователя при помощи клавиш [1] [ $\psi$ ]. Затем, пользуясь клавишей [ $\rightarrow$ ], сместите активное окно до кнопки Удал.ения (Del) и нажмите [ENTER].
- 2. В появившемся диалоговом окне нажмите «Подтверждение» (Confirm) для удаления выбранного пользователя или [ESC] для прекращения процесса удаления.

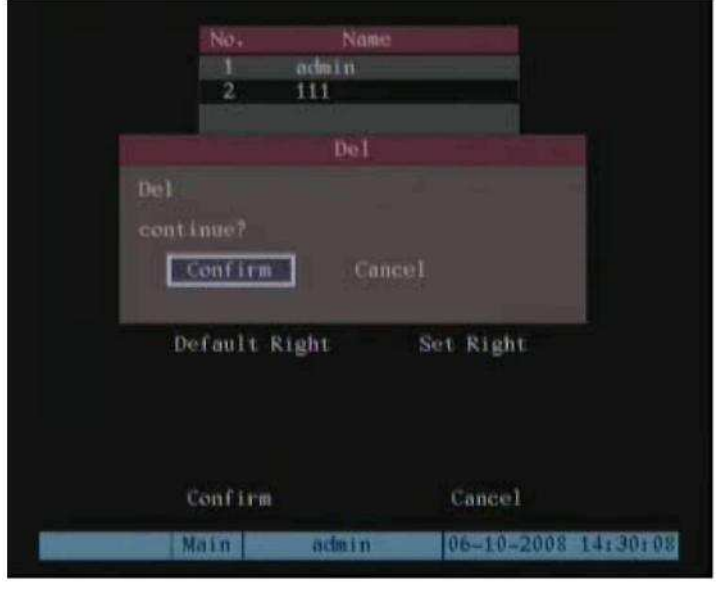

# **6.1.3 Изменение пароля**

Для изменения паролей требуются права администратора.

1. Войдите в меню «Управление данными пользователя» (User Management):

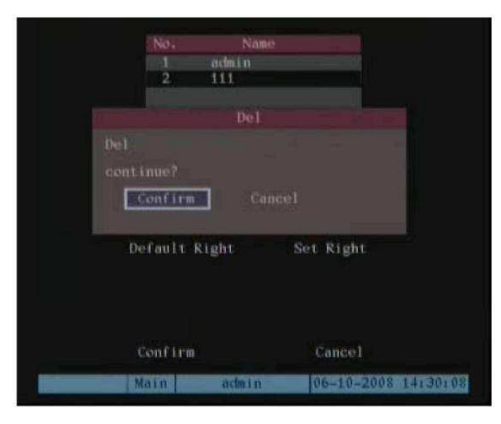

- 2. Выберите пользователя в окне списка пользователей, данные которого нужно отредактировать. Выбор пользователей осуществляется клавишами [1] [ $\downarrow$ ].
- 3. Для смещения активного окна в поле изменения пароля используйте клавишу  $[\rightarrow]$ и нажмите [EDIT] для входа в режим редактирования.
- 4. С помощью цифровых клавиш введите новый пароль. Пароль может содержать до 16 чисел.
- 5. Перейдите в поле «Подтверждение пароль» (Verify password) и введите пароль повторно.
- 6. Выберите «Подтверждение» (Confirm) и нажмите клавишу [ENTER], которая активирует новый пароль.

**Примечание:** В случае ошибки при вводе или повторном вводе пароля появится извещение об ошибке.

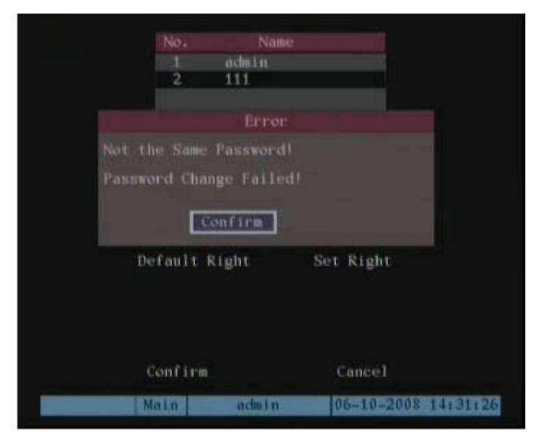

В данном случае необходимо нажать [ENTER] для возврата в окно редактирования пароля, повторно ввести и подтверждение новый пароль.

## **6.1.4 Права пользователя**

Установка прав доступа для нового пользователя:

1. Находясь в меню «Пользователь» (User Management) и используя клавиши , выберите имя пользователя в окне списка пользователей. Затем при помощи клавиши [>] перейдите к кнопке «Уст.ановка прав. доступа» (Set Privileges) и нажмите [ENTER].

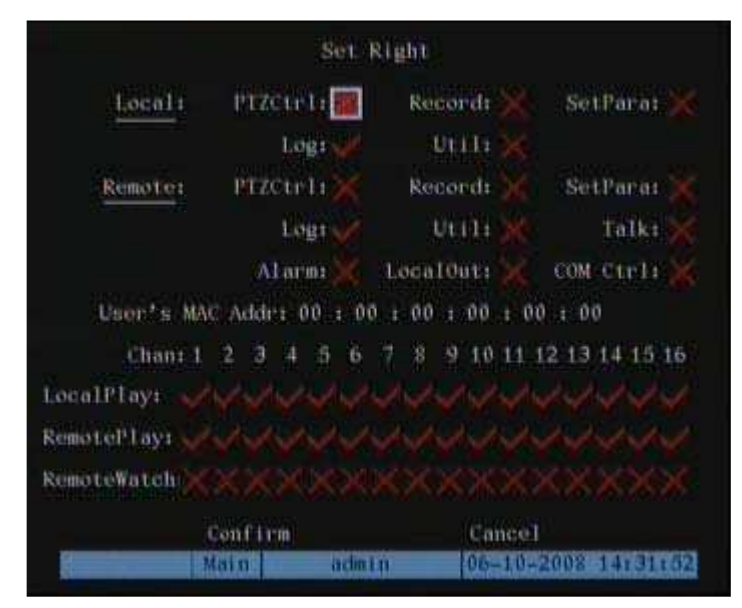

**Примечание:** Операционные права подразделяются на локальные (Local) и удаленные (Remote) права. Пользователю можно присваивать необходимые права доступа.

- 1. Пользуясь клавишами  $\Box$  [<] выберите элемент данных и для активации или дезактивации элемента нажмите [ENTER] или [EDIT]. Значок У показывает присвоение пользователю данного права доступа.
- 2. После присвоения нажмите клавишу «Подтверждение» (Confirm) для сохранения настроек или «Отмена» (Cancel) для прекращения процесса.

## **Описание прав пользователя:**

**Локальн.ые права (Local Rights):** Локальные права предназначены для локальных операций, например, для использования передней панели, пульта дистанционного управления, клавиатуры RS-485 и управления поворотными камерами.

- 1. **Запись:** Запуск / прекращение записи в ручном режиме.
- 2. **Воспр.оизведение:** Локальное воспроизведение и копирование записанных файлов.
- 3. **Уст.ановка парам.етров:** Локальная настройка параметров видеорегистратора.
- 4. **Журнал:** Локальный просмотр журнала операций цифрового видеорегистратора.

5. **Доп. ф-ции:** Локальное обновление встроенных программ, форматирование накопителей на жестких дисках, перезагрузка, отключением видеорегистратора и т.д.

**Удал.енные права (Remote Rights):** Удаленные права аналогичны локальным правам, за исключением того, что выполнение данных функций осуществляется с удаленного программного обеспечения.

Управление поворотными камерами: дистанционное управление камерами.

- 1. **Запись:** Удаленный запуск / прекращение записи в ручном режиме.
- 2. **Воспроизведение:** Удаленное воспроизведение и загрузка записанных файлов с цифрового видеорегистратора.
- 3. **Установка параметров:** Удаленная настройка параметров видеорегистратора.
- 4. **Журнал:** Удаленный просмотр журнала операций цифрового видеорегистратора.
- 5. **Доп. Ф-ции:** Удаленное обновление встроенных программ, форматирование накопителей на жестких дисках, перезагрузка, отключением видеорегистратора и т.д.
- 6. **Переговоры (Аудио):** Голосовой разговор клиента с цифровым видеорегистратором.
- 7. **Удал. Наблю (Просмотр в реальном времени):** Сетевой просмотр в реальном времени.
- 8. **Тревога:** Удаленное управление выводом сигналов тревоги из устройства.
- 9. **Локальн.ый видео.выход:** Удаленная имитация операций передней панели.

**10. COM упр:** Тунелирование порта RS-232 видеорегистратора.**МАС-адрес:**

Данный МАС-адрес не является адресом цифрового видеорегистратора, а представляет собой МАС-адрес ПК, который имеет доступ к видеорегистратору. Если в МАС-адресе установлены одни нули, пользователь может соединиться с цифровым видеорегистратором с любого удаленного ПК. При настройке МАСадреса доступ к цифровому видеорегистратору возможен только с ПК, имеющего этот МАС-адрес, при использовании имени пользователя и пароля. **(в целях безопасности)**МАС-адрес ПК можно определить при использовании команды «ipconfig» в командной строке DOS на соответствующем ПК.

# **6.2 Идентификатор устройства ID**

ID является уникальным идентификатором цифрового видеорегистратора. Если для управления видеорегистратором вы используете пульт дистанционного управления, для выбора цифрового видеорегистратора вам необходимо пользоваться данным идентификатором. По умолчанию задан идентификатор «88». Если в одном месте находится более одного видеорегистратора, установите для каждого видеорегистратора свой идентификатор устройства. В противном случае пульт дистанционного управления будет одновременно управлять всеми видеорегистраторами, имеющими одинаковый идентификатор.

- 1. В меню «Дисплей» (Display) выберите окно редактирования (device ID).
- 2. Используя цифровые клавиши, введите ID, он должен быть в диапазоне 01-255.
- 3. Нажмите кнопку «Подтверждение» (Confirm) для сохранения нового идентификатора или «Отмена» (Cancel) для прекращения операции.

Если вы зададите ID 255 то вам не придется каждый раз регистрировать пульт, но задавайте ID 255 только если у вас в данном месте всего 1 видеорегистратор.

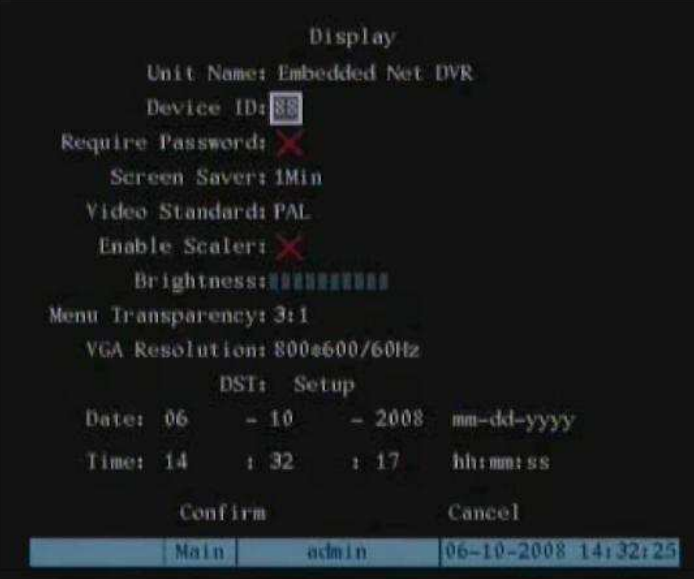

# **6.3 Установка видеостандарта и VGA**

**Видеостандарт:** Изменение видеостандарта можно осуществлять из меню «Дисплей» (Display).

1. Из основного меню войдите в меню «Дисплей» (Display).

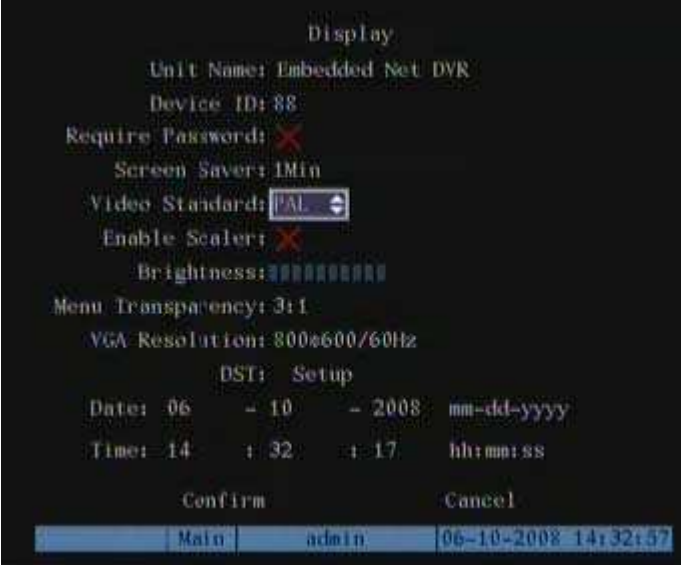

2. Войдите в поле «Видеостандарт» (Video Standard) и выберите соответствующий вашей местности формат видеоизображения (NTSC/PAL).

# **Установка VGA:**

Установить разрешение VGA и выполнить обновление частотных настроек можно в меню «Дисплей» (Display). Опции включают в себя: 1024\*768/60 Гц, 800\*600/60 Гц и 800\*600/75 Гц.

- 1. Выберите меню «Дисплей» (Display).
- 2. Пользуясь клавишами [ $\uparrow$ ] [ $\downarrow$ ], выберите необходимый формат.
- 3. Для сохранения нажмите «Подтверждение» (Confirm), для прекращения операции –«Отмена» (Cancel).

# **6.4 Установка даты и времени**

# **Настройка даты / времени:**

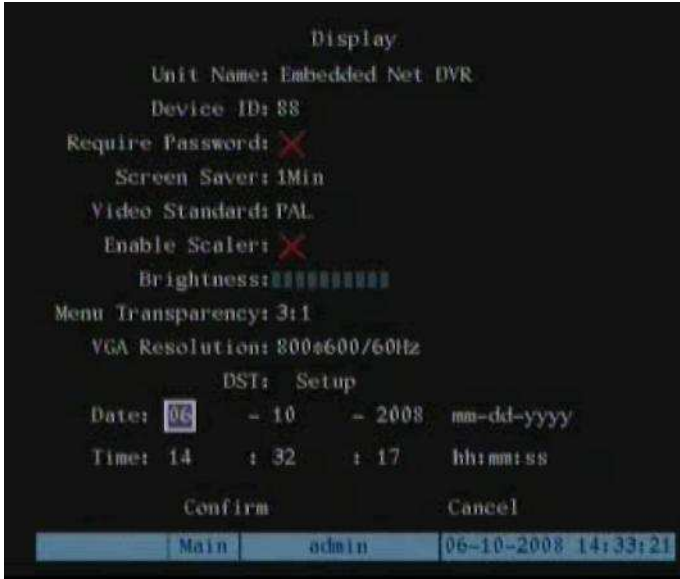

- 1. Войдите в поле «Дисплей» (Display).
- 2. В соответствующих окнах под настройкой DST (Setup: DST) задайте дату и время.
- 3. Войдите в поле настройки рядом с DST.
- 4. Активируйте или дезактивируйте опцию DST (летнее время). При активации опции DST необходимо вводить даты перевода времени в вашей местности.
- 5. Для выхода в предыдущее меню нажмите «Подтверждение» (Confirm).

**Выбор параметров отображения даты / времени:** Для каждой камеры можно устанавливать собственные параметры времени / даты, включая статус дисплея, положение и формат. Также можно переносить параметры одной камеры на все камеры. Подобные изменения производятся в меню «Изображение» (Image).

## **Выбор параметров даты / времени камеры:**

- 1. Войдите в меню «Изображение» (Image) и выберите камеру, настройки которой собираетесь изменить.
- 2. Выберите поле «Отображение функций даты» (Date OSD), которое включает в себя следующие опции: «Непрозр.ачное и не мигающий» (Opaque&Steady), «Прозр.ачное не мигаюший» (Transparent&Steady), «Прозр.ачное мигающий» (Transparent&Flashing) и «Непрозр.ачное мигающий» (Opaque&Flashing).

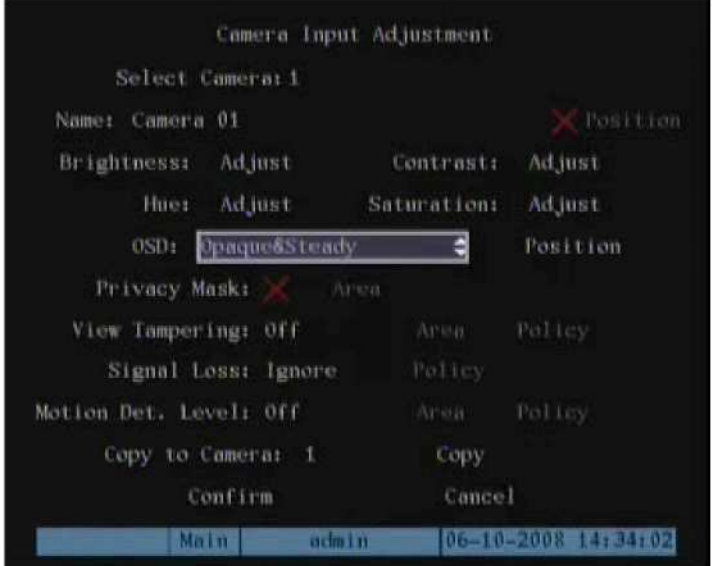

3. Войдите в поле «Положение» (Position) рядом с настройками OSD. В окне на экране дисплея появится положение отображения времени / даты.

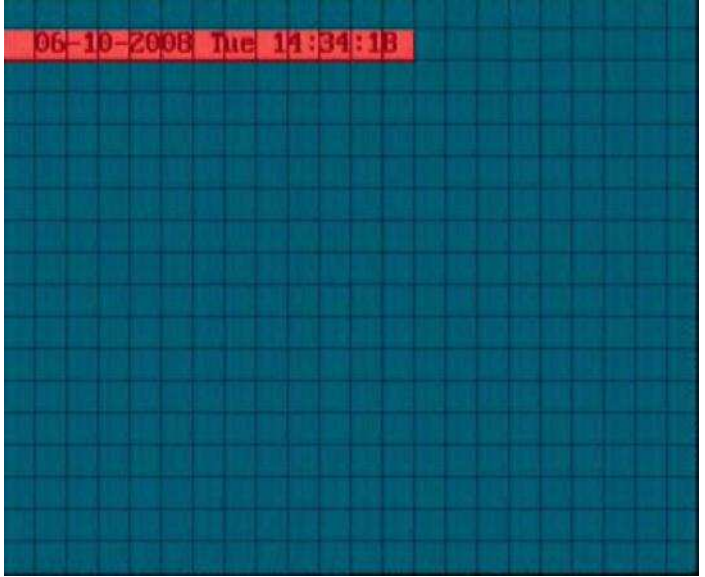

4. **Позиция** отображения и формат: Изображение состоит сетки 22х15 в формате NTSC или 22х18 в формате PAL. Для смещения положения отображения функций даты и времени используйте клавиши [ $\uparrow$ ], [ $\downarrow$ ], [ $\uparrow$ ], [ $\leftarrow$ ].

- 5. Для выбора формата отображения времени / даты нажмите клавишу [EDIT]. Доступные опции включают в себя:
	- Месяц-день-год день недели часы: минуты: секунды (по умолчанию)
	- Месяц-день-год часы: минуты: секунды
	- День-месяц-год день недели часы: минуты: секунды
	- Год-месяц-день день недели часы: минуты: секунды
	- Год-месяц-день часы: минуты: секунды
- 6. Для сохранения и выхода в меню «Изображение» (Image) нажмите [ENTER]. Для прекращения операции нажмите [ESC].

# **6.4.1 Настройка летнего времени**

Для входа в интерфейс установки летнего времени из меню «Дисплей» (Display) нажмите кнопку «Настройка» (Setup) в поле летнего времени (DST).

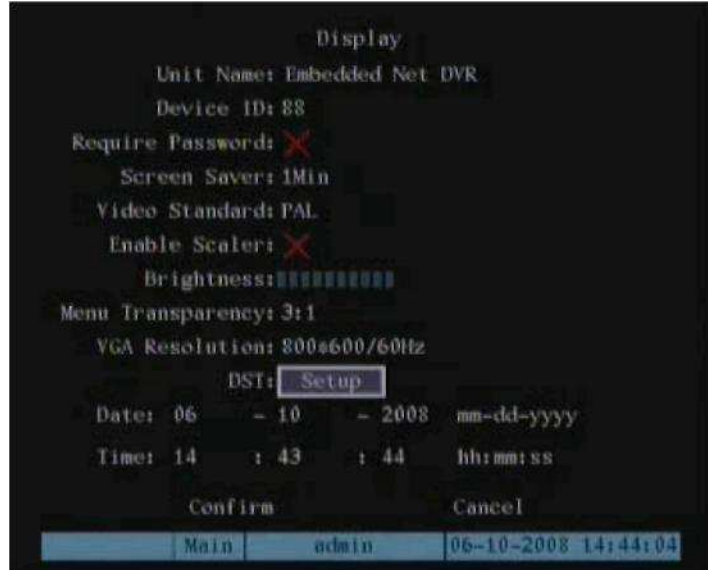

Сокращение DST означает летнее время. Для активации данной функции выберите кнопку с независимой фиксацией и введите соответствующее вашей местности начальное и конечное время DST.

# **6.5 Настройка изображения**

# **6.5.1 Установка названия камеры**

**Название камеры:** Изменение названий камер производится в меню «Регулировка входного сигнала камеры» (Camera Input Adjustment).

**Примечание:** Названия камер не могут присваиваться другим камерам.

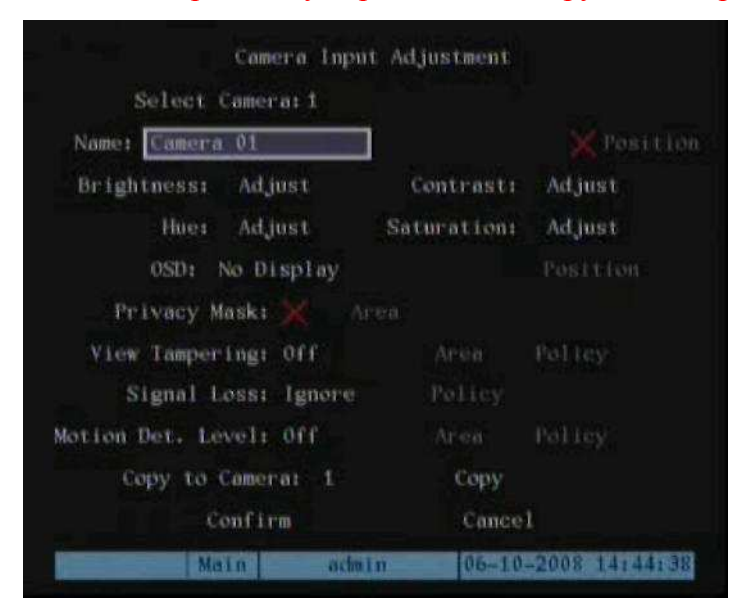

- 1. Из «Основного меню» (Main Menu) войдите в меню «Изображение» (Image).
- 2. Выберите камеру, настройки которой необходимо изменить.
- 3. Для модификации названия камеры войдите в поле «Название» (Name). Переместите активное окно в окно редактирования названия камеры и для входа в режим редактирования нажмите [EDIT]. Вводить можно цифровые значения, символы верхнего и нижнего регистра (см. раздел 3.4). Название камеры может содержать в себе до 32 символов.
- 4. Для выхода из режима редактирования нажмите [ENTER].
- 5. Нажмите «Подтверждение» (Confirm) и [ENTER], если хотите сохранить изменения. Нажмите [ESC], если необходимо прервать процесс.

## **Положение названия на дисплее:**

1. Если вы не хотите, чтобы название камеры отображалось на дисплее, необходимо дезактивировать кнопку с независимой фиксацией рядом с окном редактирования названия камеры. Значком дезактивации является « ». Если кнопка с независимой фиксацией активна, положение названия камеры можно настроить. Положение любой камеры можно переносить на другие камеры. Произведите следующие действия:

- 2. Активируйте кнопку с независимой фиксацией, расположенную с правой стороны от названия камеры, затем сместите активное окно к кнопке «Положение» (Position) и нажмите [ENTER] для входа в интерфейс настройки местоположения названия камеры.
- 3. Для перемещения положения названия камеры используйте клавиши  $[\mathcal{A}]$ ,  $[\mathcal{Y}]$ ,  $\Box$ ,  $\Box$  Возврат к меню «Настройка изображения» (Image Setup) осуществляется клавишей [ENTER]. Для сохранения настроек нажмите «Подтверждение» (Confirm), для прекращения операции нажмите «Отмена» (Cancel) или [ESC].

# **6.5.2 Настройка параметров видеосигнала**

Данная функция позволяет настраивать яркость, насыщенность, контрастность и оттенок. Настройки отдельных камер могут копироваться на параметры видеосигналов других камер. Настройка осуществляется в следующем порядке:

- 1. Войдите в меню «Регулировка входного сигнала камеры» (Camera Input Adjustment) и с помощью клавиш [ $\downarrow$ ] [ $\uparrow$ ] выберите камеру.
- 2. Для каждого из параметров (яркость (Brightness), контрастность (Contrast), насыщенность (Saturation) и оттенок (Hue)) предусмотрена кнопка «Настроить» (Adjust). Чтобы войти в параметр, заложенный в изображении выбранной камеры, нажмите клавишу [ENTER]. Пользуясь клавишами  $[\n\psi]$   $[\n\uparrow]$ , произведите необходимые изменения, одновременно отслеживая их. По достижении удовлетворительных результатов нажмите [ENTER], чтобы вернуться в меню «Настройка изображения» (Image Setup).

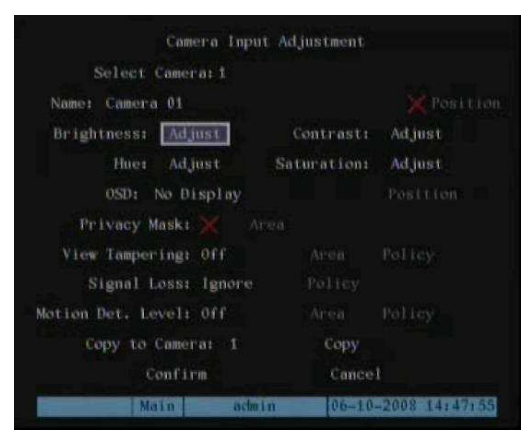

- 4. Повторите выше описанные действия для настройки других камер.
- 5. Нажмите «Подтверждение» (Confirm) для сохранения настроек. Нажмите «Отмена» (Cancel) или [ESC] для прекращения операции.

# **6.6 Настройка маски приватности (защитной маски)**

Некоторые камеры могут устанавливаться в чувствительных зонах, в которых для защиты просмотра и записи рекомендуется часть изображения маскировать. Защитная маска может применяться к любой камере. На просматриваемых и записанных изображениях данный участок будет затемнен.

## **Настройка защитной маски:**

- 1. Войдите в меню «Регулировка входного сигнала камеры» (Camera Input Adjustment):
- 2. Выберите камеру. Для выбора камеры используйте клавиши [₩] [↑].

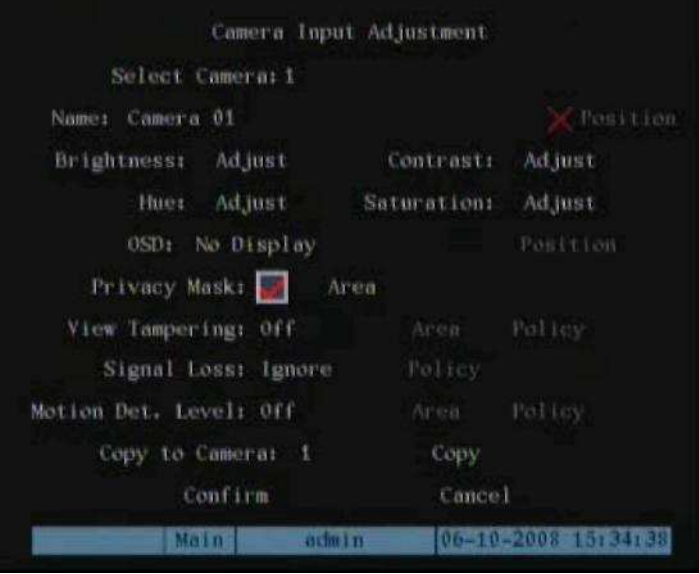

- 4. Активируйте кнопку с независимой фиксации рядом с кнопкой «Зона» (Area) (для активации • нажмите клавишу Edit).
- 5. Выберите кнопку «Зона» (Area) и нажмите [ENTER] для входа в настройки защитной зоны.

**Настройка зоны маски:** В левой верхней стороне интерфейса настроек маскировочной зоны имеется небольшая желтая панель. В камерах NTSC экран разделен на 22\*15 секторов (камеры PAL – 22\*18). Пользуясь клавишами [ $\blacktriangleright$ ] [ $\blacktriangleright$ ] , переместите желтую панель до исходного положения и нажмите клавишу [EDIT]. Желтая панель станет красной. Для увеличения красной маскировочной зоны используйте клавиши  $[\n\psi]$   $[\n\uparrow]$   $[\n\to]$   $[\n\in]$ .

- Примечание: Для удаления всех маскировочных зон нажмите клавишу [A].
- Максимальный размер маскировочной зоны окно 8\*8. Для каждой камеры разрешается устанавливать до четырех защитных масок.
• После определения маски(ок) нажмите [EDIT] для подтверждения или [ESC] для отмены.

## **Сохранение маскировочных зон:**

- Находясь в меню «Регулировка входного сигнала камеры» (Camera Input Adjustment), нажмите кнопку «Подтверждение» для сохранения маскировочной зоны или «Отмена» (Cancel) для прекращения операции.
- В случае необходимости повторите описанные выше действия для определения маскировочных зон других камер.

Пример функции маскировочной зоны (зоны затемнения поверх изображения камеры)

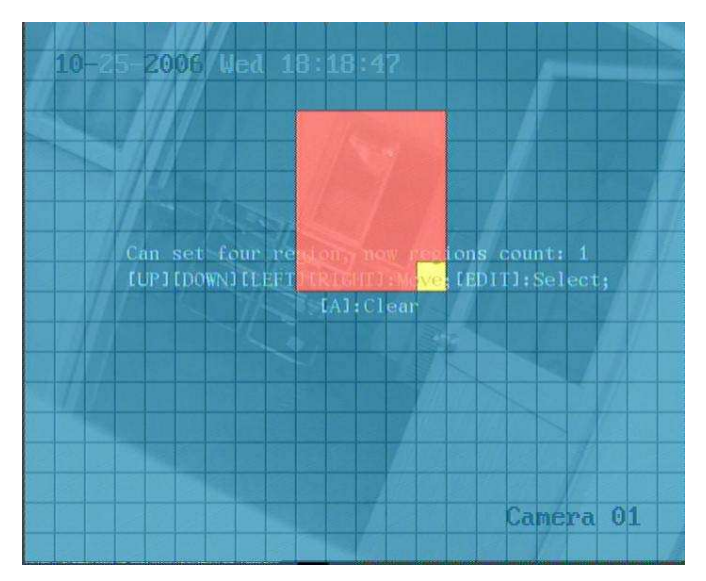

# **6.7 Сигналы о нарушении изображения (детектор оставленных предметов)**

При активации данной функции в случае появлении в кадре оставленного предмета камера будет выдавать сигнал тревоги.

- 1. Войдите в меню «Настр. Канала камеры» (Camera Input Adjustment).
- 2. Выберите камеру. Для выбора камеры используйте клавиши  $[\mathbf{\psi}]$  [ $\uparrow$ ].
- 3. Войдите в диалоговое меню списка рядом с полем «Инд. тревоги» (View Tampering).

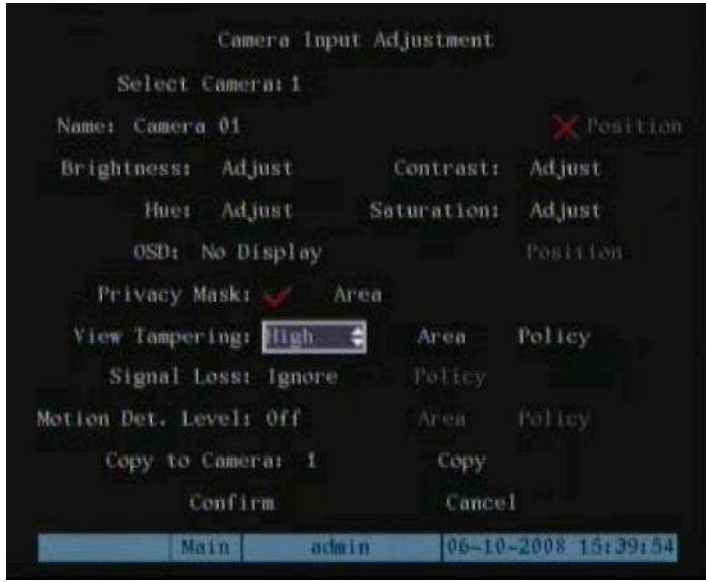

- 4. Выбор чувствительности: Пользуясь клавишами [ $\forall$ ] [<sup> $\uparrow$ </sup>], выберите уровень чувствительности. Доступные уровни чувствительности включают в себя: Низкий (Low), нормальный (Normal) и высокий (High). Выбор одной из этих опций активирует функции «Настройка зоны» (Area Setup) и «Настройка стратегии» (Policy Setup).
- 5. **Настройка зоны нарушения изображения:** Переместите активное окно на кнопку «Зона» (Area) и нажмите [ENTER], чтобы войти в интерфейс настройки зоны. Методы настройки соответствуют методам, используемым при установки маскировочной зоны.
- 6. После установки зоны нажмите [ENTER] для возврата в меню «Настройка изображения» (Image Setup) или [ESC] для прекращения операции.

**Примечание:** На каждой камере можно установить только одну зону нарушения изображения.

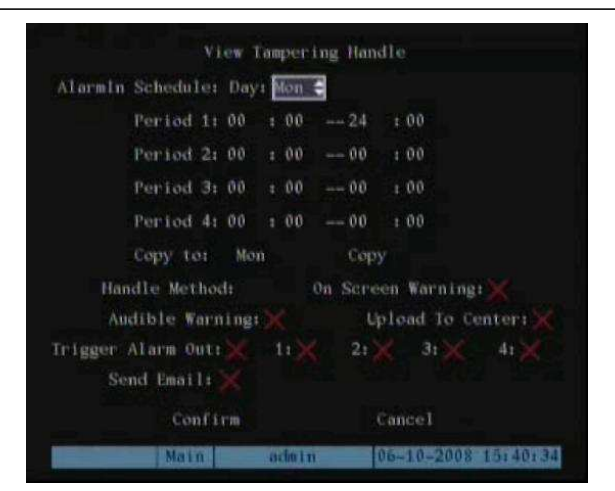

7. **Настройка программы сигналов тревоги:** При возникновении сигнала о нарушении изображения цифровой видеорегистратор будет обрабатывать сигнал, исходя из выбранного режима. Для каждого дня недели можно устанавливать 4 периода. График одного дня можно переносить и на другие дни.

**Примечание:** Временные периоды не должны перекрывать друг друга. До начала действия настроек необходима перезагрузка.

- 8. **Настройка способа передачи сигналов тревоги:** Если сигнал о нарушении изображения возникает в то время, когда программа активна, ответная реакция цифрового видеорегистратора будет зависеть от выбранного способа уведомления. Выбрать можно одну или несколько следующих опций: «Экран.ное предупреждение» (On Screen Warning), «Звук. предупреждение» (Audible tone), «Выгрузка на ПК» (Upload to Center), «Переключ. (тревожного) выхода» (Trigger Alarm Output) и «Отосл.ать Email» (Send E-mail). Активация и дезактивация необходимых настроек производится при помощи клавиш [ $\forall$ ] [ $\uparrow$ ] и [EDIT].  $\star$ соответствует дезактивации, – активации функции.
- 9. **Сохранение настроек сигналов тревоги:** После выбора установочных параметров нажмите «Подтверждение» (Confirm) для возврата в меню «Регулировка входного сигнала камеры» (Camera Input Adjustment). В меню «Регулировка входного сигнала камеры» (Camera Input Adjustment) нажмите «Подтверждение» (Confirm) для сохранения настроек и возврата в основное меню либо нажмите «Отмена» (Cancel) или [Esc] для прекращения операции.
- 10. **Сохранение настроек всех камер:** В случае необходимости настроить дополнительные камеры повторите действия пунктов 2-8. В меню «Настр.ойка канала камеры» (Image Setup) нажмите функцию «Подтверждение» (Confirm), чтобы сохранить параметры всех камер. Для прекращения операции нажмите клавишу «Отмена» или [ESC].

# **6.8 Сигналы об отсутствии видеоизображения**

**Данная функция активирует сигнал тревоги, если на входе камеры отсутствует видеосигнал.**

- 1. Войдите в меню «Настр.ойка канала камеры» (Camera Input Adjustment).
- 2. Выберите камеру. Для выбора камеры используйте клавиши  $[\psi]$  [ $\uparrow$ ].
- 3. Выберите опцию «Реакции» (Handle) рядом с полем «Отсутствие сигнала» (Signal Loss).

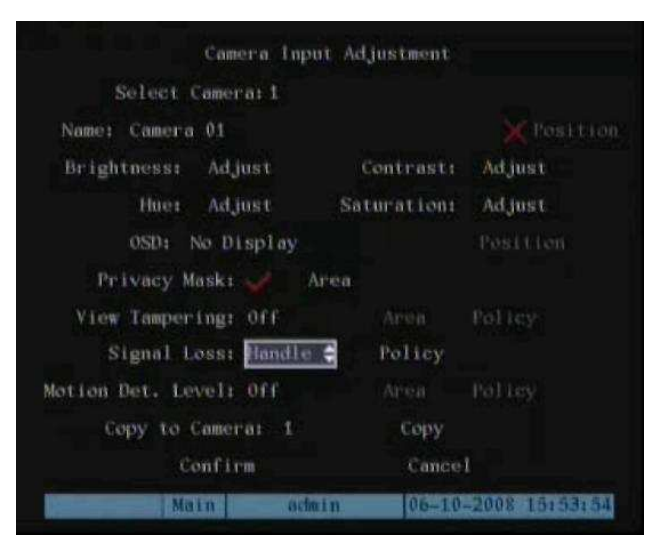

4. **Настройка программы сигналов тревоги:** Для установки программы сигналов тревоги войдите в поле «Реакции» (Policy). Сигнал тревоги о потере видеосигнала будет генерироваться только в течение выбранного по графику времени.

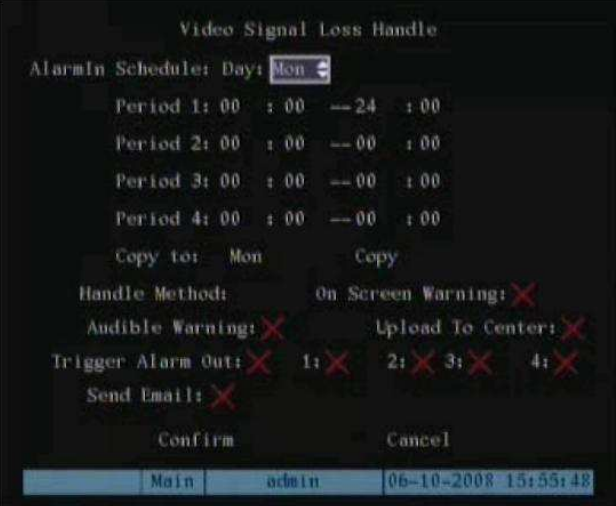

**Примечание:** На каждый день можно устанавливать по 4 временных периода. Временные рамки не должны перекрывать друг друга.

**Примечание:** До вступления настроек в действие цифровой видеорегистратор необходимо перезагрузить.

- 5. **Настройка способа передачи сигналов тревоги:** Выбрать можно один или несколько следующих способов ответной реакции: «Экран.ное предупреждение» (On Screen Warning), «Звук.овое предупреждение» (Audible tone), «Выгрузка на ПК» (Upload to Center) и «Переключ.ение (тревожного) выхода» (Trigger Alarm Output). Активация и дезактивация необходимых настроек производится при помощи клавиш  $[\mathcal{V}]$  [ $\uparrow$ ] и [EDIT]. соответствует дезактивации, – активации функции.
- 6. **Сохранение настроек сигналов тревоги:** После выбора установочных параметров нажмите «Подтверждение» (Confirm) для возврата в меню «Регулировка входного сигнала камеры» (Camera Input Adjustment), в котором сохранение текущих параметров камеры и выход в основное меню осуществляется нажатием клавиши «Подтверждение» (Confirm).
- 7. **Сохранение настроек всех камер:** В случае необходимости настроить дополнительные камеры повторите действия пунктов 2-6. Находясь в меню «Настройка изображения» (Image Setup), нажмите «Подтверждение» (Confirm), чтобы сохранить настройки всех камер или [ESC], чтобы прервать операцию.

## **6.9 Сигналы об обнаружении движения**

Данная функция генерирует сигнал тревоги при видеообнаружении движения в поле зрения камер.

#### **Настройка обнаружения движения:**

1. Войдите в меню «Настр.ойка канала камеры» (Camera Input Adjustment):

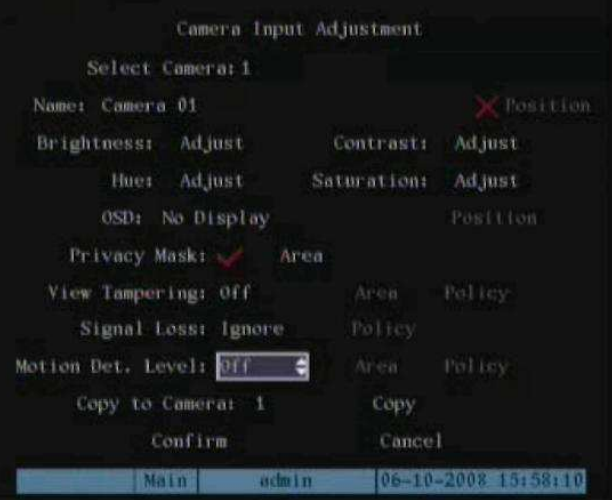

- 2. **Выбор камеры:** Пользуясь клавишами [ $\blacklozenge$ ] [ $\blacklozenge$ ], выберите одну камеру.
- 3. **Выбор чувствительности обнаружения движения:** С правой стороны поля «Уровень дет.екции движ.ения» (Motion Det. Level) имеется кнопка выбора чувствительности, которая предусматривает 7 опций, от 0 (самый нижний уровень) до 5 (самый высокий уровень) и функцию «Откл.» (Off). Выбор осуществляется при помощи клавиш [ $\blacklozenge$ ] [ $\uparrow$ ].

При отключенной функции (Off) цифровой видеорегистратор не будет реагировать на обнаружение движения. При выборе других опций кнопки «Область(Настройка зоны движения)» (Motion Area Setup) и «Реакции» (Policy Setup) будут активны. В случае выбора низкой чувствительности, напр., 0, генерация сигнала тревоги о движении требует существенных сдвигов изображения. При высокой чувствительности (5) устройство будет реагировать на малейшие движения изображения. По умолчанию задана чувствительность 2. В случае с некоторыми камерами необходимо попробовать различные уровни чувствительности с тем, чтобы определить соответствующие настройки.

4. **Настройка зоны движения:** Вам необходимо установить зоны движения. Цифровой видеорегистратор будет реагировать на возникновение движения в данных зонах. Переместите активное окно к кнопке «Зона» (Area), расположенной справа от блока выбора чувствительности. и нажмите [ENTER] для входа в интерфейс «Настройка зоны движения» (Motion Area Setup).

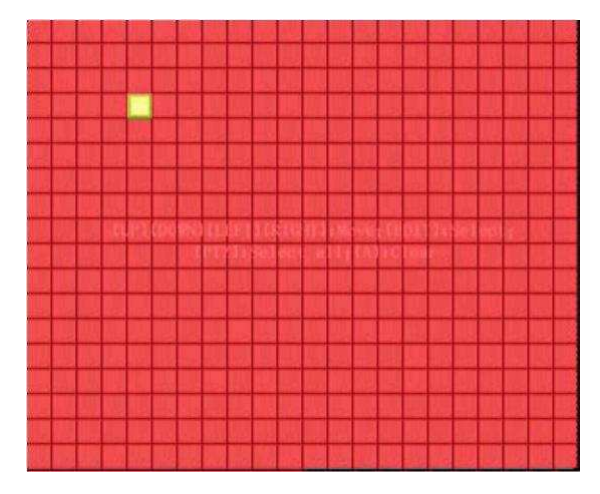

Экран разделен на 22\*15 секторов (22\*15 PAL). В верхней левой стороне присутствует одна желтая панель. Действия установки зоны движения аналогичны действиям, выполняемым при настройке маскировочной зоны (см. раздел 6.6). Единственным различием является то, что для определения всего экрана в качестве зоны движения используется клавиша [PTZ]. Можно устанавливать многокоординатные зоны.

- 5. **Настройка множественных зон:** Настроив одну зону движения, нажмите клавишу [EDIT]. Желтая панель появится снова, позволяя создать другой блок выделения.
- 6. **Удаление части зоны движения:** Переместите желтую панель к исходному положению зоны, которую необходимо очистить. Нажмите [EDIT]. Желтая панель станет черной. Пользуясь клавишами  $[\mathbf{\psi}]$   $[\mathbf{\rightarrow}]$ , увеличьте или уменьшите черную зону. Для очищения данной части зоны движения нажмите клавишу [EDIT].
- 7. Для сохранения изменений нажмите [Enter], для прекращения операции [ESC].

**Примечание:** Для удаления всех зон движения нажмите клавишу [A].

При настройке зон движения используются следующие клавиши:

- $[\n\psi]$   $[\n\uparrow]$   $[\n\to]$ : Перемещение желтого сектора в любое положение.
- [EDIT]: Изменения положения желтой панели (превращает в красную) и регулировка размера панели.
- $[\rightarrow]$ : Увеличение красной панели (движение вправо).
- $\left[ \leftarrow \right]$ : Уменьшение красной панели (движение влево).
- $[\mathbf{\psi}]$ : Увеличение красной панели (движение вниз).
- : Уменьшение красной панели (движение вверх).
- [PTZ]: Установка всего экрана как зоны движения.
- [A]: Удаление всех зон движения.
- [ENTER]: Сохранение и возврат в меню «Настройка изображения» (Image Setup).
- [ESC]: Отмена настройки и возврат в меню «Настройка изображения» (Image Setup). **Настройка программы сигналов тревоги:** Данная функция позволяет задавать конфигурацию реакций на сигналы тревоги на основе ввода единичного сигнала.
- 1. В меню «Регулировка входного сигнала камеры» (Camera Input Adjustment) сместите активное окно к кнопке «Реакции» (Policy), расположенную справа от опции «Уровень обнаружения движения»(Motion Det. Level) и нажмите [ENTER] для входа в меню «Обработка сигналов движения» (Motion Alarm Handle):

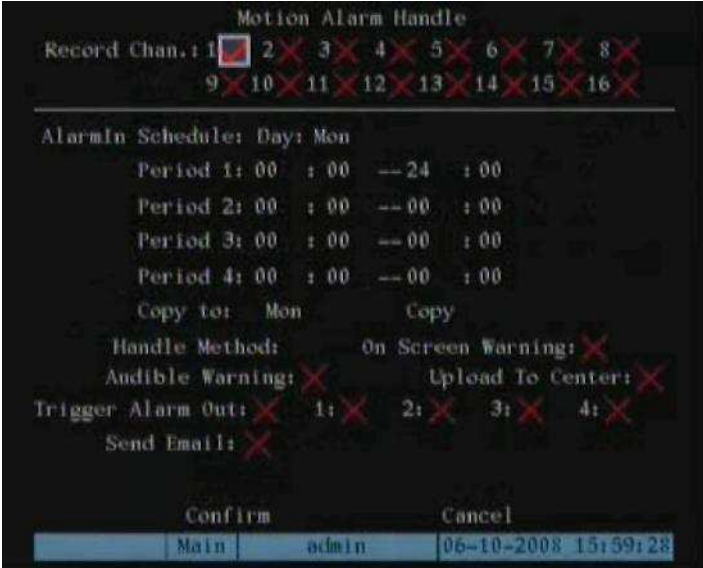

2. **Настройка канала записи сигналов тревоги:** При обнаружении сигнала движения данная информация может использоваться для запуска других аварийных ситуаций. В меню «Обработка сигналов движения» (Motion Alarm Handle) можно выбрать один или несколько каналов для записи, исходя из ввода сигнала движения камеры. Для активации функции (« ») используйте клавиши [ENTER] или [EDIT].

**Примечание:** Для активации необходимо активировать соответствующие каналы в меню «Запись» (Recording). Периодичность должна соответствовать периоду времени, а тип записи должен быть установлен на «Движение» или «Движение /сигнал тревоги».

3. **Периодичность и способ передачи сигналов движения:** Периодичность определяет временные периоды, в течение которых сигналы движения распознаются цифровым видеорегистратором. Реакции на сигнал движения включает в себя: «Экран.ное предупреждение» (On Screen Warning), «Звук.овое предупреждение» (Audible tone), «Выгрузка на ПК» (Upload to Center) и «Переключ.ение (тревожного) выхода» (Trigger Alarm Output). На один день недели можно устанавливать 4 временных периода.

**Примечание:** Временные периоды не должны перекрывать друг друга.

- 4. **Настройка обработки сигналов движения:** Можно выбирать один или несколько методов, а именно «Экран.ное предупреждение» (On Screen Warning), «Звук.овое предупреждение» (Audible tone), «Выгрузка на ПК» (Upload to Center) и «Переключ.ение (тревожного) выхода» (Trigger Alarm Output). и «Отосл.ать Email» (Send E-mail).Описание: Если активирована функция «Экран.ное предупреждение» (On Screen Warning), и сигнал движения возникает в режиме просмотра в реальном времени, на мониторе отразится соответствующая камера. Если возникает более одного сигнала тревоги, камеры будут сменять друг друга с интервалом 10 с. При исчезновении сигналов тревоги, дисплей возвращается в обычный режим просмотра.
	- 5. **Сохранение настроек сигналов тревоги:** Для возврата в меню «Настройка изображения» (Image Setup) нажмите «Подтверждение» (Confirm). Для сохранения параметров текущей камеры нажмите «Подтверждение» (Confirm) в меню «Настройка изображения» (Image Setup).
	- 6. **Сохранение всех камер:** При необходимости настройки параметров обнаружения движения для других камер повторите действия пунктов 2-8. Параметры одной камеры можно также переносить на другие камеры.

**Примечание:** Зоны сигналов движения не могут копироваться на другие камеры.

Если необходимо дезактивировать зону и программу сигналов движения, установите чувствительность сигнала движения в позицию «Откл.» (Off).

# **6.10 Настройка изображения в режиме реального времени**

Доступ к параметрам изображения в реальном времени обеспечивается через меню «Просмотр» (Preview).

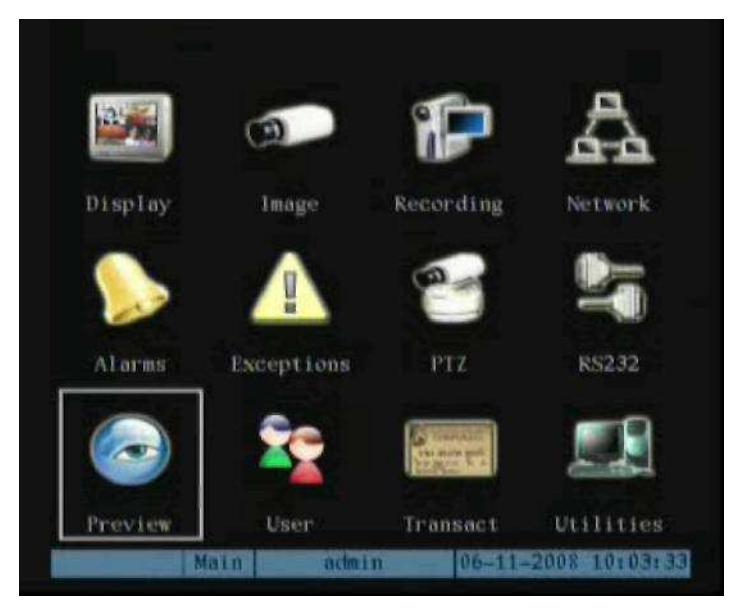

В меню «Предварительного просмотра» (Preview) можно установить режим наблюдения, последовательность экранов, активировать или дезактивировать аудиосигнал и форматы экрана наблюдения. Подробную информацию см. в разделе 5.2.

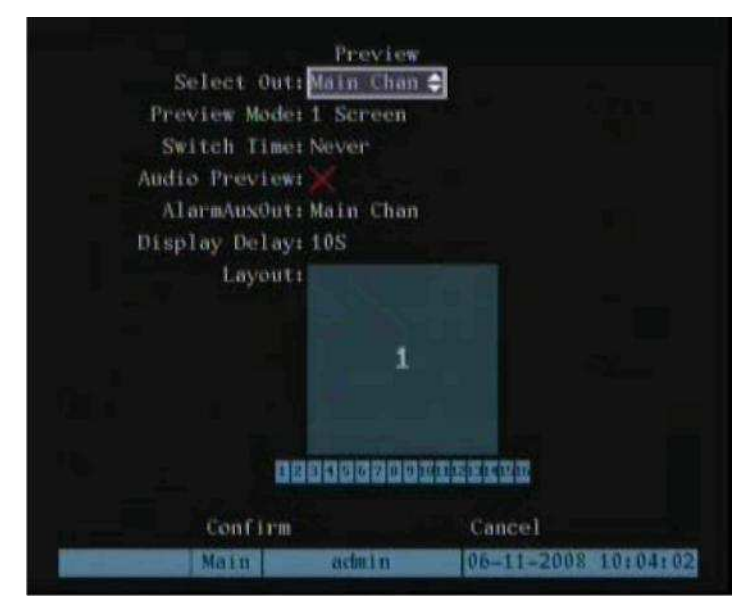

# **6.11 Настройка записи**

Находясь в основном меню, нажмите «Запись» (Recording).

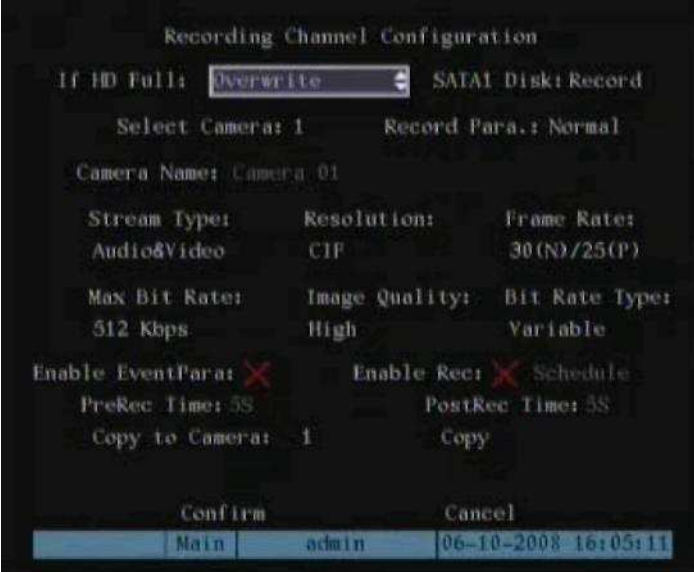

**Функции меню Запись:**

- **При переполнении жесткого диска (If HDD Full):** Возможны две опции: «Перезаписать» (Overwrite) и «Остановить запись» (Stop recording). Если выбирается опция «Перезаписать», то при переполнении всех накопителей на жестких дисках цифровой видеорегистратор начнет перезаписывать файлы, начиная с самых ранних, и запись будет продолжена. Если выбрана опция «Остановить запись», то при переполнении всех накопителей видеорегистратор идентифицирует «Переполнение жесткого диска» (Hard Disk Full), за исключением выбранного условия вывода сигналов тревоги (меню исключительных ситуаций рассматривается в разделе 6.16).
- **Диск SATA1 (SATA1 Disl):** Для видеорегистраторов серии S 1-ый интерфейс SATA может являться межсистемным интерфейсом SATA. Возможно подключение устройства E-SATA для записи или копирования (напр., дискового массива или накопителя на жестком диске). Для этого необходимо выбрать в меню применение 1 го SATA-диска.
- **Выбор камеры** (Select Camera): Для выбора камера используйте клавиши [↑] [↓].
- **Параметры записи (Record Para):** Возможны две опции записи: «Активность(Обычная)» (Normal) или «Событийная» (Event). Событийная запись подразумевает запись сигналов тревоги или обнаружения движения. Здесь также возможна отдельная настройка обычной и событийной записи. (то есть система сама будет менять скорость и качество записи при тревожном событии)

• **Тип потока (Stream Type):** Возможны две опции, а именно смешанный поток аудио- и видеоданных или только видеосигналы. Если необходима запись ( и трансляции по сети) видео- и аудиоданных, задайте опцию Audio&Video. Для записи ( и трансляции по сети) только видеосигналов выберите функцию Video.

**Примечание:** В случае изменения данной опции до начала действия настроек необходима перезагрузка цифрового видеорегистратора.

• **Разрешение (Resolution):** Чем выше разрешение, тем четче изображение. Опции разрешения включают в себя (начиная с самого низкого): QCIF(180\*144), CIF(360\*288), 2CIF(720\*288), DCIF(528\*384), 4CIF(720\*576).

**Примечание:** Разные цифровые видеорегистраторы могут поддерживать разные уровни разрешения. Некоторые из них поддерживают уровень 4CIF, другие – только уровень CIF. В данном списковом окне представлены возможности разрешения для конкретного видеорегистратора. При изменении опций разрешения до начала действия настроек необходима перезагрузка цифрового видеорегистратора.

• **Скорость передачи в битах (Bit Rate):** В зависимости от параметров разрешения и частоты кадров можно устанавливать различную скорость передачи двоичных данных. Опция включает в себя (бит/с): 32K, 48K, 64K, 80K, 96K, 128K, 160K, 192K, 224K, 256K, 320K, 384K, 448K, 512K, 640K, 768K, 896K, 1M, 1.25M, 1.5M, 1.75M, 2M и «Определяется пользователем» (User define).

Максимальная скорость передачи информации в битах соответствует заданному разрешению. При выборе высокого разрешения необходимо выбирать высокую скорость передачи. Для разрешения CIF максимальная скорость передачи для сжатия данных в реальном времени обычно составляет 384К~768Кбит/с. Для разрешения 2CIF/DCIF максимальная скорость передачи для сжатия данных в реальном времени составляет 512K~1Мбит/с. Для разрешения 4CIF – 1.25Мбитс~1.75Мбит/с. При выборе соответствующей скорости передачи данных несомненно следует учитывать требования камеры, фона и качество изображения.

• **Частота кадров (Frame Rate):** кадр/с. Возможные опции: Полная (Full) (NTSC – 30 кадр/с, PAL – 25 кадр/с), 20, 16, 12, 10, 8, 6, 4, 2, 1, 1/2, 1/4, 1/8, 1/16. Для низкой частоты кадров следует выбирать и низкую скорость передачи информации (bitrate).

**Примечание:** В некоторых видеорегистраторах для особого разрешения предусматривается более низкая частота кадров.

• **Время предварительной записи (перед тревогой, PreRecord Time):**  Устанавливает размер буфера для сохранения видео- / аудиоданных при активации записи обнаружения движения или наружных сигналов. Возможные опции данной

функции: Без предв. записи (No Prerecord), 5 с (задано по умолчанию), 10 с, 15 с, 20 с, 25 с, 30 с и Макс. предв. запись (Max Prerecord). Максимальная предварительная запись сохраняет в буфер все данные. Время предварительной записи соотносится со скоростью передачи в битах (чем ниже скорость передачи, тем продолжительнее время предвар. записи).

- Если скорость передачи в битах (максимальная скорость) низкая, при выборе времени предварительной записи 5 с реальное время будет составлять более 5 секунд. С другой стороны, при высокой скорости передачи данных и выбранном времени предв. записи 30 с реальное время может составлять менее 30 секунд.
- **Время после записи (после тревоги, PostRecord Time):** Устанавливает продолжительность времени, в течение которого видеорегистратор продолжает запись в режиме записи сигналов после исчезновения сигнала тревоги. После прекращения внешнего сигнала тревоги или сигнала движения цифровой видеорегистратор продолжает записывать на протяжении выбранного периода времени. Опции: 5 с (по умолчанию), 10 с., 30 с, 1 мин., 2 мин. 5 мин. и 10 мин.
- **Активация параметров событийной записи (Enable EventPara):** Данная настройка активирует параметры событийной записи (отличные от обычной записи). « » означает дезактивацию, « » – активацию.
- **Старт записи (Enable Rec):** Данная установка определяет возможность записи камеры. Запись может быть приостановлена в зависимости от дополнительных программных настроек.
- **Расписание (Schedule):** При активации функции записи можно настроить периодичность записи.

**Примечание:** При изменении программы записи для камеры до начала действия новых настроек необходима перезагрузка цифрового видеорегистратора.

**Настройка записи в течение всего дня:**

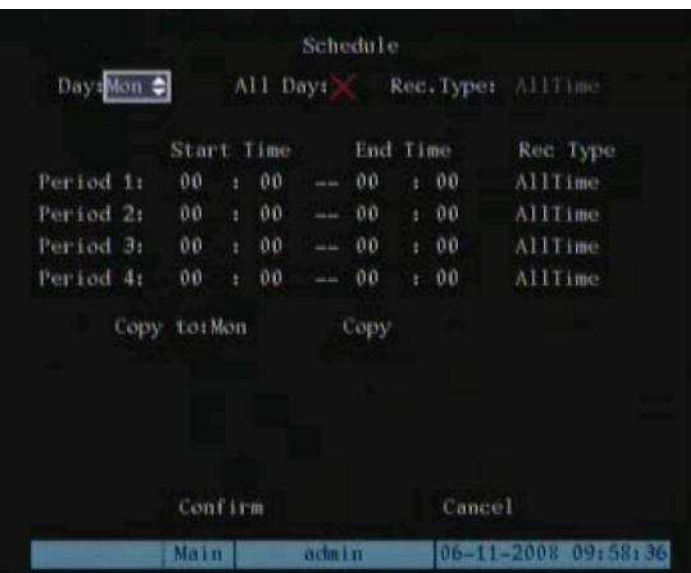

- 1. Активируйте режим записи (Enable Rec) и войдите в меню «Расписание» (Schedule).
- 2. Находясь в меню записи и используя клавиши [ENTER] или [EDIT], активируйте функцию записи (значок « »). Выберите кнопку «Расписание» (Schedule) для входа в меню программы.
- 3. **Выбор дня недели (Day) и активация записи в течение всего дня (All Day):**  Опции выбора дня недели: понедельник (Monday), вторник (Tuesday), среда (Wednesday), четверг (Thursday), пятница (Friday), суббота (Saturday) и воскресенье (Sunday). Выбор дня недели осуществляется клавишами [ $\uparrow$ ] [ $\downarrow$ ]. Сместите активное окно к опции «Весь день» (All Day) и для активации данной функции нажмите [ENTER] или [EDIT]. « » означает дезактивацию, « » – активацию.
- 4. **Выбор типа записи (Rec. type):** Функция «Тип записи» (Rec. Type) включает следующие опции: «Непрерывн.ая» (All Time), «Движ.ение» (Motion Detect), «Тревога» (Alarm), «Дв.ижение или трев.» (Motion/Alarm) и «Дв.ижение + трев.ога» (Motion&Alarm). Для режима записи «Весь день» (All Day) возможен выбор только одного типа записи.
- 5. **Копирование (Copy to):** Перенос настроек текущего дня на другие дни недели.
- 6. **Сохранение:** Для возврата в меню «Запись» (Recording) нажмите «Подтверждение» (Confirm). Чтобы сохранить параметры и вернуться в основное меню, повторно нажмите «Подтверждение» (Confirm).

#### **Настройка программы записи по времени:**

- 1. Войдите в меню программы записи:
- 2. Находясь в меню записи и используя клавиши [ENTER] или [EDIT], активируйте функцию записи (значок « • ) и для входа в меню программы нажмите кнопку «Программа» (Schedule).

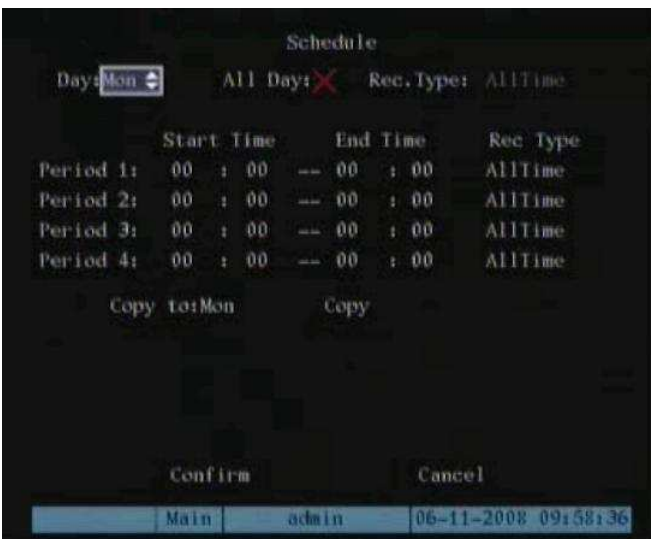

- 3. **Выбор дня недели (Day) и дезактивация опции записи в течение всего дня (All day):** Опции дня недели: Понедельник – Пятница (соответственно Monday, Tuesday, Wednesday, Thursday, Friday, Saturday и Sunday). Перейдите к кнопке с независимой фиксацией «Весь день» (All Day) и убедитесь, что функция не активна (нажимайте [ENTER] или [EDIT] до появления в окне значка « »).
- 4. **Настройка времени подготовки и типа записи:** Для каждого дня можно устанавливать до четырех периодов времени, и для каждого из периодов выбирать различный тип записи. Введите исходное время и время останова для каждого периода. Определите тип записи каждого периода. Опции типа записи: «Постоянная» (All Time), «Обнаружение движения» (Motion Detect), «Сигналы тревоги» (Alarm), «Движение и сигналы тревоги» (Motion&Alarm) и Движение/сигналы тревоги» (Motion/Alarm).

**Примечание:** Временные периоды не должны перекрывать друг друга.

- 5. **Копирование (Copy to):** Для настройки других дней повторите действия пунктов 2 и 3. Настройки текущего дня можно переносить на другие дни.
- 6. **Сохранение:** Для возврата в меню «Запись» (Recording) нажмите «Подтверждение» (Confirm). Чтобы сохранить параметры и вернуться в основное меню, повторно нажмите «Подтверждение» (Confirm).

#### **Примечание:**

- 1. При выбранном типе записи «Движ.ение» (Motion Detect) для активации записи обнаружения движений необходимо настроить соответствующую функцию (см. раздел 6.9).
- 2. При выбранном типе записи «Тревога» (Alarm) для активации записи необходимо настроить соответствующую функцию (см. Раздел 6.12).
- 3. Периоды времени должны соответствовать диапазону 00:00–24:00.

# **6.12 Сигналы тревоги. Настройка I/O Конфигурация ввода сигналов тревоги:**

1. Для входа в установочное меню сигналов тревоги выберите «Тревога» (Alarms) в основном меню.

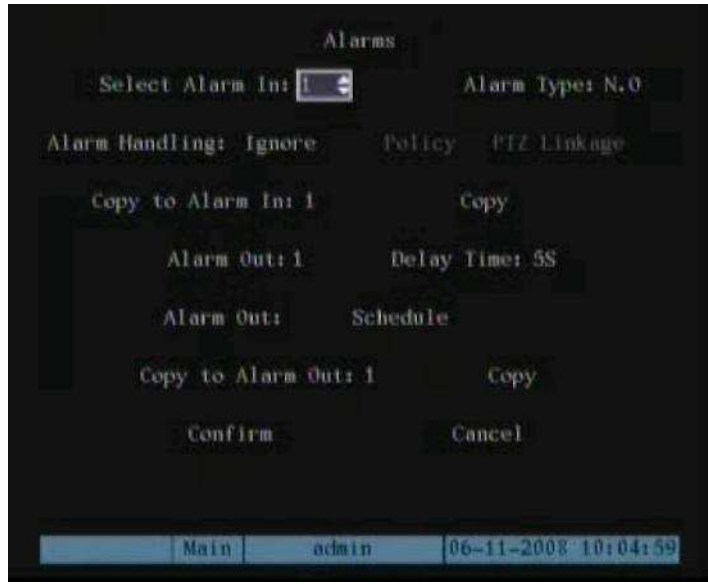

- 2. Используя клавиши [ $\uparrow$ ] [ $\downarrow$ ], выберите ввод сигнала тревоги.
- 3. **Тип сигнала тревоги (Alarm type):** Устанавливается тип используемого датчика. В зависимости от типа применяемого датчика возможен выбор: «Нормально открытый» (N.O. Normal Open), «Нормально закрытый» (N.C. Normal Closed).
- 4. **Вход в подменю «Обработка сигнала тревоги» (Alarm Handling):** В меню «Сигналы тревоги» (Alarms) имеется две опции обработки сигналов: «Игнорировать» (Ignore) и «Обработать» (Handle). При выборе опции «Обработать» (Handle) становятся активными кнопки «Реакции» (Policy) и «PTZ привязка» (PTZ Linkage). Выберите кнопку «Реакции» (Policy) и для доступа к подменю «Обработка сигнала» (Alarm in Handling) нажмите [ENTER]:

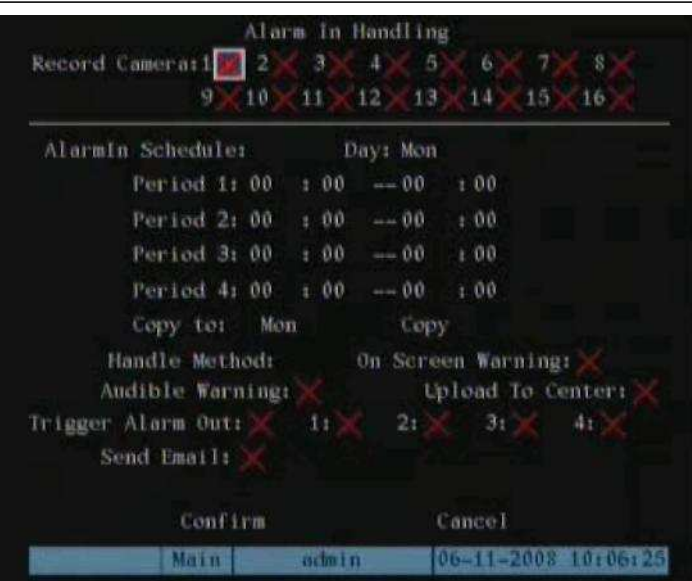

5. **Настройка триггера канала записи сигналов тревоги:** Для каждого входящего сигнала можно выбирать каналы записи. Активация канала записи осуществляется в подменю при помощи [ENTER] или [EDIT]. соответствует дезактивации, – активации функции.

**Примечание:** Чтобы запустить канал записи, этот канал должен быть активирован в меню «Запись» (Recording). Подробная информация представлена в разделе 6.11.

- 6. **Метод программы обработки сигналов тревоги:** При активации программы наружные сигнальные устройства запустят реакцию видеорегистратора только во время заданных периодов.
- 7. **Метод обработки сигналов тревоги (реагирование на сигналы тревоги):** Реакция на сигналы тревоги: «Экран.ное предупреждение» (On Screen Warning), «Звук.овое предупреждение» (Audible tone), «Выгрузка на ПК» (Upload to Center) и «Переключ.ение (тревожного) выхода» (Trigger Alarm Output). и «Отосл.ать Email» (Send E-mail).

**Примечание:** При активации функции «Экран.ное предупреждение» (On Screen Warning) в режиме просмотра в реальном времени внешний тревожный вход посылает сигнал тревоги на соответствующую камеру для отображения сигнала на мониторе во весь экран. Остальные камеры при этом видно не будет. После исчезновения внешнего сигнала тревоги изображение возвращается к предыдущему экрану просмотра.

8. **Сохранение настроек:** Для возврата в меню «Сигналы тревоги» (Alarms) нажмите «Подтверждение» (Confirm) в подменю «Обработка сигнала» (Alarm in Handling). Чтобы сохранить параметры, нажмите клавишу «Подтверждение» (Confirm) в меню «Сигналы тревоги» (Alarms).

#### **Связь с камерами (PTZ Linkage):**

1. Для доступа к установочному меню «Связь с камерами» (PTZ Linkage) выберите кнопку «Связь с камерами» (PTZ Linkage):

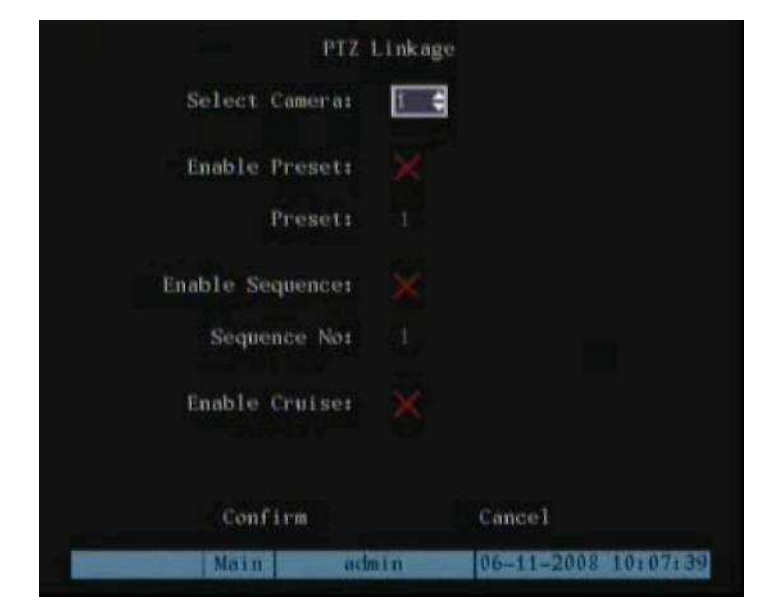

- 2. Выберите камеру, а затем одну из следующих опций связи с камерами:
	- Предварительная установка (Preset): Активируйте функцию (значок « ») и введите в блок выделения номер установки. Для настройки предварительной установки см. раздел 6.14.
	- Последовательность (Sequence): Активируйте функцию (значок « ») и введите в блок выделения номер последовательности. Для настройки последовательности см. раздел 6.14.
	- Перемещение (последов.ательность) (Cruise (Pattern)): Активируйте функцию (значок «У»). Для настройки перемещения (шаблона) см. раздел 6.14.
- 3. Для сохранения настроек и возврата в меню «Сигналы тревоги» (Alarms) нажмите кнопку «Подтверждение» (Confirm). Чтобы прекратить процесс и вернуться в меню «Сигналы тревоги» (Alarms), нажмите «Отмена» (Cancel).

**Примечание:** Убедитесь, что используемые камеры поддерживаютфункции предварительной установки, последовательности и перемещения (шаблона). Проверьте их необходимую конфигурацию в меню PTZ. Один ввод внешнего сигнала тревоги может запускать многоканальные связи поворотных камер.

- 4. **Копирование параметров:** Параметры текущего входного сигнала тревоги могут быть перенесены на другие внешние сигналы.
- **5. Сохранение настроек:** Для сохранения параметров нажмите кнопку «Подтверждение» (Confirm) в меню «Сигналы тревоги» (Alarms). Для прекращения процесса нажмите «Отмена» (Cancel) или [ESC].
- **6. Настройка релейного выхода сигналов тревоги:**
- 1. В меню «Тревога» (Alarms) с помощью клавиш [ $\uparrow$ ] [ $\downarrow$ ] выберите выход сигнала тревоги.
- 2. **Выбор времени задержки:** Данная функция устанавливает время, на протяжении которого триггеры сигналов тревоги действуют после исчезновения сигнала. Опции времени после сигнала тревоги: 5 с, 10 с, 30 с, 1 мин., 2 мин., 5 мин., 10 мин. и Останов вручную (Manual Stop). При выборе остановка «Вручную» выходной сигнал не прекращается до активации функции «Выкл.ючить выход» (Clear Alarm) в меню «Серв.исные функции» (Utilities). Таким образом, реальное время выходного сигнала складывается из времени ввода сигнала тревоги и времени задержки.
- 3. **Введение программы выходного сигнала тревоги:** Вы можете задавать время дня, когда выходные сигналы тревоги будут активны. Переместите активное окно к кнопке «Программа» (Schedule), расположенной с правой стороны от функции «Время выхода сигнала» (Alarm Out Time) и для входа в соответствующее меню программы нажмите [ENTER].

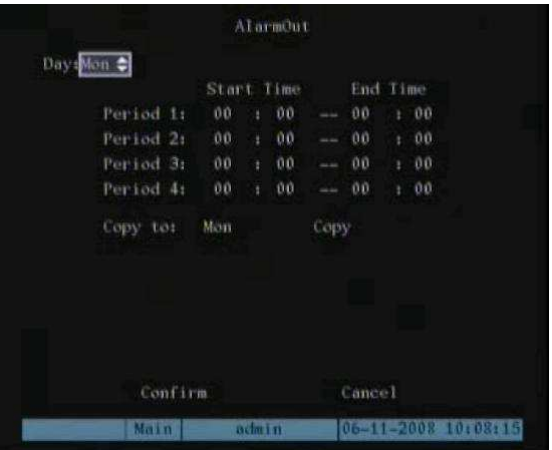

- 4. **Программа настройки выходного сигнала (Alarm Out):** Как и в других программных настройках, для одного дня и 7 дней недели можно устанавливать 4 временных периода. По завершении процесса настройки для возврата в меню «Тревога» (Alarms) нажмите кнопку «Подтверждение» (Confirm).
- 5. **Перенос параметров одного выходного сигнала на другой выходной сигнал (Copy to):** В меню «Сигналы тревоги» (Alarms) можно копировать параметры текущего выходного сигнала для другого выходного сигнала.
- 6. **Сохранение настроек:** Когда процесс настройки завершен, для сохранения нажмите функцию «Подтверждение» в меню «Сигналы тревоги» (Alarms).

Примечание: При изменении любых программ времени до начала действия настроек необходима перезагрузка цифрового видеорегистратора.

## **6.13 Сетевые настройки**

В данном разделе описаны параметры сети для передачи данных при помощи удаленного программного обеспечения.

**Примечание:** При изменении любых сетевых параметров до начала действия настроек необходима перезагрузка цифрового видеорегистратора. Для входа в установочное сетевое меню выберите в основном меню опцию «Сеть» (Network).

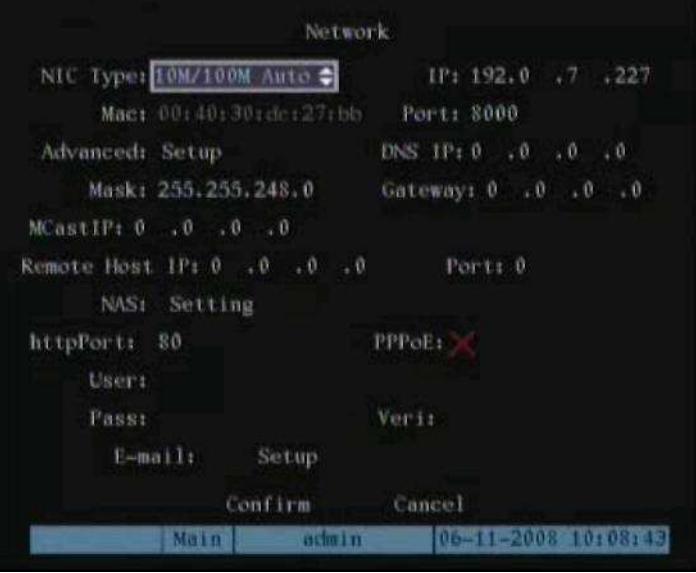

## **6.13.1 Настройки сети**

- **Тип сети (NIC type)**: по умолчанию «10М/100М авто». Другие опции связи: полудуплексная 10М (10M Half-Dup), дуплексная (10M Full-Dup), полудуплексная 100М (100M Half-Dup) и дуплексная 100М (100M Full-Dup).
- **IP-адрес:** IP-адрес не должен конфликтовать с другими IP-адресами в сети. Если в сети присутствует DHCP-сервер, в качестве IP-адреса можно задать «0.0.0.0» и, сохранив параметр, перезагрузить цифровой видеорегистратор. В процессе перезагрузки видеорегистратор обратится к DHCP-серверу, и ему будет присвоен динамический IP-адрес. Динамический IP-адрес отражается в меню. Если сервис DHCP не доступен, следует входить в статический IP-адрес. Если в видеорегистраторе используется функция PPPoE, возможен выход в Интернет через телефонную линию, и данная информация будет также отражаться в меню.
- **Порт:** Номер порта доступа к сети должен быть более 2000.
- **Дополнительные параметры:**

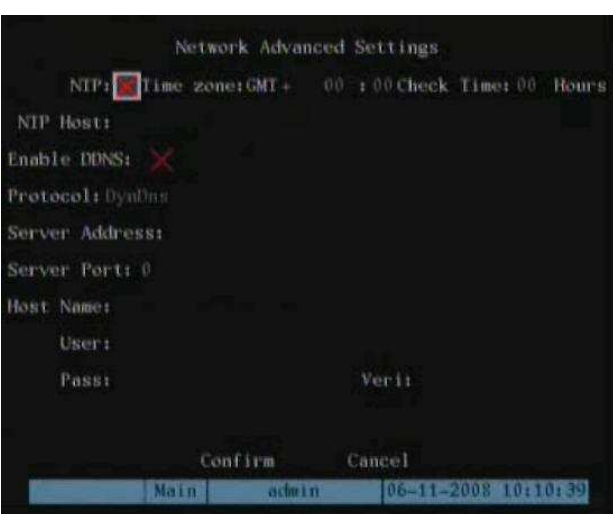

Для синхронизации с сервером времени используется функция NTP (сетевой протокол службы времени). Сервер времени предоставляется поставщиком сетевых услуг NTP. Известным сервером времени компании Microsoft является time.windows.com.

**Хост NTP:** Имя NTP-сервера.

**DDNS (система динамических доменных имен):** В настоящее время поддерживаются два протокола поставщиков DDNS : www.dyndns.com и www.peanuthull.com.

**Протокол (Protocol):** возможны две опции: DynDns или PeanutHull.

**Адрес сервера (Server address):** Сервер DDNS поддерживается поставщиком услуг DDNS.

**Порт сервера (Server Port):** предоставляется поставщиком услуг.

**Имя хоста (Host name):** Доменное имя регистрируется пользователем на веб-сайте dyndns или peanuthull.

**Имя пользователя и пароль (User, Pass):** Используется имя пользователя и пароль, присвоенный поставщиком услуг DDNS (учетная запись DDNS).

- **IP-адрес DNS (DNS IP):** При использовании в цифровом видеорегистраторе функции PPPoE и наличии одного динамического IP-адреса. Если вами установлен IP-сервер с одним фиксированным IP, цифровой видеорегистратор отправит данные (имя, серийный номер, действующий IP видеорегистратора) на текущий фиксированный IP-адрес. Данный фиксированный адрес считается IP-сервером. IP-сервер с указанным фиксированным Интернет IP может получать с видеорегистратора информацию и использоваться для присвоения видеорегистратору динамического IP-адреса. IP-сервер относится к специальному программному обеспечению. Для разработки программного обеспечения IP-сервера можно использовать поставляемый комплект разработчика ПО (SDK).
- •**Маска (Mask):** Маска подсети.
- •**Шлюз (Gateway):** IP-шлюз используется для передачи данных в различных сетевых сегментах.
- **Порт Http (Http Port):** Порт предназначен для браузера Internet Explorer. Установленное по умолчанию значение (80) может быть изменено.
- **Групповые IP-адреса (Multicast IP):** IP-адреса класса D от 224.0.0.0 --- 239.255.255.255. Если функция группового адреса не используется, устанавливать данный параметр не нужно. Некоторые маршрутизаторы запрещают данную функцию в целях безопасности.
- **Удаленный IP хоста и порт (Remote Host IP and Port):** При активации данного IPадреса и порта опция «Загрузка в удаленный центр» (Upload to Center) в исключительных ситуациях будет уведомлять удаленный центр. Для разработки программного обеспечения данной функции можно использовать комплект разработчика ПО (SDK).

•**NAS (система сетевого хранилища):** Настройки IP-адреса и директории NAS.

*(для записи видео напрямую в сетевое хранилище)*

•**Электронная почта (E-mail):** Настройки электронной почты.

*(для отправки писем с тревожными кадрами)*

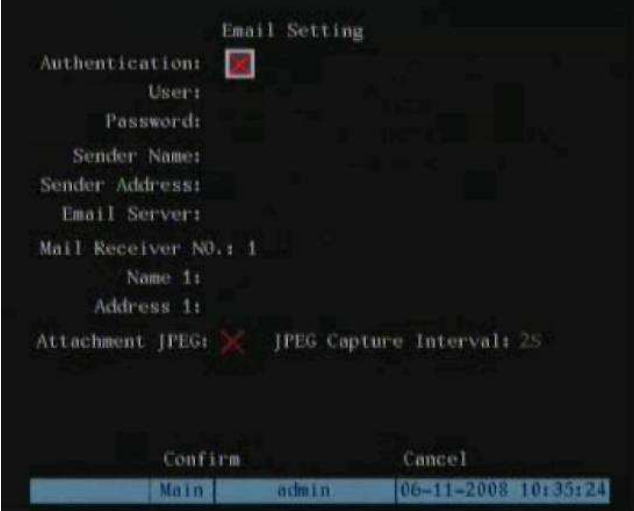

**Аутентификация (Authentication):** Если при отправлении электронных сообщений сервер электронной почты запрашивает имя пользователя и пароль, в данном поле необходимо поставить « ».

**Пользователь (User):** Имя пользователя учетной записи электронной почты.

**Пароль (Password):** Пароль учетной записи электронной почты.

**Имя отправителя (Sender Name):** Имя, отображаемое в электронном сообщении.

**Адрес отправителя (Sender Address):** Электронный адрес отправителя.

**Сервер электронной почты (E-mail server):** Сервер с поддержкой электронной почты, с которого отправляются сообщения.

**Имя получателя (Mail receiver name):** Имя, отображаемое в электронном сообщении.

**Адрес получателя (Mail receiver address):** Электронный адрес получателя.

**Приложения в формате JPEG (Attachment JPEG):** Отправление по электронной почте кадров с сигналами тревоги в формате JPEG.

# **6.13.2 Функция DHCP Выбор функции DHCP:**

- 1. Войдите в меню «Сеть» (Network).
- 2. Задайте IP-адрес «0.0.0.0».
- 3. Для сохранения нажмите «Подтверждение» (Confirm).
- 4. Перезагрузите видеорегистратор. В процессе перезагрузки видеорегистратор обратится к DHCP-серверу, и ему будет присвоен динамический IP-адрес. Присвоенный IP-адрес отобразится в меню.

# **6.13.3 Функция PPPoE**

Войдите в меню «Сеть» (Network):

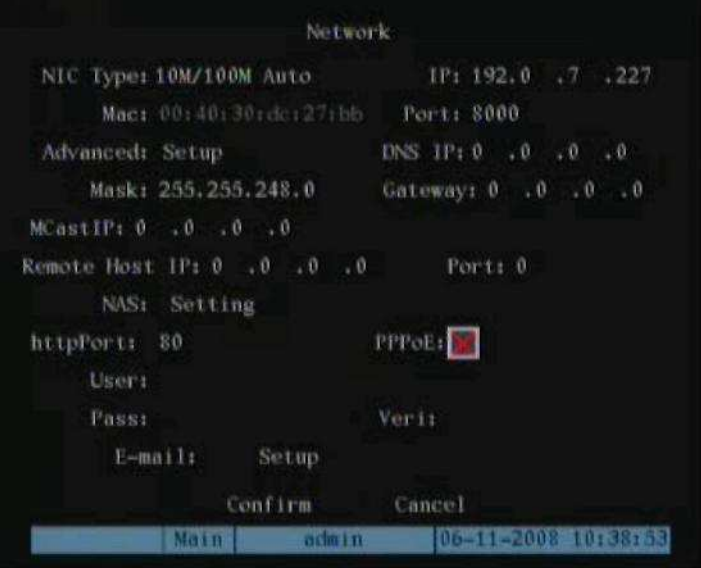

## **Активация опции PPPoE:**

- 1. Введите имя пользователя PPPoE (User), предоставленное провайдером.
- 2. Введите пароль PPPoE (Password), предоставленный провайдером.
- 3. Введите пароль повторно.
- 4. Для сохранения параметров в меню PPPoE и возврата в меню «Сеть» (Network) нажмите «Подтверждение» (Confirm). Нажмите «Подтверждение» (Confirm) в меню «Сеть» (Network). Для вступления установленных параметров в действие перезагрузите видеорегистратор. В процессе перезагрузки цифровой видеорегистратор запустит автоматическое соединение при использовании параметров PPPoE. При успешном подключении к Интернету в меню «Сеть» (Network) отобразится динамический IP-адрес.

### **6.13.4 Разрешение IP-сервера на функцию DHCP**

При использовании в цифровом видеорегистраторе функции PPPoE и наличии в Интернете одного динамического IP-адреса. Если вами установлен IP-сервер с одним фиксированным IP в дополнительных настройках сети, цифровой видеорегистратор отправит данные (имя, серийный номер, действующий IP-адрес видеорегистратора) на текущий фиксированный IP-адрес. Данный фиксированный адрес считается IPсервером. IP-сервер с указанным фиксированным Интернет IP может получать с видеорегистратора информацию и использоваться для присвоения видеорегистратору динамического IP-адреса.

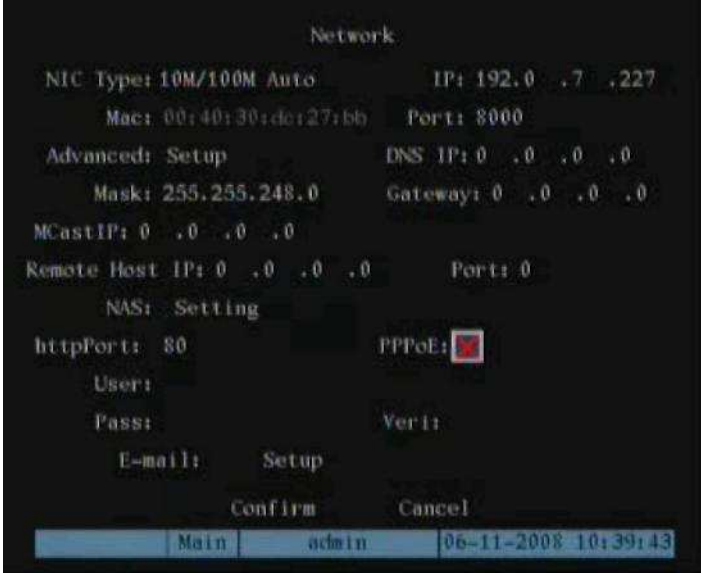

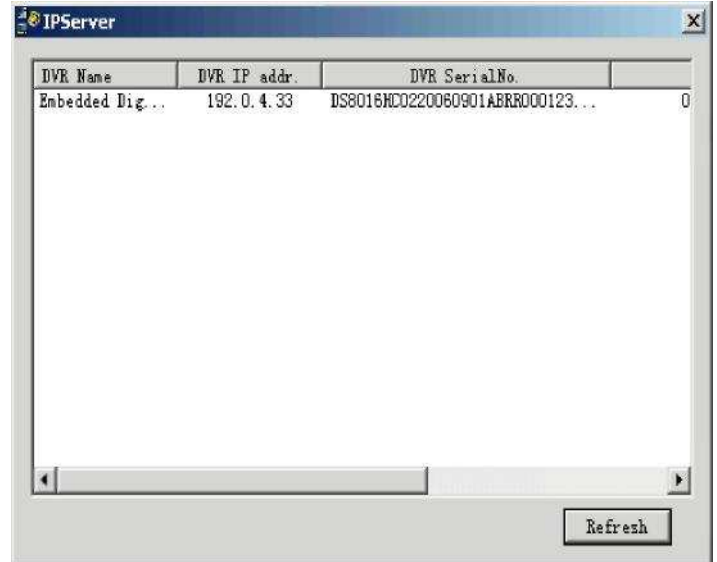

# **6.14 Настройки поворотных камер**

На задней панели цифрового видеорегистратора предусмотрен порт RS-485, используемый для управления поворотными камерами.

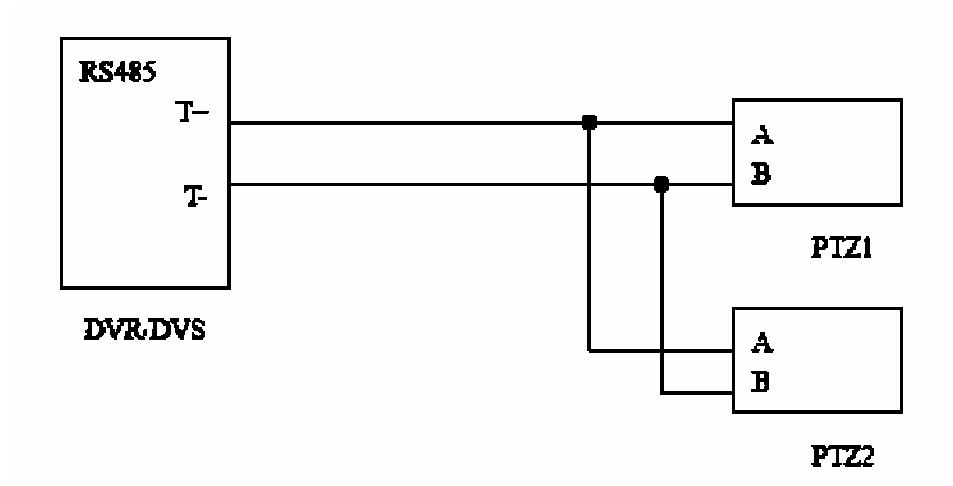

## **6.14.1 Подсоединение поворотных камер**

Подсоедините канал «Т+» порта DVR/DVS RS-485 с каналом камеры «А». Канал порта «Т–» подсоединяется к каналу камеры «В».

Если поверхность контакта порта DVR/DVS RS-485 имеет разъем RJ45, для определения контактов RS-485 ознакомьтесь с руководством пользователя DVR/DVS.

# **6.14.2 Настройки поворотных камер**

Задайте конфигурацию параметров RS-485 в соответствии с протоколом поворотной камеры с увеличивающим объективом. Выберите в главном меню опцию настройки поворотной камеры (PTZ).

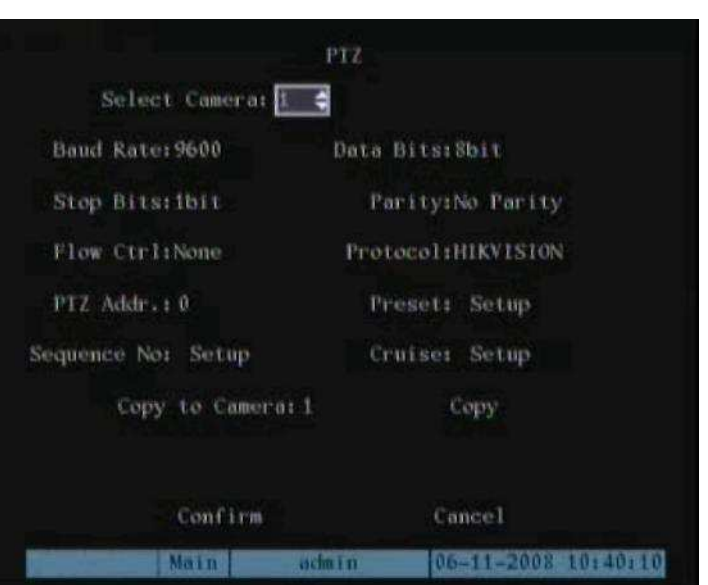

**Опции меню PTZ:**

- **Выбор канала (Select channel):** выберите поворотную камеру.
- **Параметры RS-485:** Включают в себя скорость двоичной передачи в бодах (Baud Rate), бит данных (Data Bits), стоповый бит (Stop Bits), контроль по четности (Parity), управление потоками (Flow Ctrl) и т.д. Данные параметры должны соответствовать требованиям протокола поворотной камеры.
- **Адрес поворотной камеры:** Каждая поворотная камера имеет собственный адрес.
- **Тип поворотной камеры**: В цифровом видеорегистраторе предусмотрены следующие (более 50) протоколы PTZ: YouLi, LinLin-1016, LinLin-820, Pelco-p, DM DynaColor, HD600, JC-4116, Pelco-d WX, Pelco-D, VCOM VC-2000, NetStreamer, SAE/YAAN, Samsung, Kalatel-312, CELOTEX, TLPelco-p, TLHHX-2000, BBV, RM110, KC3360S, ACES, ALSON, INV3609HD, Howell, Tc Pelco P, Tc Pelco D, AUTO-M, AUTO-H, ANTEN, CHANGLIN, DeltaDome, XYM-12, ADR8060, EVI- D30, DEMO-SPEED, DM-PELCO-D, ST832, LC-D2104, HUNTER, A01, TECHYIN, WEIHAN, LG, D-MAX, Panasonic, KTD-348, infinova, PIH-7625, LCU, DennarDome, VICON,TKC676,YAAN\_NEW, DL\_NVS\_1Z,i3DVR и т.д. При наличии других

встроенных программ возможно использование других протоколов PTZ.

**Примечание:** При выборе протокола Pelco-P адрес камеры должен на единицу превышать настройку видеорегистратора. Например, если ID камеры равен 2, то адрес камеры при изменении параметров PTZ в цифровом видеорегистраторе должен соответствовать ID 3.

## **6.14.3 Управление поворотными камерами**

В меню «Предварительный просмотр» (Preview) в режиме просмотра в реальном времени для входа в режим управления камерами нажмите клавишу [PTZ].

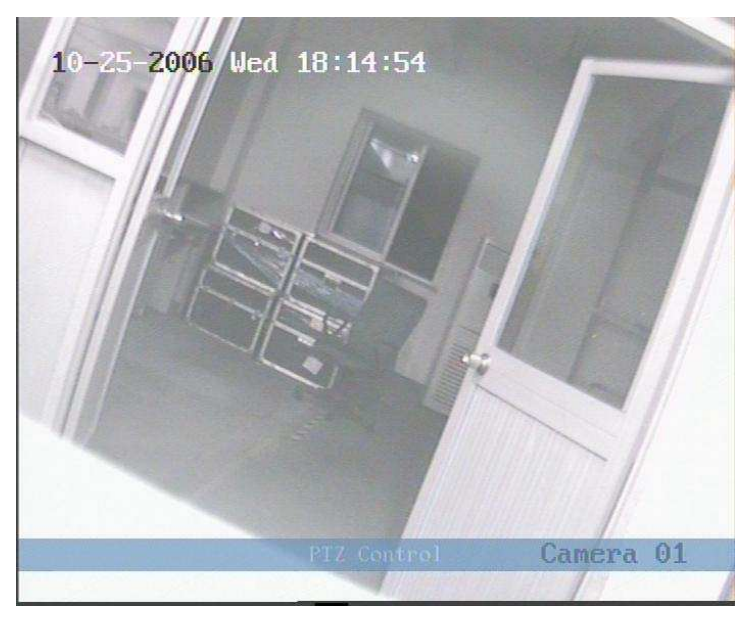

На представленном рисунке изображен режим управления камерой 01. Позиционирование купола вручную осуществляется при помощи клавиш [UP] [DOWN] [LEFT [RIGHT] (вверх, вниз, влево, вправо).

# **6.14.4 Заданные настройки (предустановки)**

Функция заданных настроек позволяет возвращать купол в заранее установленное положение (наклон, поворот, увеличение, ирисовая диафрагма и фокусировка). Находясь в меню PTZ, выберите опцию настройки (рядом с функцией «Предварительная установка» (Preset)). Цифровой видеорегистратор может сохранять до 128 заранее установленных положений. Перед тем, как производить настройку, убедитесь в том, что поворотная камера поддерживает функцию предварительной настройки

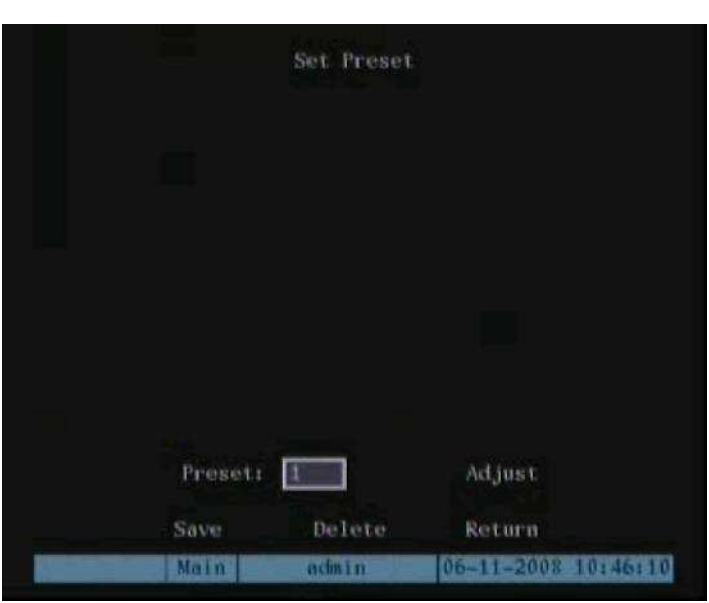

#### **Добавление заданного номера (Preset):**

- 1. В окне редактирования введите заданный номер (в диапазоне 1-128). Для входа в интерфейс управления поворотной камерой (PTZ) нажмите «Настроить» (Adjust). В интерфейсе управления PTZ, клавишами перемещения можно отрегулировать положение камеры, а с помощью клавиш [IRIS+] [IRIS–] [FOCUS+] [FOCUS–] [ZOOM+] [ZOOM–] – настроить ирисовую диафрагму, фокусировку и масштаб. По окончании процесса настройки нажмите [ENTER] и кнопку «Сохранить» (Save). При необходимости установить дополнительные заданные позиции для данной камеры повторите описанные действия.
- 2. После завершения установки всех заданных положений нажмите клавишу ESC для возврата в меню PTZ. Чтобы сохранить все заданные параметры, нажмите кнопку «Подтверждение» (Confirm) в меню PTZ.

#### **Удаление заданного номера:**

- 1. В меню «Предварительная установка» (Preset) введите заданный номер и нажмите кнопку «Удалить» (Delete), чтобы уничтожить информацию об установленном номере.
- 2. После удаления нажмите ESC для возврата в меню PTZ. Чтобы сохранить выполненные изменения, нажмите «Подтверждение» (Confirm) в меню PTZ.

Убедитесь, что используемые камеры поддерживают функцию предварительной настройки.

#### **6.14.5 Настройка последовательности**

Каждая последовательность состоит из нескольких установленных положений. Каждая заданная точка включает в себя установленный номер, время задержки и скорость задержки. Перед началом процесса настройки убедитесь, что используемые камеры поддерживают функцию последовательности. Возможно сохранение 16 последовательностей.

1. Для входа в установочное меню «Последовательность» (Sequence) выберите функцию «Установка» (Setup), расположенную справа от опции «№ последовательности» (Sequence No), в меню PTZ:

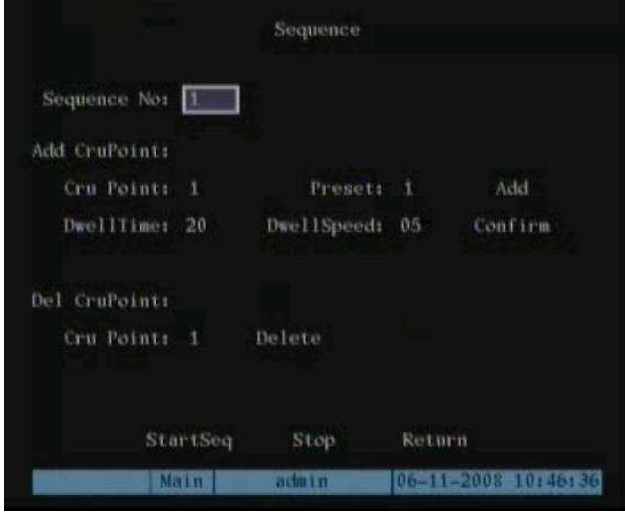

- 2. Находясь в установочном меню «Последовательность» (Sequence), введите номер последовательности (1-16). Каждая последовательность обуславливается несколькими заданными положениями. Все последовательности включают в себя установочный номер, время задержки (продолжительность останова в каждой позиции) и скорость задержки (время перехода к следующему положению последовательности). Для добавления заданной точки нажмите кнопку «Добавить» (Add).
- 3. Чтобы сохранить точку маршрута в последовательности, нажмите «Подтверждение» (Confirm).
- 4. После введения номеров последовательности нажмите StartSeq для проверки текущей последовательности. Чтобы остановить проверку, нажмите StopSeq.
- 5. По завершении процесса настройки нажмите ESC для возврата в меню PTZ. В меню PTZ нажмите «Подтверждение» (Confirm), чтобы сохранить выполненные изменения.

Убедитесь, что используемые камеры поддерживают функцию последовательности.

## **6.14.6 Настройка перемещения (обхода)**

Функция перемещения (Cruise) (часто именуемая обходом (Pattern)) «запоминает» предварительно установленный цикл движений камеры. При выборе номера Перемещения / Шаблона (Cruise/pattern) цикл движений купола повторяется.

1. В меню PTZ выберите опцию «Установка» (Setup), расположенную справа от функции «Перемещение» (Cruise), которая активирует установочное меню перемещения.

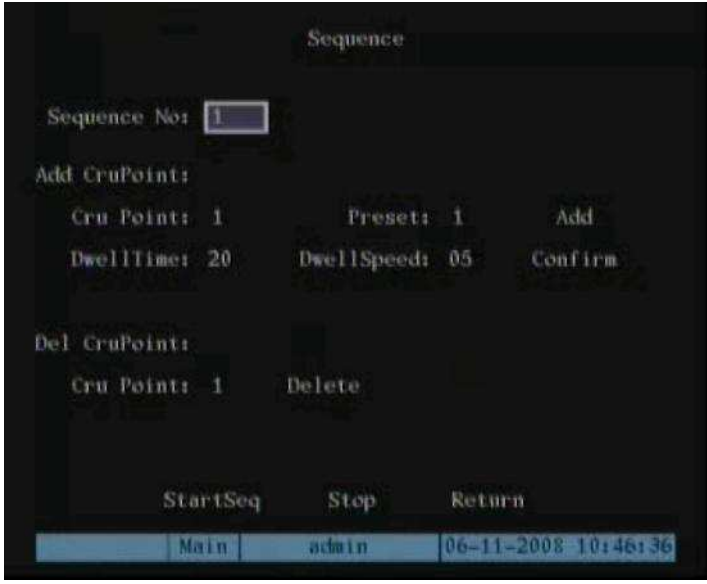

- 2. Для входа в интерфейс «Управление поворотной камерой» (PTZ control) выберите RecCru. Управление камерой осуществляется клавишами со стрелкой. Чтобы сохранить операционный путь и вернуться в установочное меню «Перемещение» (Cruise), нажмите [ENTER]. Для начала воспроизведения пути камеры нажмите кнопку StartCru. Функция Stop останавливает процесс.
- 3. Чтобы вернуться в меню PTZ, нажмите «Возврат» (Return). Для сохранения шаблона / пути перемещения нажмите в меню PTZ «Подтверждение» (Confirm).

Убедитесь, что используемые камеры поддерживают функцию перемещения (шаблона).

# **6.15 Настройка RS 232**

Порт RS-232 находится на задней панели цифрового видеорегистратора.

1. Для входа в установочное меню RS 232 выберите RS 232 в основном меню.

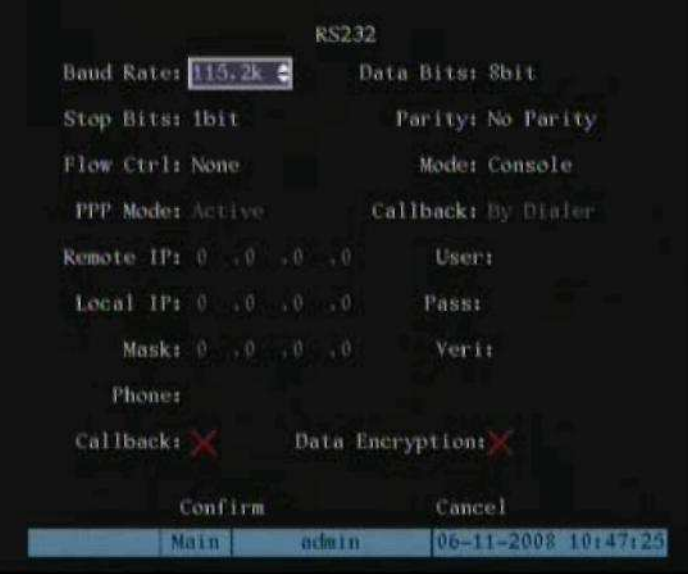

**Параметры меню RS 232:**

- **Параметры RS-232** включают в себя скорость двоичной передачи в бодах (Baud Rate), бит данных (Data Bits), стоповый бит (Stop Bits), контроль по четности (Parity), управление потоками (Flow Ctrl) и т.д.
- **Режим RS-232:** Порт RS-232 можно использовать в качестве консоли, протокола двухтревожного соединения или прозрачного канала.

# **6.15.1 Режим консоли**

Подключение порта RS 232 к последовательному порту ПК для проверки программы связи.

# **6.15.2 Режим прозрачного канала**

Подключение устройств для последовательной передачи данных, которые могут контролироваться удаленным ПК по сети.

# **6.15.3 Режим протокола двухточечного соединения**

Видеоизображение может передаваться по телефонной сети общего пользования (PSTN) при помощи модема.

Для активации установочной функции протокола двухточечного соединения (PPP) выберите в меню RS 232 опцию PPP.

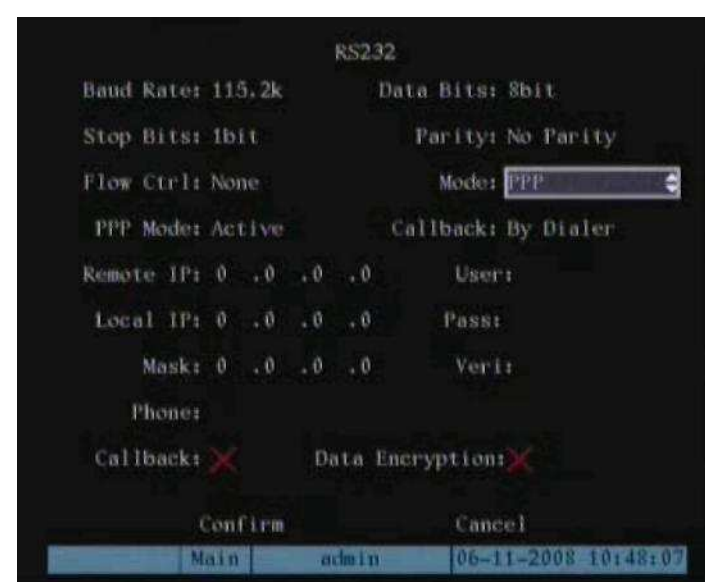

Настройка параметров PPP.

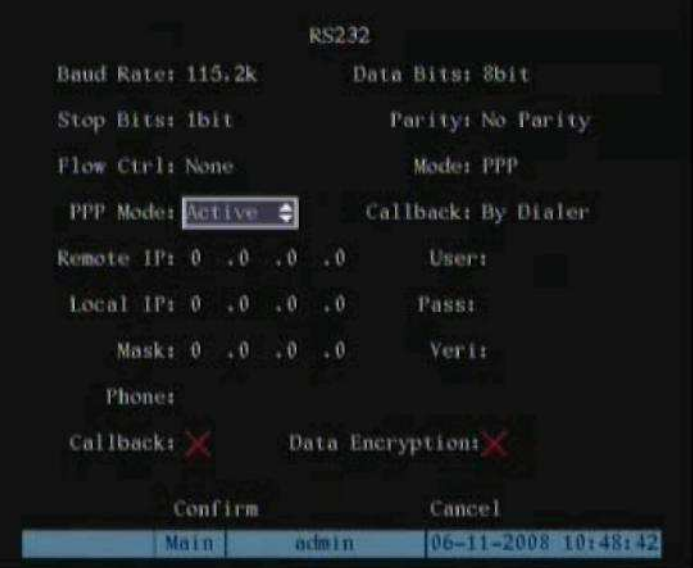

## **Опции PPP:**

- **Режим PPP (PPP Mode)** включает в себя две опции: «Активный» (Active) и «Пассивный» (Passive). Активный режим подразумевает соединение по телефонной линии через телефонную сеть общего пользования (PSTN), но функция «Активный» пока не доступна. При пассивном режиме цифровой видеорегистратор находится в ожидании телефонного набора.
- **Режим обратного вызова (Callback mode):** Используется только в режиме PPP. Возможны две опции: «По программе набора» (By Dialer) и «Заданный телефон» (Preset Tel). В настоящий момент данная функция не доступна.
- **Удаленный IP (Remote IP):** Используется только в режиме PPP. Устанавливает IPадрес компьютера, который соединяется с цифровым видеорегистратором по сети PSTN.
- **Локальный IP (Local IP):** Используется только в режиме PPP. Устанавливает IPадрес цифрового видеорегистратора.
- **Маска (Mask):** Используется только в режиме PPP. Удаленный и локальный IPадреса находятся в одной подсети.
- **Имя пользователя (User), пароль (Password) и подтверждение пароля (Verify Password):** Используется только в режиме PPP. Применяется для регистрации при соединении удаленного ПК по телефонной сети общего пользования (PSTN).
- **Телефон (Phone):** Используется только в режиме PPP и соответствует телефонному номеру для доступа удаленного ПК.
- **Обратный вызов (Callback) и шифрование данных (Data Encryption):** Используется только в режиме PPP. В настоящее время функции не доступны.
- **Подтверждение (Confirm):** Сохранение параметров и возврат в основное меню.
- **Отмена (Cancel):** Прекращение процесса изменений и возврат в основное меню.

#### **Пример: Пассивный режим телефонной связи через модем по сети PSTN**

Возможно оснащение двумя модемами. Один модем предназначен для подключения порта DVR RS-232 через DCE-кабель, другой – для подключения через порт PC COM.

#### **Настройка концевого выхода видеорегистратора:**

**Настройка RS 232:** Установка скорости двоичной передачи в бодах, бита данных, стопового бита, контроля по четности и управления потоками. Настройки должны соответствовать параметрам модема, подключенного к ПК.

- **Установка видеосигнала:** В меню «Запись» (Recording) выберите камеру, через которую будет осуществляться передача данных по сети PSTN. При разрешении CIF рекомендуется установка частоты кадров 1 кадр/с. При разрешении QCIF частота кадров может равняться 4 кадрам/с. Настройки скорости передачи в битах, разрешения и частоты кадров, устанавливаемые в меню «Запись» (Recording), должны соответствовать реальным условиям.
- **Сохранение настроек:** Для сохранения параметров нажмите «Подтверждение» (Confirm) в меню «Запись» (Recording).
- **Настройка модема, используемого для подключения видеорегистратора:** Для подсоединения модема к последовательному порту ПК используется DCE-кабель. Для настроек модема можно использовать программу связи (HyperTerminal) или сетевой терминал (NetTerm):

AT&F – восстановление значений параметров по умолчанию (общие, постоянное управление обменом данных)

AT&S0=1 – установка реакции модема

ATE0 – отсутствие отображения вводимых символов

ATQ1 – выполнение команд и отсутствие отображения

AT&W&W1 – сохранение параметров

• **Для подключения модема к порту DVR RS 232 используется DCE-кабель.**

## **Настройка концевого выхода ПК:**

• **Настройка модема, используемого для подключения ПК:** Для подсоединения модема к последовательному порту ПК используется DCE-кабель. Для настроек модема можно использовать программу связи (HyperTerminal) или сетевой терминал (NetTerm):

AT&F – восстановление значений параметров по умолчанию (общие, постоянное управление обменом данных)

AT&W&W1 – сохранение параметров

• На панели управления откройте «Сеть и сетевые подключения» (Network and Dial-up Connections) и нажмите опцию «Новое подключение» (New Connection). Следуя инструкциям, выберите «Подключение к частной сети» (Dial-up to private network). Выберите соответствующий модем. В следующем шаге введите телефонный номер для связи. Выполните завершение согласно инструкциям. При этом в папке «Сеть и сетевые подключения» (Network and Dial-up Connections) появится новая программа под названием «Сетевое подключение» (Dial-up Connection).

## **Установка:**

• В только что установленной программе подключения войдите в свойства, выберите в опции безопасности функцию «Дополнительно» (Advanced) (настройки пользователя) и нажмите установку. В появившемся диалоговом окне (Дополнительные настройки безопасности) установите параметры следующим образом:

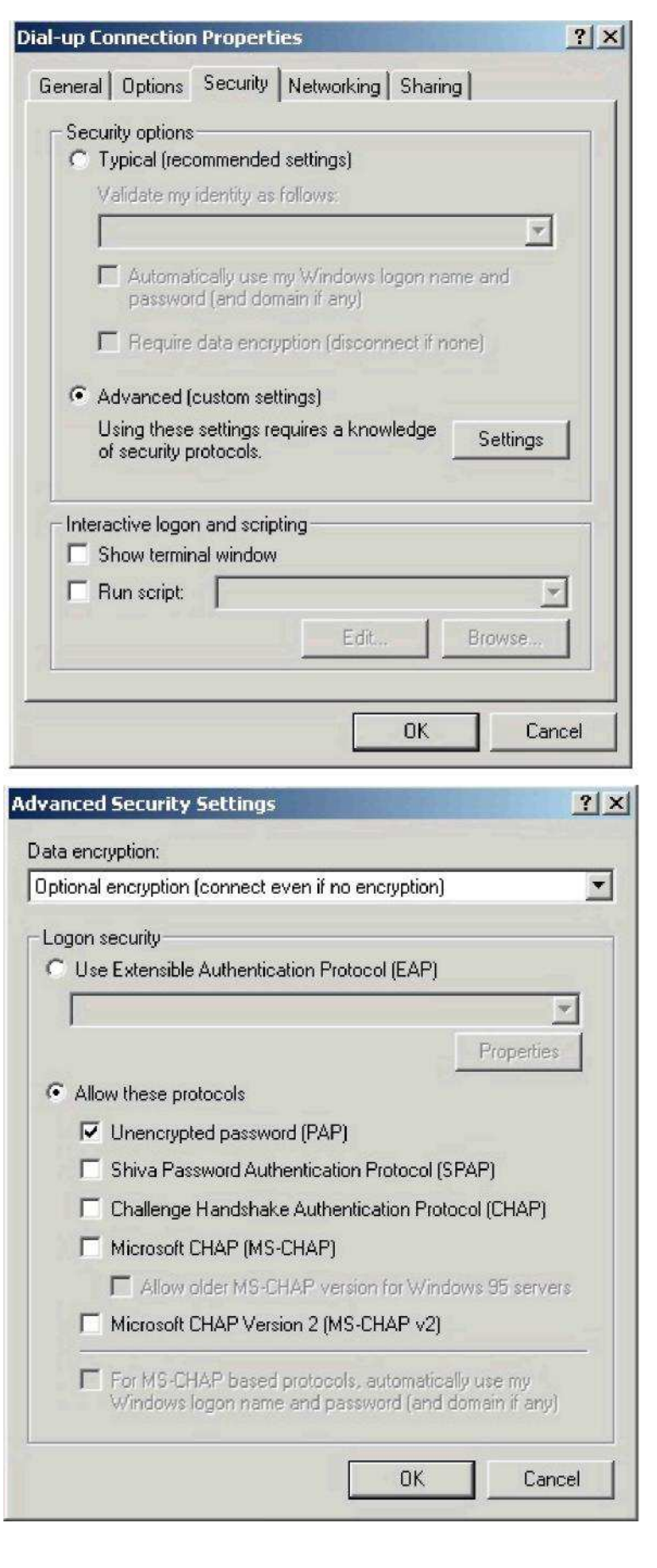

#### **Создание модемного подключения:**

Выберите модем, подключаемый к ПК (тот же, что при сетевом подключении). Введите номер телефона, подключенного к модему цифрового видеорегистратора. Введите имя пользователя и пароль, используемые при настройке PPP. Во время подключения появится сообщение, запрашивающее подтверждение имени и пароля. После успешного подтверждения появится сообщение «Процесс регистрации в ПК» (on process of register in PC). Процесс происходит аналогично процессу общего сетевого подключения. После успешного набора номера сеть сообщит IP-адрес удаленного ПК. Например: 192.1.0.1. Пользователь может по ссылке перебросить присвоенный IP-адрес в цифровой видеорегистратор при помощи пинговой команды. См. следующий рисунок.

> C: Vipconfig Windows 2000 IP Configuration PPP adapter Connection-specific DNS Suffix . : IP Address.............192.1.0.1<br>Subnet Mask.............255.255.255.255 Default Gateway . . . . . . . . . : 192.1.0.1 C: Oping 192.1.0.2 Pinging 192.1.0.2 with 32 bytes of data: Reply from 192.1.0.2: bytes=32 time=130ms TTL=64 Reply from 192.1.0.2: bytes-32 time-130ms IIL-64 Reply from 192.1.0.2: bytes=32 time=130ms IIL=64 Reply from 192.1.0.2: bytes-32 time-130ms TTL-64 Ping statistics for 192.1.0.2: Packets: Sent = 4, Received = 4, Lost = 0  $(0x \text{ loss})$ , Approximate round trip times in milli-seconds: Minimum = 130ms, Maximum = 130ms, Average = 130ms

Изображение 192.1.0.2 может быть просмотрено при использовании ПК-клиента.

### **6.16 Установка исключительных ситуаций**

В настоящий момент возможна обработка следующих исключительных ситуаций: переполнение жесткого диска, ошибка жесткого диска, несанкционированный доступ, конфликт IP-адреса, ошибка сети, расхождение NTSC/PAL и ошибка видеосигнала.

Находясь в основном меню, войдите в меню «Исключительные ситуации» (Exceptions).

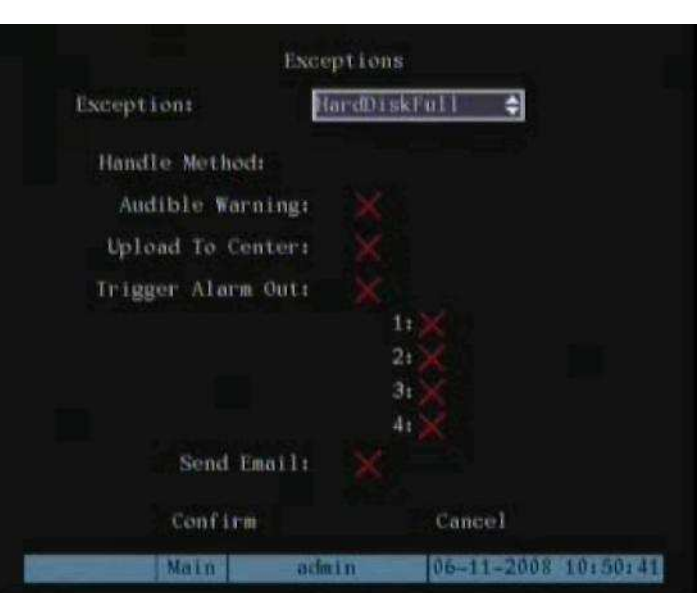

## **Опции меню «Исключительные ситуации» (Exceptions):**

- Звуковое предупреждение (Audible Warning): видеорегистратор издает звуковой сигнал.
- Загрузка в удаленный центр (Upload to Center): передача информации об исключительной ситуации в центральный хост-ПК.
- Триггерная схема вывода сигнала тревоги (Trigger Alarm Output): запуск локального релейного выхода.
- Передача сообщения электронной почтой (Send E-mail).
- Возможен выбор несколько методов обработки сигналов.
- По завершении процесса установки для сохранения параметров нажмите «Подтверждение» (Confirm). Для прекращения операции нажмите кнопку «Отмена» или клавишу [ESC].
# **Глава 7. Утилиты (Серв.исные функции)**

Меню «Утилиты» (Utilities) включает в себя несколько специальных опций Войдите в меню «Утилиты» (Utilities) из основного меню:

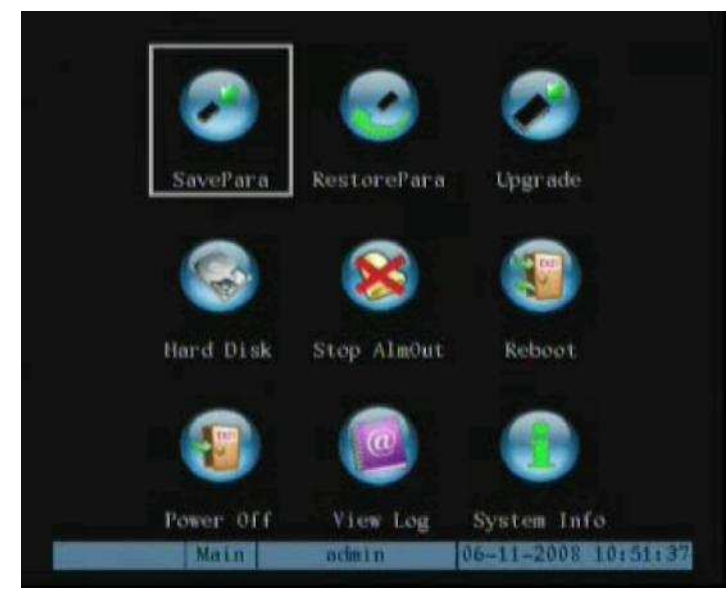

### **Опции меню «Утилиты» (Utilities):**

- Сохранение параметров (SavePara): сохраняет текущие параметры и устанавливает их по умолчанию ( в некоторых версиях не активна т.к. параметры сохраняются при подтверждении каждый раз при выходе из меню).
- Параметры по умолчанию (Default Parameters): устанавливает заводские настройки.
- Обновление (Upgrade): обновляет программно-аппаратные средства цифрового видеорегистратора (с USB, CD или FTP).
- Жесткий диск (Hard Disk): форматирует накопители на жестких дисках.
- Отключение сигнала тревоги (Выкл. Выход, Stop AlarmOut): отключает звуковое предупреждение.
- Перезагрузка (Reboot): перезагружает цифровой видеорегистратор.
- Выключение (Power Off): отключает сетевое питания видеорегистратора.
- Журнал операций (View Log): отображает активные операции видеорегистратора.
- Информация о системе (System Info): представляет информацию о цифровом видеорегистраторе (версии и т.п.).

### **7.1 Восстановление параметров**

Восстановление исходных настроек: (IP-адрес, шлюз и номер порта не восстанавливаются).

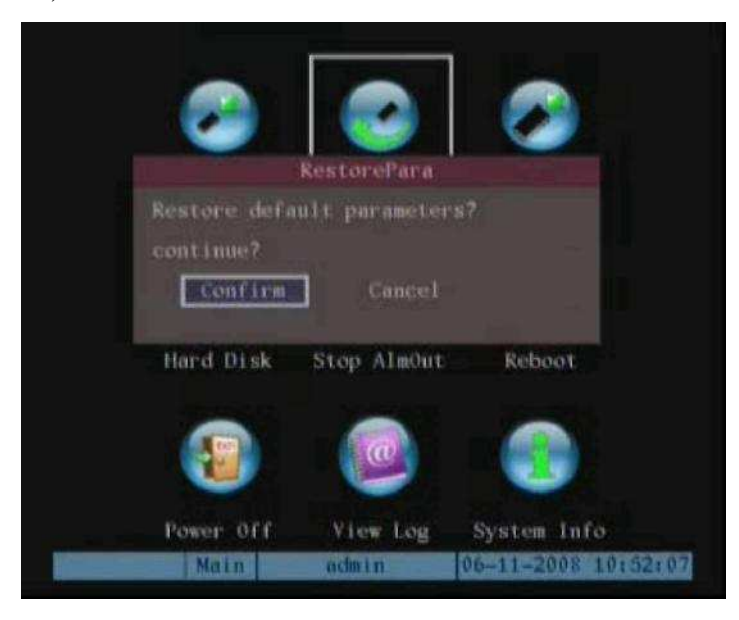

IP-адрес цифрового видеорегистратора и подсеть в меню «Сеть» (Network) восстановлены быть не могут.

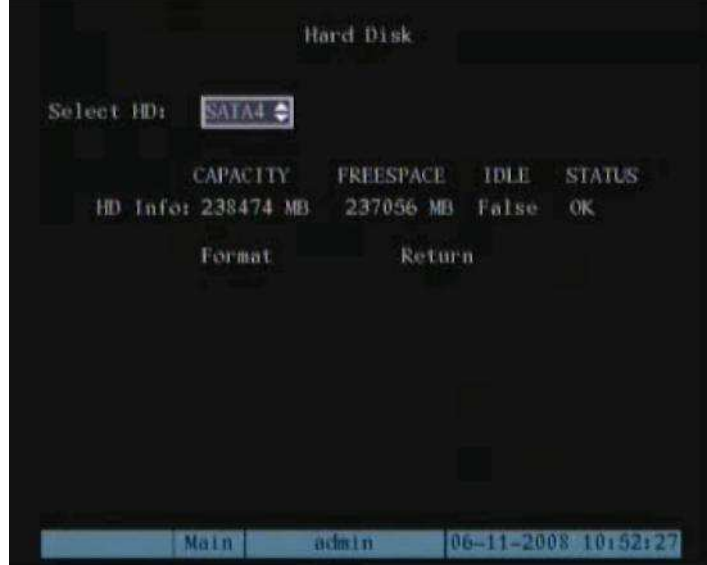

### **7.2 Управление жестким диском**

**Опции управления жестким диском (Hard Disk):**

- **Проверка состояния жесткого диска:** емкость (Capacity), свободное место (Free space), готовность (Stand by) / Нормальное состояние (Normal status).
- **Форматирование жестких дисков (Format):**

**Примечание:** Перед форматированием следует прервать все процессы записи. По окончании форматирования в целях надлежащего функционирования видеорегистратора необходимо выполнить перезагрузку.

### **7.3 Отключение сигнала тревоги**

• Прекращает текущий сигнал тревоги. Если время сигнала тревоги не определено, это единственный способ прекратить сигнал. Выберите «Остановить» (Stop).

### **7.4 Перезагрузка**

• Осуществляет перезагрузку цифрового видеорегистратора.

### **7.5 Отключение питания**

• Отключает цифровой видеорегистратор от сети.

### **7.6 Журнал операций**

Осуществляет просмотр операций, записанных на жестком диске видеорегистратора. Для просмотра журнала операций нажмите «Журнал операций» (View Log) в меню «Утилиты» (Utilities):

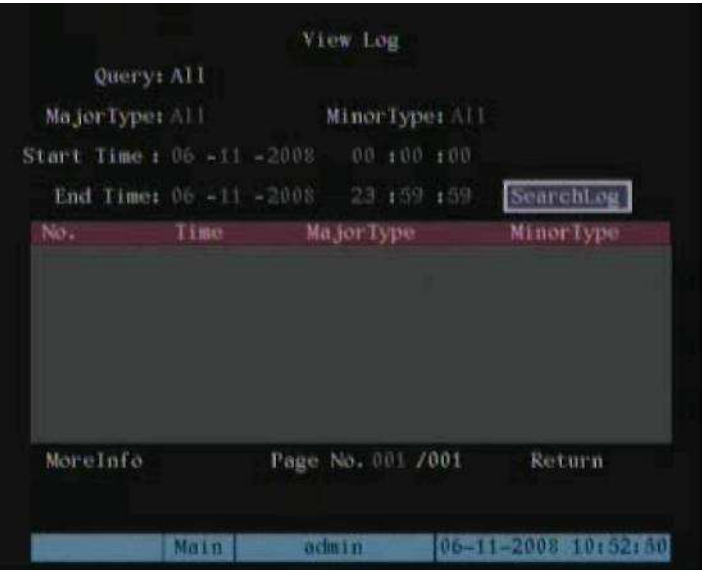

Для просмотра журнала операций, исходя из опций по умолчанию, нажмите клавишу [ENTER]. В окне отображения журнала операций появится список необходимых файловых сегментов. Цифровой видеорегистратор осуществляет поиск по всей соответствующей информации. Возможен также поиск по выбранным опциям (по типу, по дате, по типу и дате).

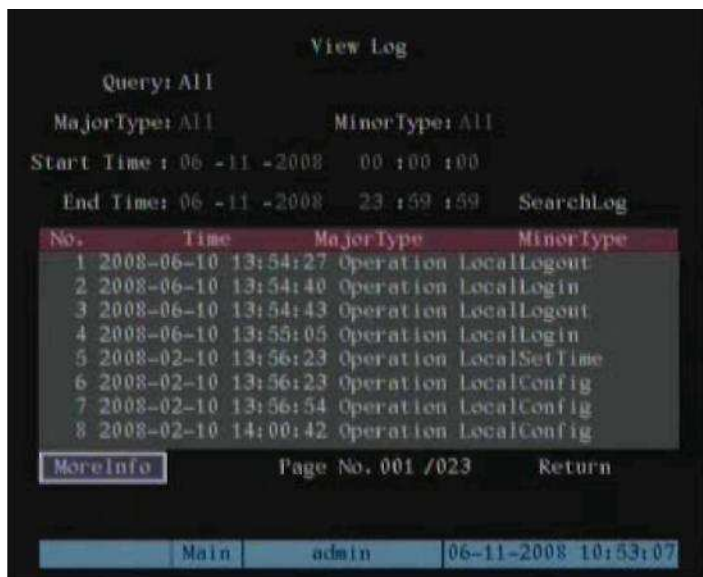

#### **Поиск по типу:**

Просмотр операций журнала по определенному типу: (основной тип (Major) и подтип (Minor)).

- Основные типы: операции (Operation), сигналы тревоги (Alarm), исключительные ситуации (Exception) и Все (All).
- С каждым основным типом соотносятся подтипы, а именно: включение Power On, Shut Down, Abnormal Shut, Panel Login, Panel Login, Panel Config, Panel File Play, Panel Time Play, Local Start Record, Local Stop Record, Panel PTZ, Panel Preview, Panel Set Time, Local Upgrade, Net Login, Net Logout, Net Start Record, Net Stop Record, Net Start Transparent Channel, Net Stop Transparent Channel, Net Get Parameter, Net Config, Net get Status, Net Alert On, Net Alert Off, Net Reboot, BiComStart (start audio), BiComStop (Stop audio), Net Upgrade, Net File Play, Net Time Play, Net PTZ.
- Тип сигналов тревоги: К основному типу сигналов тревоги относятся подтипы: вход внешнего сигнала (External Alarm In), выход внешнего сигнала (External Alarm In), запуск обнаружения движения (Motion Detect Start), прекращение обнаружения движения (Motion Detect Stop), запуск просмотра сигнала помехи (View Tamper Start) и прекращение просмотра сигнала помехи (View Tamper Stop).
- С основным типом исключительных ситуаций соотносятся подтипы: отсутствие видеосигнала (Video Signal Loss), несанкционированный доступ (Illegal Access), ошибка жесткого диска (Hard Disk Error), переполнение жесткого диска (Hard Disk Error), конфликт IP-адреса (IP Conflict) и отсутствие обнаруженных данных (DCD).

#### **Просмотр журнала сигналов тревоги:**

1. Для активации основного типа (Major Type) и опции подтипа (Minor Type) выберите вид запроса, функцию основного типа Query и установите «По типу» (By Type).

- 2. В опции «Основной тип» (Major Type) выберите функцию «Сигналы тревоги» (Alarm). В качестве подтипа (Minor Type) установите одну из следующих опций: все (All), вход внешнего сигнала (External Alarm In), выход внешнего сигнала (External Alarm In), запуск обнаружения движения (Motion Detect Start), прекращение обнаружения движения (Motion Detect Stop), запуск просмотра сигнала помехи (View Tamper Start) или прекращение просмотра сигнала помехи (View Tamper Stop).
- 3. Переместите активное окно к кнопке «Поиск журнала» (Search Log) и для начала поиска нажмите [ENTER].
- 4. По завершении поиска в списковом окне отобразится перечень всей соответствующей информации по сигналам тревоги. В данных будет отражено: индекс (Index), время события (Occur Time), основной тип (Major Type), подтип (Minor Type), пользователь панели (Panel User), пользователь сети (Net User), ведущий адрес (Host Address), параметры (Para), тип (Type), № канала (Channel No), № жесткого диска (HDD No), вод сигнала тревоги (Alarm In) и вывод сигнала тревоги (Alarm Out). Для получения более подробной информации нажмите кнопку More Info. Для просмотра более подробной информации выберите также номер страницы.
- 5. Чтобы вернуться в меню «Утилиты» (Utilities), нажмите «Возврат» (Return). **Поиск по времени:** Просмотр операций за определенный период времени.
- 1. Для активации функций «Исходное время» (Start Time) и «Время завершения» (Stop Time) выберите при запросе опцию «По времени» (By Time).
- 2. Задайте начальное и конечное время.
- 3. Переместите активное окно к кнопке «Поиск журнала» (Search Log) и для начала поиска нажмите [ENTER].
- 4. В списковом окне отобразится перечень всех соответствующих файлов.
- 5. Чтобы вернуться в меню «Утилиты» (Utilities), нажмите «Возврат» (Return). **Поиск по типу и дате:** Просмотр одного типа операций за установленный период времени.
- 1. При запросе выберите опцию «По типу и времени» (By Type & Time).
- 2. Определите поисковые критерии основного типа (Major) и подтипа (Minor).
- 3. Задайте начальное и конечное время.
- 4. Выберите «Поиск журнала» (Search Log) и для начала поиска нажмите [ENTER].
- 5. В списковом окне отобразится перечень всех соответствующих файлов.
- 6. Чтобы вернуться в меню «Утилиты» (Utilities), нажмите «Возврат» (Return).

### **7.7 Информация о системе**

Для просмотра системной информации цифрового видеорегистратора нажмите на иконку «Информация о системе» (System Info) в меню «Утилиты» (Utilities):

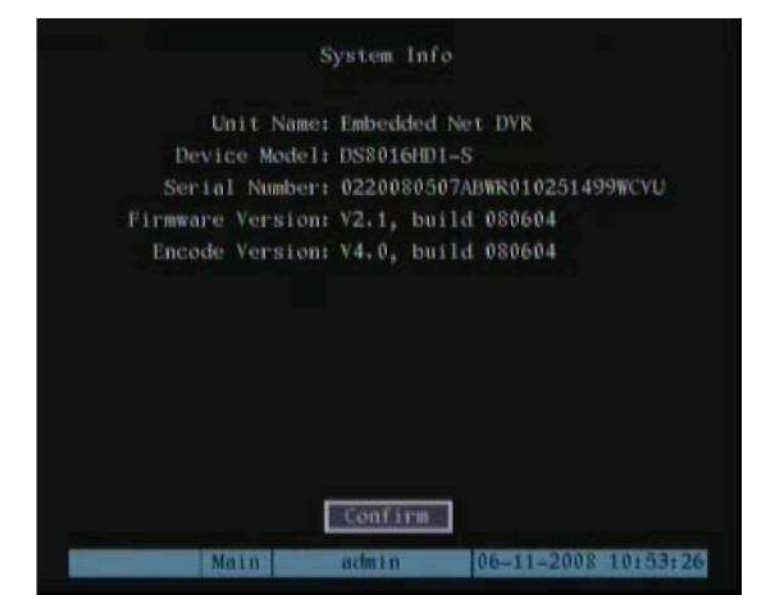

## **Глава 8. Обновление операционной системы**

### **8.1 Обновление с флэш-памяти USB**

- 1. В меню «Утилиты» (Utilities) выберите функцию «Обновление» (Upgrade).
- 2. В появившемся диалоговом окне выберите опцию USB.

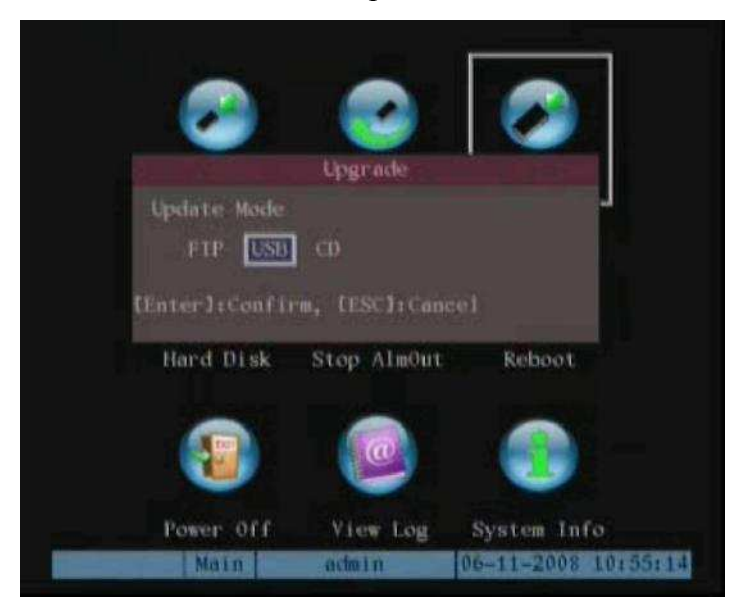

**Примечание:** Убедитесь, что файл обновления находится в корневом каталоге USBфлэш и флэш-память USB отформатирована под файловую систему FAT32.

3. Цифровой видеорегистратор начнет поиск файла обновления программноаппаратных средств на подсоединенном устройстве USB. После успешного завершения обновления появится запрос о перезагрузке видеорегистратора.

### **8.2 Обновление с компакт-диска**

- 1. В меню «Утилиты» (Utilities) выберите функцию «Обновление» (Upgrade).
- 2. В появившемся диалоговом окне выберите опцию CD.

**Примечание:** Убедитесь, что файл обновления встроенных программ находится в корневом каталоге компакт-диска.

3. Цифровой видеорегистратор начнет поиск файла обновления программноаппаратных средств в корневом каталоге компакт-диска. После успешного завершения обновления появится запрос о перезагрузке видеорегистратора.

### **8.3 Обновление с FTP-сервера**

### **8.3.1 Настройка FTP-сервера**

Встроенные программы можно обновлять с FTP-сервера через интернет. В качестве примера здесь приводится wftpd32.exe:

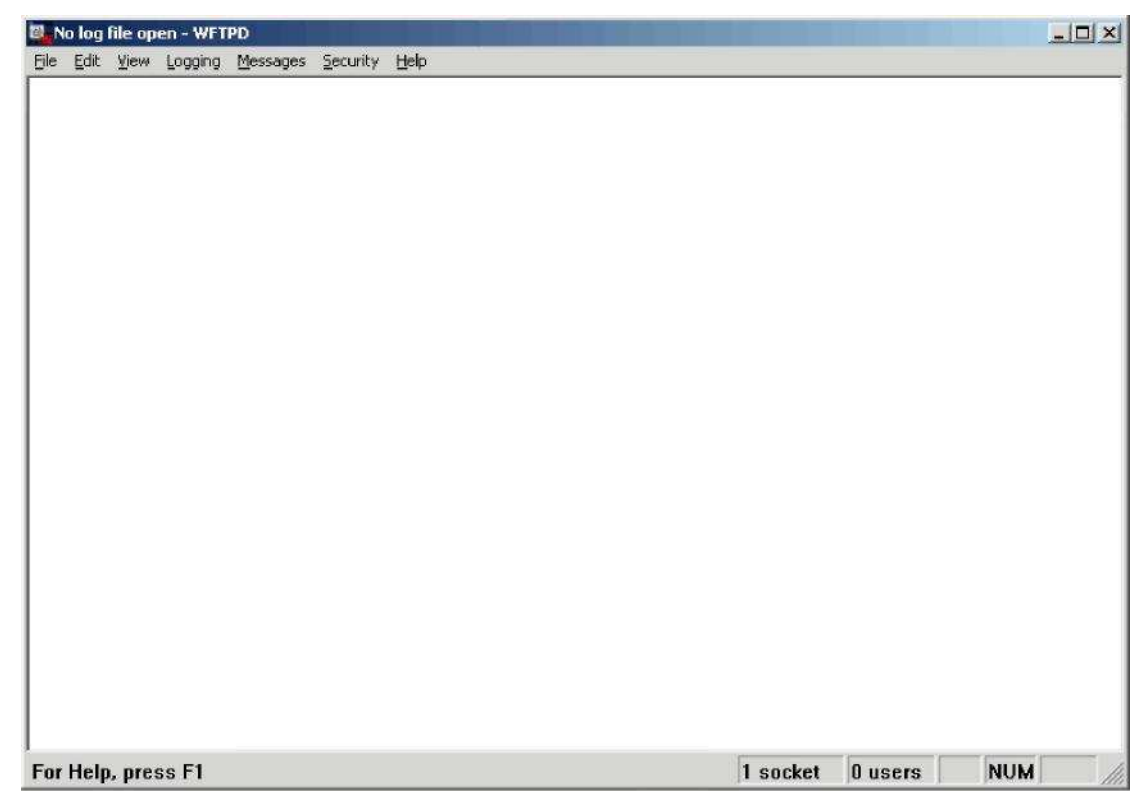

- 1. Запустите wftpd32.exe (программное обеспечение FTP-сервера).
- 2. В меню выберите «Регистрацию» (Logging). В опциях подменю установите функции, как показано ниже:

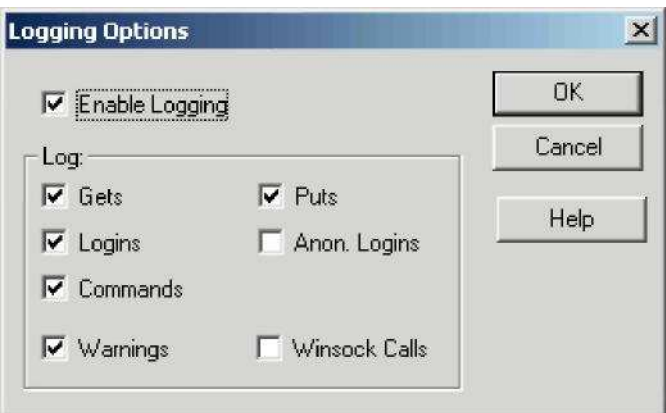

3. В меню «Безопасность» (Security) выберите «Пользователи / права» (Users/rights). Появится следующее диалоговое окно.

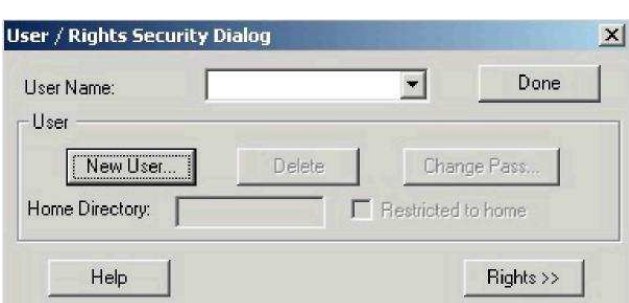

4. Создайте нового пользователя: кликнете на опции «Новый пользователь» (New User). Появится диалоговое окно нового пользователя. Введите имя пользователя «target» и нажмите ОК.

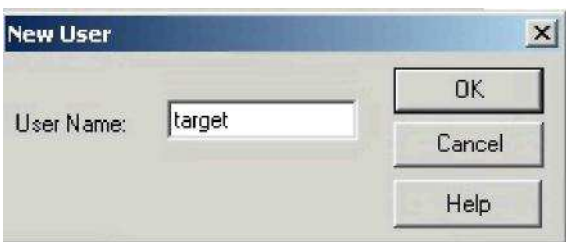

5. В окне пароля (New Password) введите пароль «target» и подтвердите пароль в окне редактирования (Verify Password). Для сохранения параметров и выхода из диалогового окна нажмите OK.

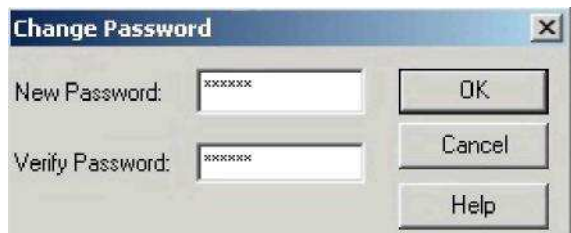

6. В диалоговом окне «Пользователь / Права безопасности» (User/Rights Security) в качестве «Имени пользователя» (User Name) задайте «target». В окне редактирования «Начальный каталог» (Home Directory) укажите путь к файлу размещения программного обеспечения (digicap) и для выхода нажмите «Выполнено» (Done).

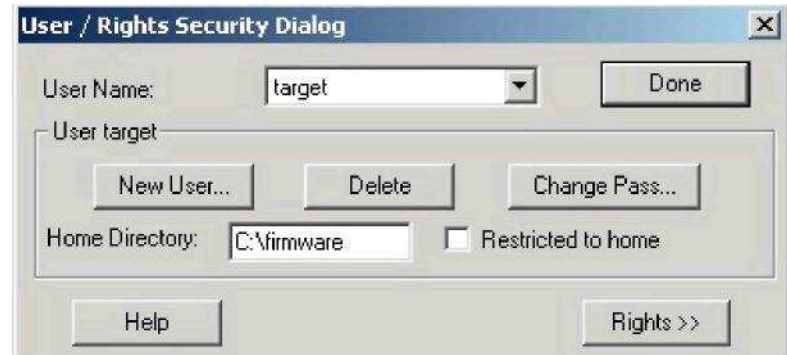

7. В следующий раз вам не потребуется повторно выбирать настройки. После повторного щелчка мыши откроется «wftpd32.exe» и начнется обновление программного обеспечения видеорегистратора / видеосервера.

### **8.3.2 Функция обновления видеорегистратора с FTP-сервера**

**Обновление при помощи FTP-сервера:** Для этого необходим запуск сервисного программного обеспечения с хост-ПК, предусматривающего доступ к файлу обновления встроенного программного обеспечения (digicap). Убедитесь, что цифровой видеорегистратор и ПК находятся в одной подсети.

- 1. В меню «Утилиты» (Utilities) выберите «Обновление» (Upgrade).
- 2. Введите IP-адрес FTP-сервера и нажмите [ENTER].

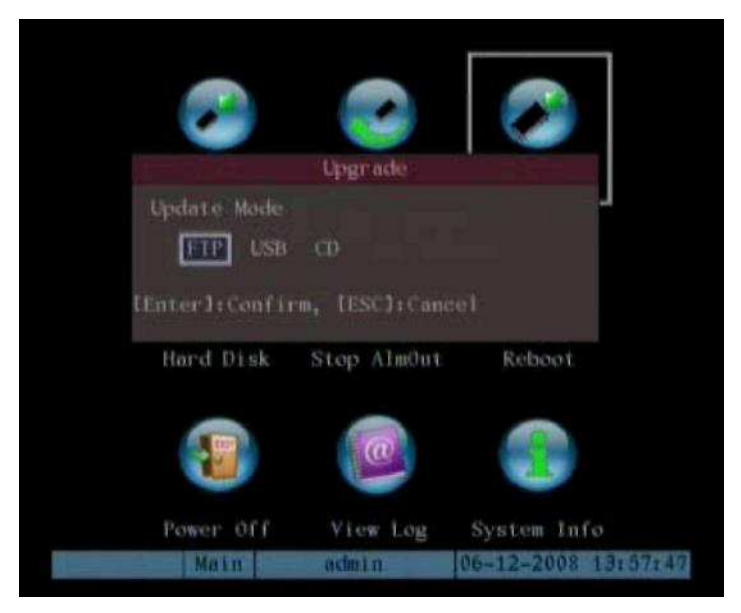

Обновление происходит следующим образом:

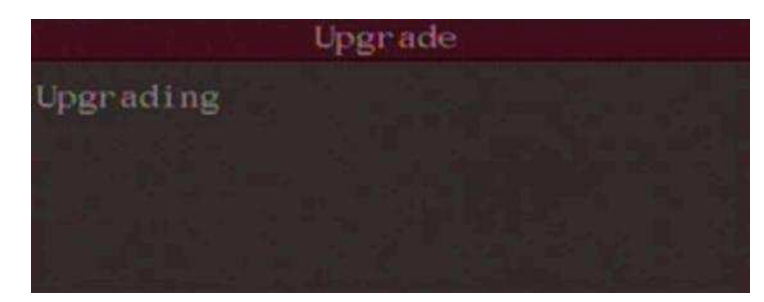

**Примечание:** Не запускайте другие задачи до завершения загрузки.

### **8.3.3 Использование команды последовательной передачи через RS-232**

С помощью нуль-модемного кабеля подсоедините порт RS-232 цифрового видеорегистратора и последовательный порт ПК.

• Запустите программу связи (HyperTerminal):

#### **Установка и запуск программы связи:**

Необходимо установить следующие параметры: скорость двоичной передачи в бодах (Baud rate) 115200 бит/с, бит данных (Data bit) 8 бит, стоповый бит (Stop bit) 1 бит, контроль по четности (Parity) отсутствует (No), управление потоками (Flow ctrl) отсутствует (None).

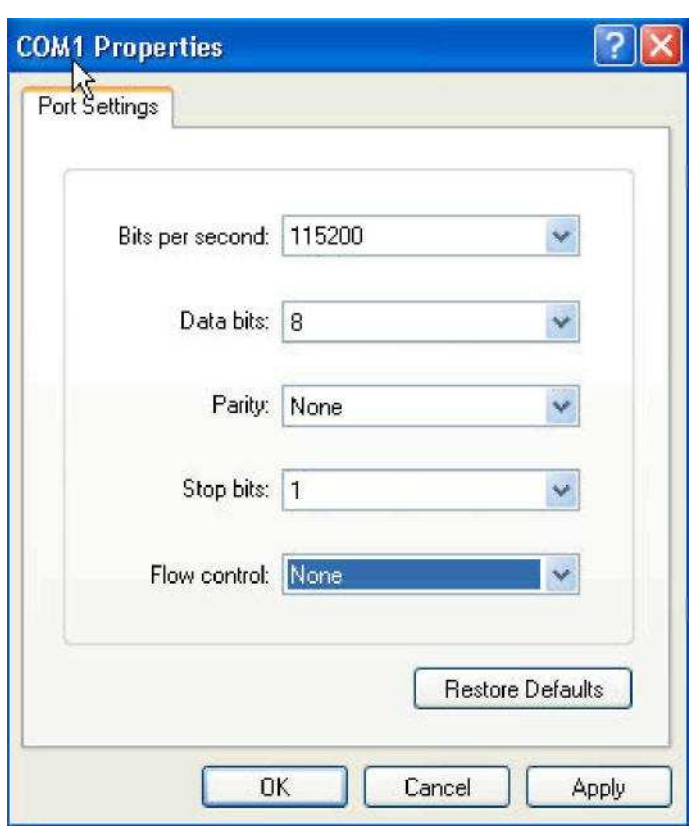

После успешной настройки связи нажмите [Enter] на клавиатуре ПК. [→] укажет на интерфейс программы связи.

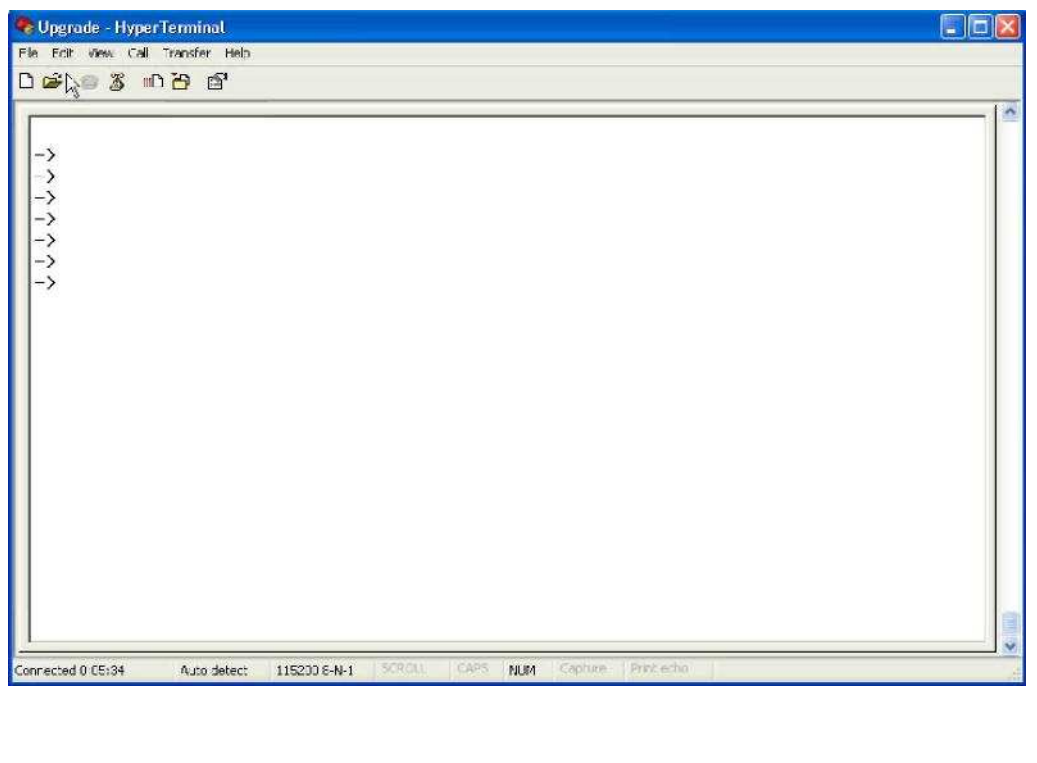

- Наберите «rebootDev» и для перезагрузки видеорегистратора нажмите на клавиатуре ПК [Enter].
- Во время перезагрузки нажмите и удерживайте на клавиатуре ПК клавиши «ctrl» + «u».
- Появляется следующее предложение: Нажмите клавишу [u/U] или [ESC] Отпустите клавиши «ctrl» + «u» (Please input [u/U] or [ESC] key Release "ctrl" and "u" keys).
- Нажмите клавишу «u». Введите IP-адрес ПК в служебной строке «IP-адрес сети видеорегистратора» (IP address of NET DVR). При этом необходимо убедиться, что IP цифрового видеорегистратора и FTP-сервера находятся в одной подсети.
- В служебной строке «IP-адрес FTP-сервера» (IP address of the FTP server) введите IP FTP-сервера.

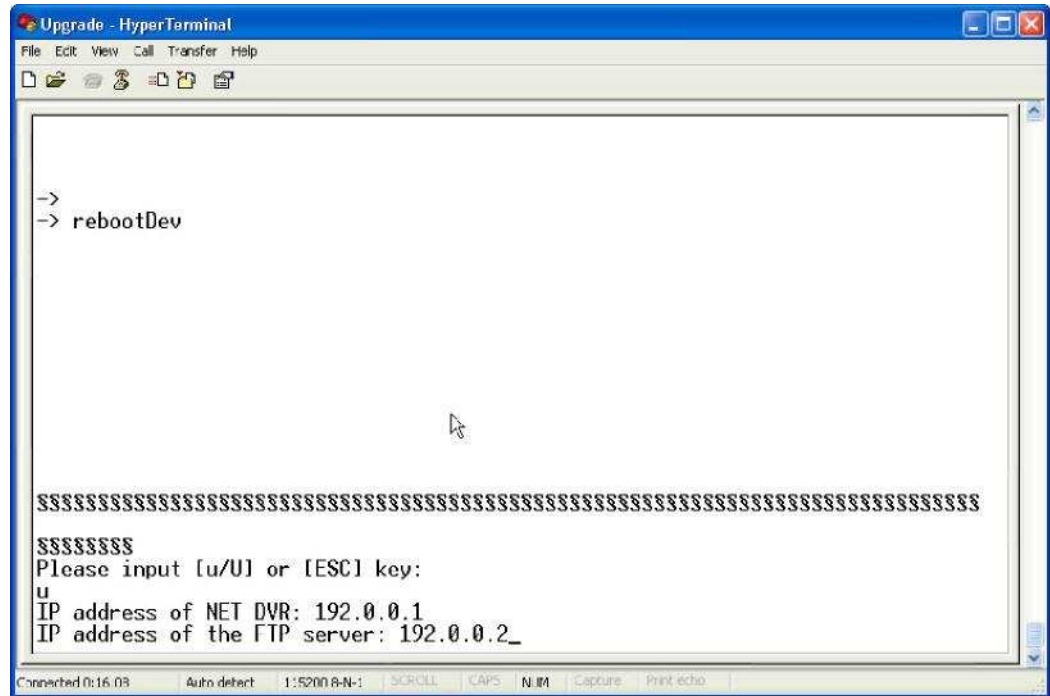

• В строке сообщений «Подтверждение? (да/нет)» (Confirm? (y/n)) нажмите «да» (y). Цифровой видеорегистратор свяжется с FTP-сервером по сети и загрузит файл программного обеспечения (digicap). Убедитесь в правильной настройке и запуске файла программного обеспечения. После завершения обновления нажмите любую клавишу для перезагрузки видеорегистратора.

### **8.4 Обновление с помощью клиентского программного обеспечения** Для обновления программно-аппаратных средств цифрового видеорегистратора можно использовать клиентское программное обеспечение (Client Software). Инструкции по конфигурации связи между видеорегистратором и клиентским ПО представлены в руководстве пользователя клиентским ПО.

Войдите в «config»  $\rightarrow$  «remote config»  $\rightarrow$  «others (конфигурация  $\rightarrow$  удаленная конфигурация → прочее). Чтобы импортировать путь программно-аппаратных средств digicap, нажмите «Анализ» (explore) и для запуска процесса кликнете «Обновление» (Upgrade).

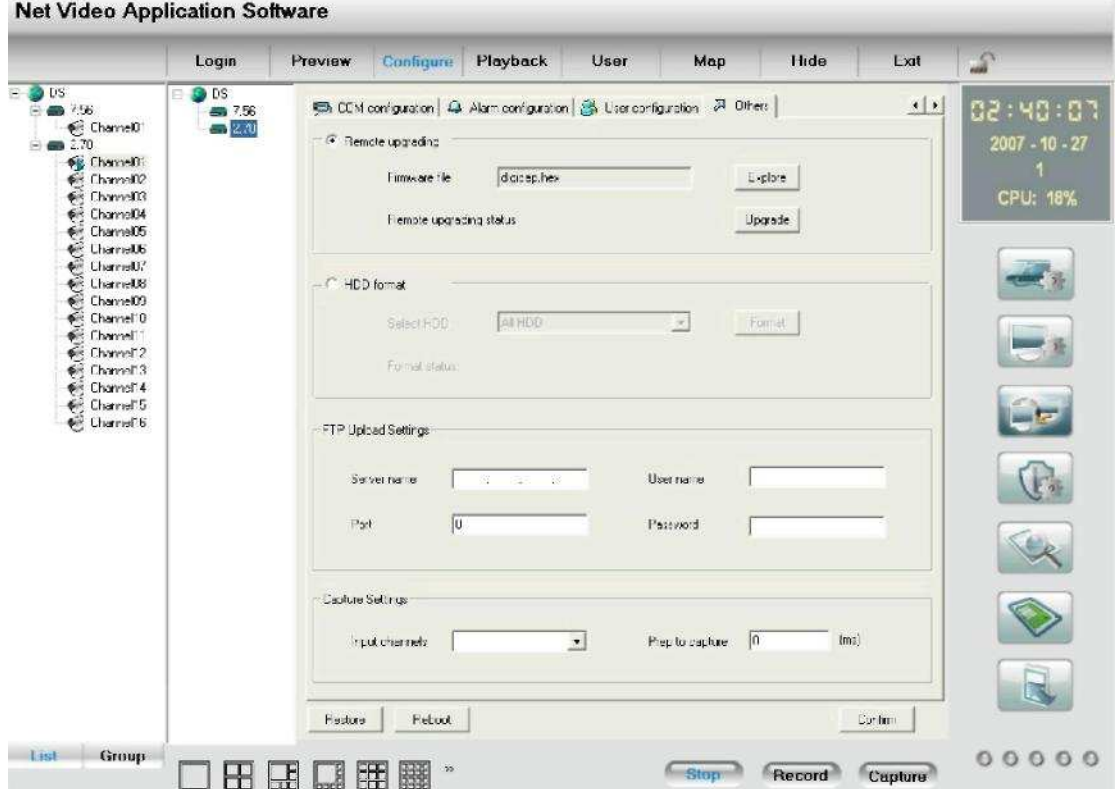

### **Приложение A. Расчет емкости жестких дисков**

Расчет необходимой емкости для каждого цифрового видеорегистратора производится в зависимости от видеозаписи (типа видеозаписи и времени хранения видеофайлов).

С помощью формулы (1) рассчитывается емкость памяти *q<sup>i</sup>* , которая представляет собой пропускную способность каждого канала в мегабайтах, необходимую на каждый час:

$$
q_i = d_i \div 8 \times 3600 \div 1024 \tag{1}
$$

где *di* – скорость передачи в битах, единица измерения Кбит/с.

Шаг 2: После определения времени для видео по формуле (2) рассчитайте емкость памяти *m<sup>i</sup>* , которая представляет собой необходимую для каждого канала память в мегабайтах.

$$
m_i = q_i \times h_i \times D_i \tag{2}
$$

где *hi* – время записи на каждый день (час), *Di* – количество дней, на протяжении которых сохраняется каждый видеофайл.

Шаг 3: По формуле (3) рассчитайте общую емкость (накопление) *qT*, которая необходима для всех каналов цифрового видеорегистратора в режиме **запрограммированной видеозаписи**.

 $q_T = \sum_{i=1}^{n} m_i$ 

(3)

где *c* – общее количество каналов цифрового видеорегистратора.

Шаг 4: По формуле (4) рассчитайте общую емкость (накопление) *qT*, которая необходима для всех каналов цифрового видеорегистратора в режиме **записи видеосигналов тревоги (включая сигналы обнаружения движения).**

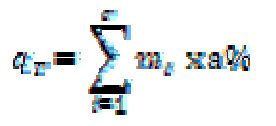

(4)

где *а%* – частота возникновения сигналов тревоги.

## **Приложение B. Описание соединителей цифрового видеорегистратора**

### **Соединитель RS-485**

**Материалы и инструменты, необходимые для изготовления кабеля:**

- Кабель CAT5 (8 контактов).
- Стандартный соединитель RJ45.
- Обжимные клещи для соединителей RJ45.

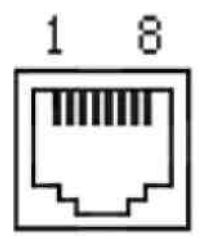

**Определение контактов:**

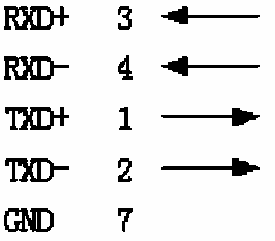

Определение контактов для стандартного последовательного порта RS-485 с модулем RJ45

**Примечание:** Конфигурация другого конца кабеля зависит от устройства, к которому производится подключение.

## **Сетевое подключение через неэкранированный кабель типа «витая пара»**

#### **Необходимые материалы и инструменты:**

- Кабель CAT5. Длина кабеля зависит от инсталляции, но по требованиям сетевого подключения не должна превышать 100 м.
- Два стандартных соединителя RJ45.
- Обжимные клещи для соединителей RJ45.

*Рекомендация: Для проверки каждого изготовленного кабеля проведите тестирование диагностического инструмента сетевого кабеля.*

#### **Определение контактов:**

В сетевых кабелях CAT5 обычно возможны две конфигурации кабельной разводки (соединительный кабель и кабель с перекрестными проводниками), которые описаны далее.

**Соединительный кабель:** При подключенном цифровом видеорегистраторе к сетевому концентратору или переключателю используется следующий метод:

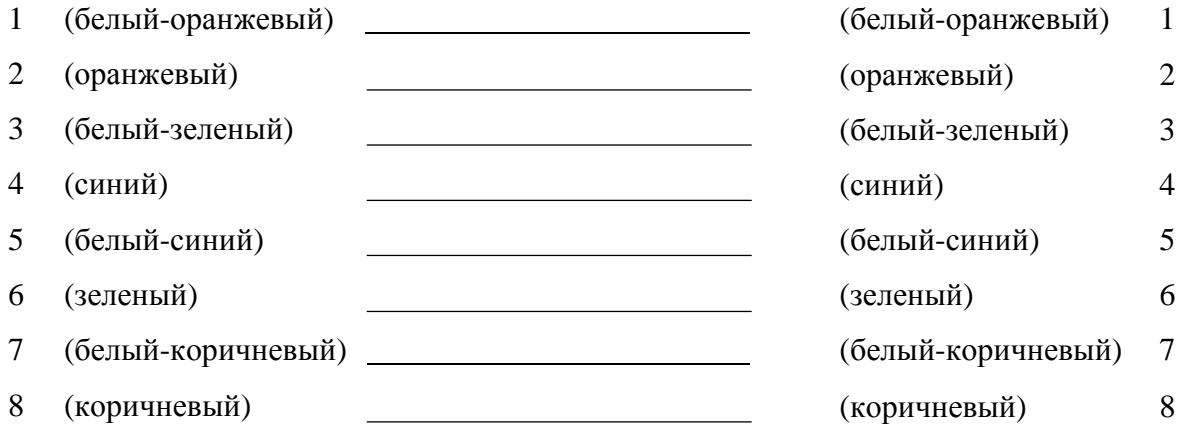

Концевое расположение прямого кабеля

**Кабель с перекрестными проводниками:** При непосредственном подключении цифрового видеорегистратора к ПК с выходом на клиента применяется следующий метод:

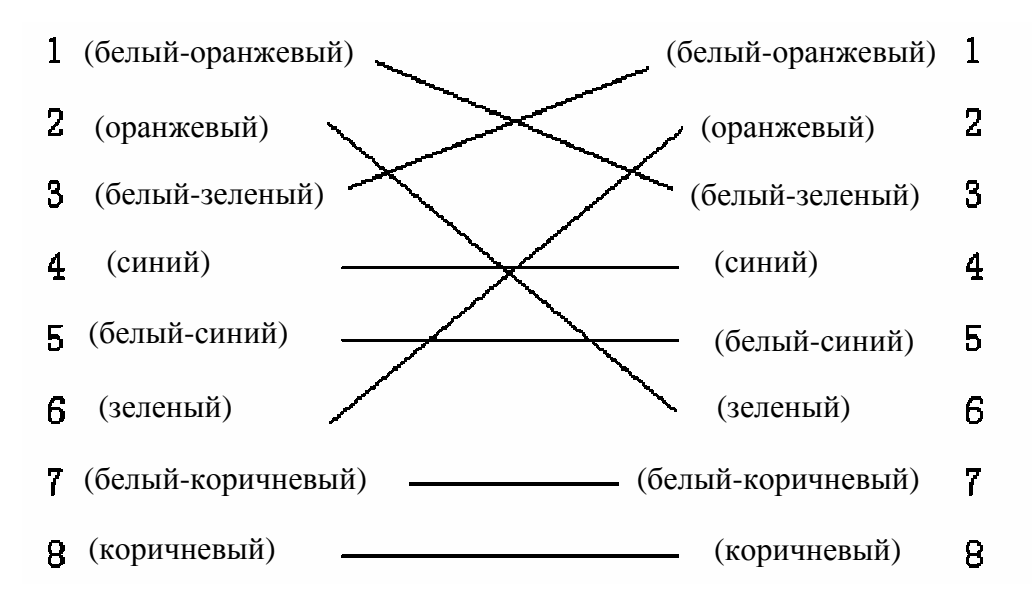

Концевое расположение кабеля с перекрестными проводниками

# **Соединение RS-232**

#### **Необходимые материалы и инструменты:**

- Кабель CAT5 (4 витые пары).
- Стандартный штекерный соединитель RJ45 с одним и более разъемами DB25 или DB9.
- Обжимные клещи для RJ45.
- Паяльник и припой.

**Определение контактов:** Конфигурация RJ45 соответствует следующему определению контактов (I – вход цифрового видеорегистратора, O – выход цифрового видеорегистратора):

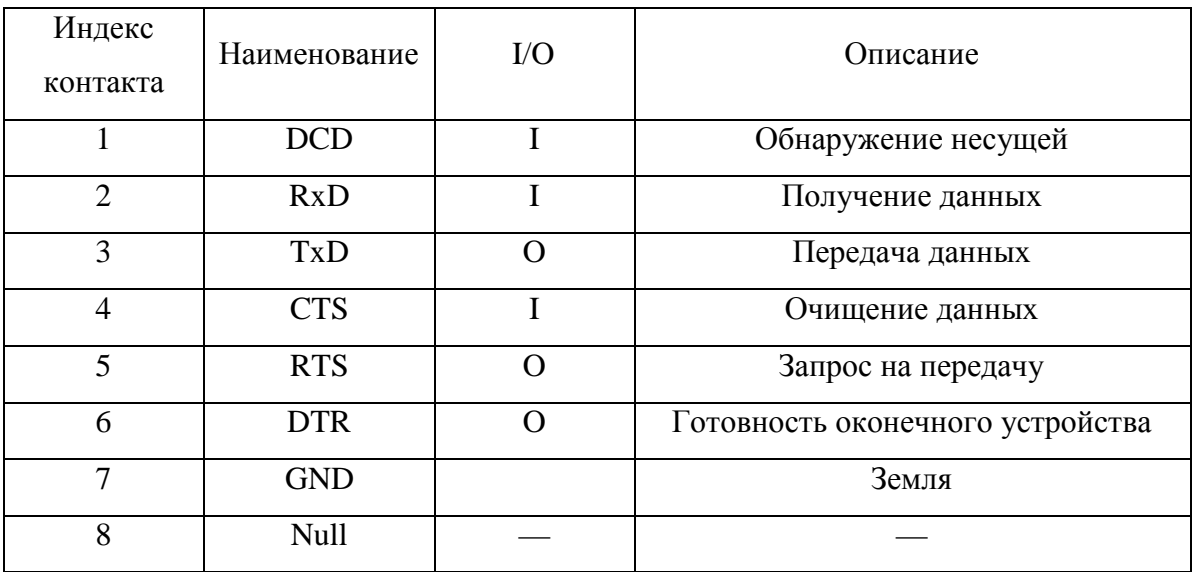

Конфигурация кабеля меняется в зависимости от применения. Предусмотрены четыре возможные конфигурации, а именно:

1. Подключение последовательного порта видеорегистратора к устройству терминального оборудования при помощи разъема DB25 (терминал выступает в роли компьютера, сигнализатора, входа доступа и т.д.).

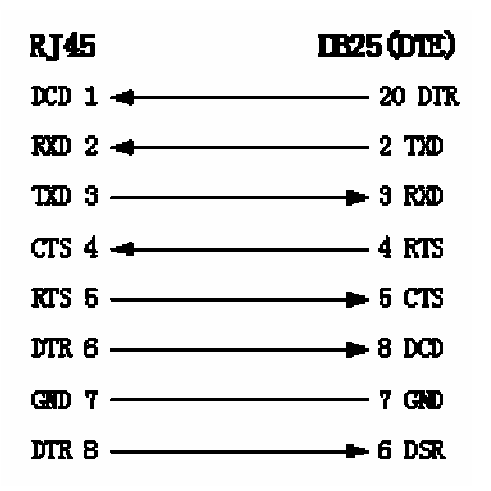

**Соединение RJ45 и DB25 (терминальное оборудование):**

2. Подключение последовательного порта видеорегистратора к устройству терминального оборудования при помощи соединителя DB9:

#### **Соединение RJ45 и DB9:**

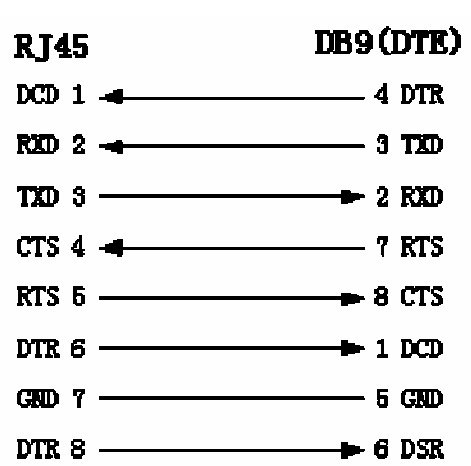

3. Внутреннее соединение через преобразователь с 25 контактов на 9 контактов определяется следующим образом:

**Соединение DB25 и DB9:**

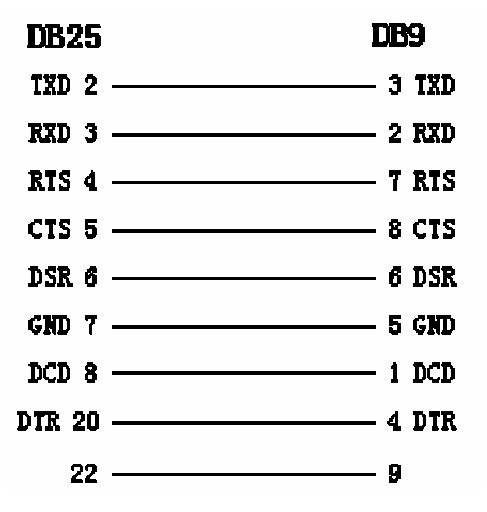

4. Подключение последовательного порта видеорегистратора к устройству передачи данных (например, к модему). Один конец кабеля имеет 8-контактный

разъем RJ45, другой конец – контактный соединитель DB25.

**Соединение RJ45 и DB25 (оборудование передачи данных)**

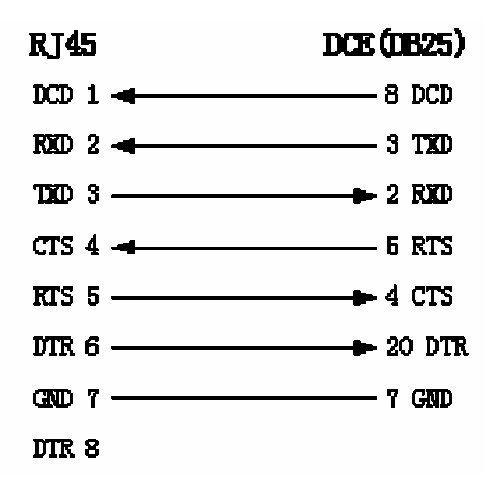

# **Приложение C. Технические характеристики**

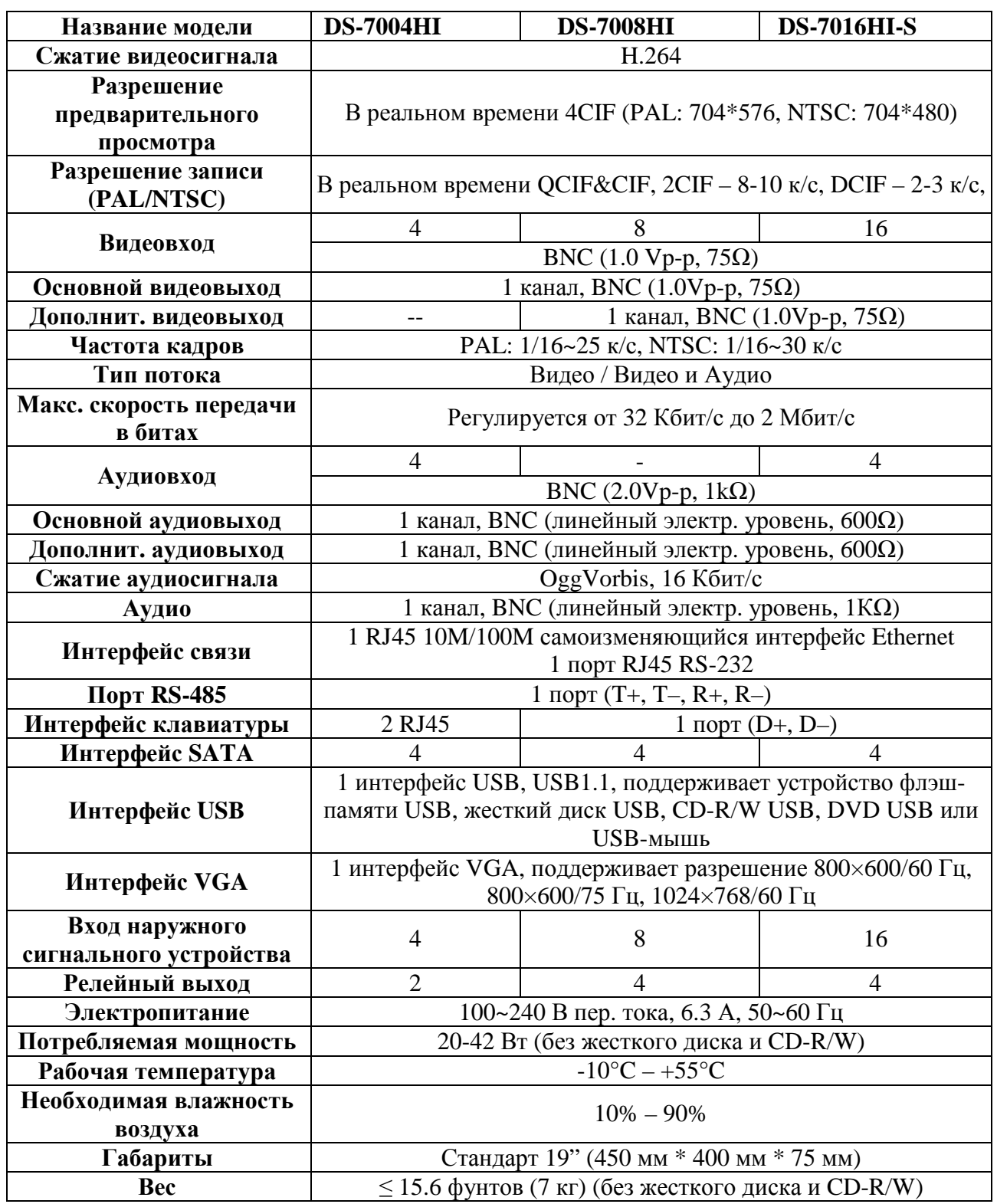

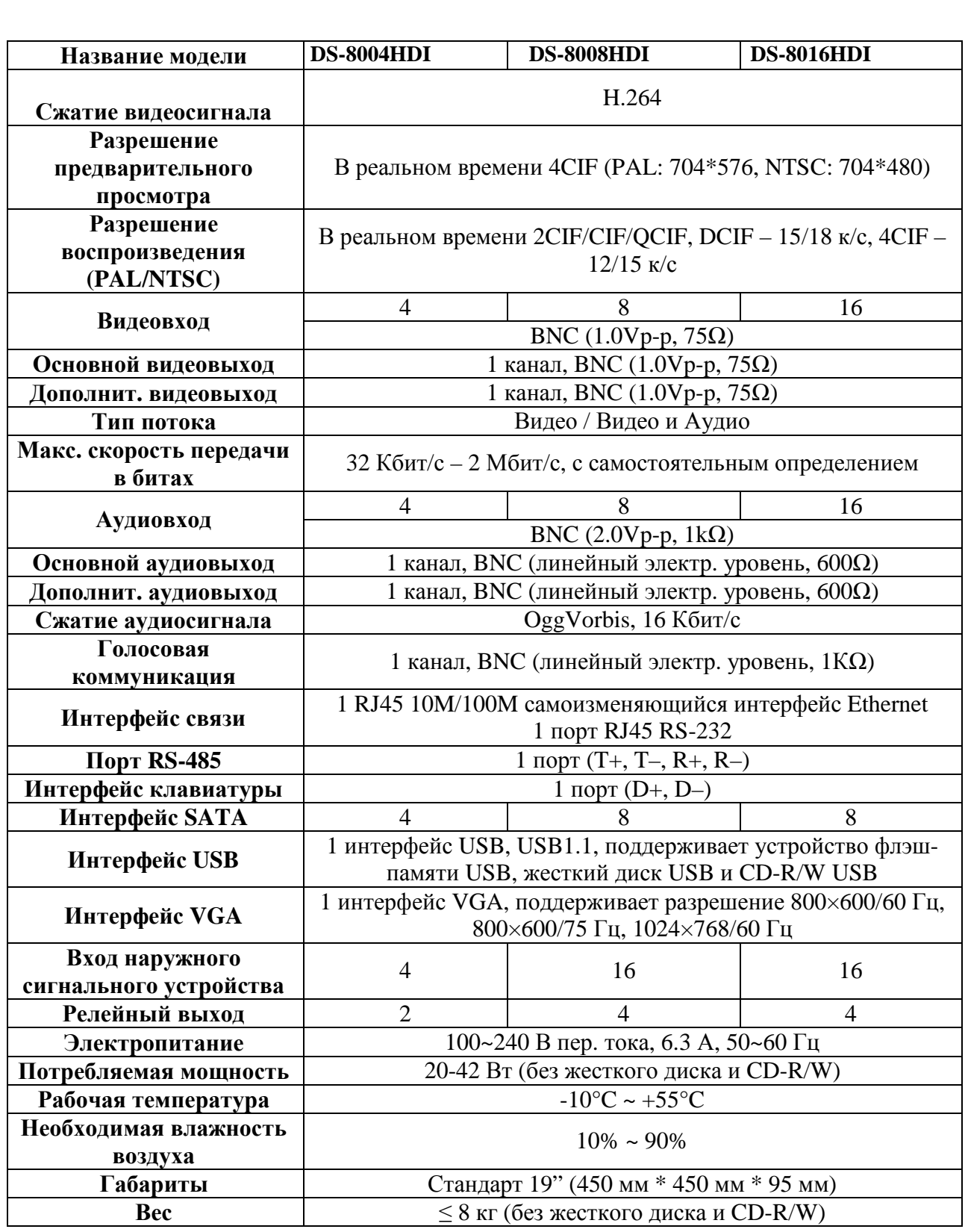

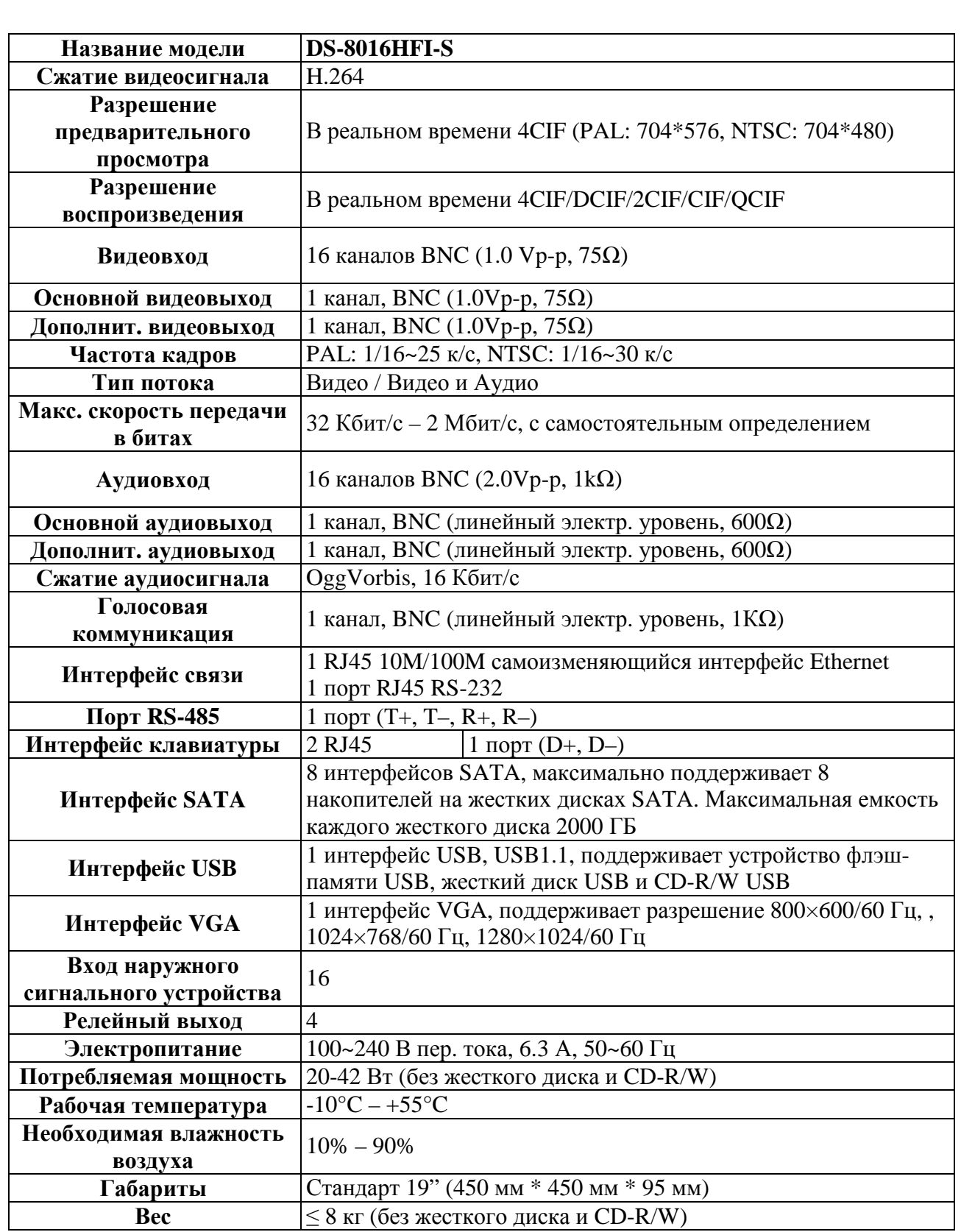

# **Приложение D. Быстрый поиск**

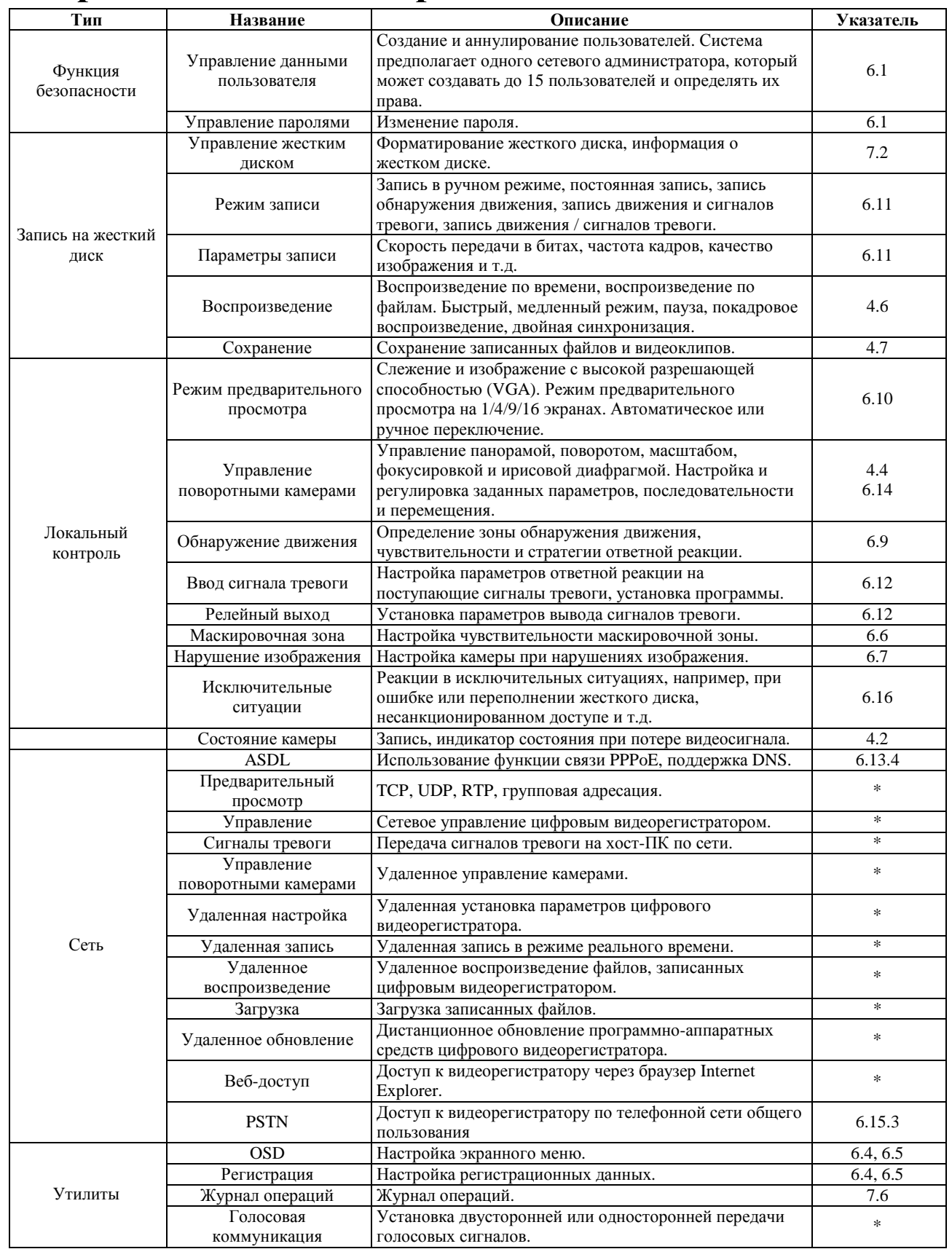

# **Приложение E. Диагностика и устранение неисправностей**

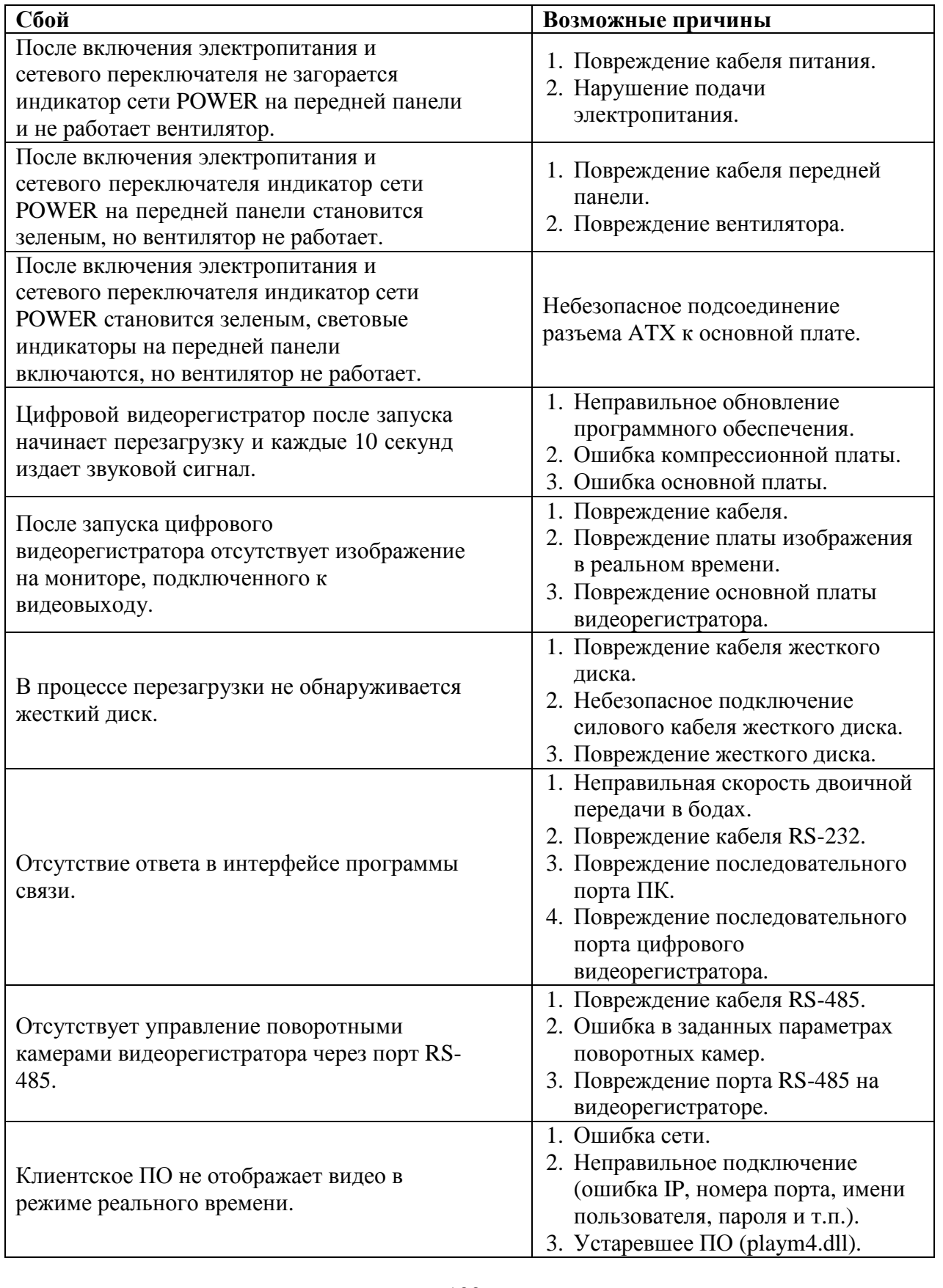

#### **Примечания:**

Размещать цифровой видеорегистратор необходимо в хорошо проветриваемом месте. Убедитесь, что вокруг устройства отсутствуют препятствия для свободного прохождения воздуха. Не устанавливайте два устройства близко друг к другу, т.к. при этом блокируются вентиляционные отверстия на боковых сторонах устройств. Запрещается устанавливать предметы и на верхнюю часть устройства, т.к. они могут создавать препятствия для прохождения воздуха через отверстия на крышке.

При инсталляции устройства соблюдайте допустимый рабочий диапазон температуры и влажности, указанный в технических характеристиках.

Оберегайте устройство от попадания влаги.

Со временем на вентиляционных отверстиях и внутренних компонентах устройства скапливается пыль, которую необходимо периодически удалять. Чистка устройства должна проводиться квалифицированным специалистом.

## **Приложение F. Сервисное обслуживание**

Благодарим вас за то, что вы выбираете продукцию Hikvision.

При обнаружении дефектов в течение первых 12 месяцев ремонт устройства производится бесплатно.

При обнаружении дефектов в течение первых 14 дней потребитель имеет право на бесплатную замену.

Предоставляется программное обеспечение для выполнения обновлений.

#### **Исключение ответственности:**

При любых сбоях, отклонениях в работе или повреждениях, вызванных указанными далее причинами, бесплатные сервисные услуги нашей компанией не предоставляются. Стоимость за ремонт взимается в следующих случаях:

- Повреждение оборудования, вызванное неправильной эксплуатацией.
- Несоответствие параметров и условий окружающей среды, при которых эксплуатируется оборудование, например, несоответствие параметров сети, температуры или влажности окружающего воздуха, в случае перепадов в сети и других причин, способных вызвать повреждения оборудования.
- Повреждения вследствие неконтролируемых действий, например, землетрясения, пожара и прочих причин, способных вызвать повреждения оборудования.
- Повреждения оборудования в результате действий персонала, не имеющего разрешения нашей компании.
- По истечении 12 месяцев со дня продажи.

В целях предоставления различного рода услуг заполните формуляр на следующей странице и перешлите информацию нам по факсу или по электронной почте. Адрес:

Факс:

# **Приложение G. Информационная карта клиента**

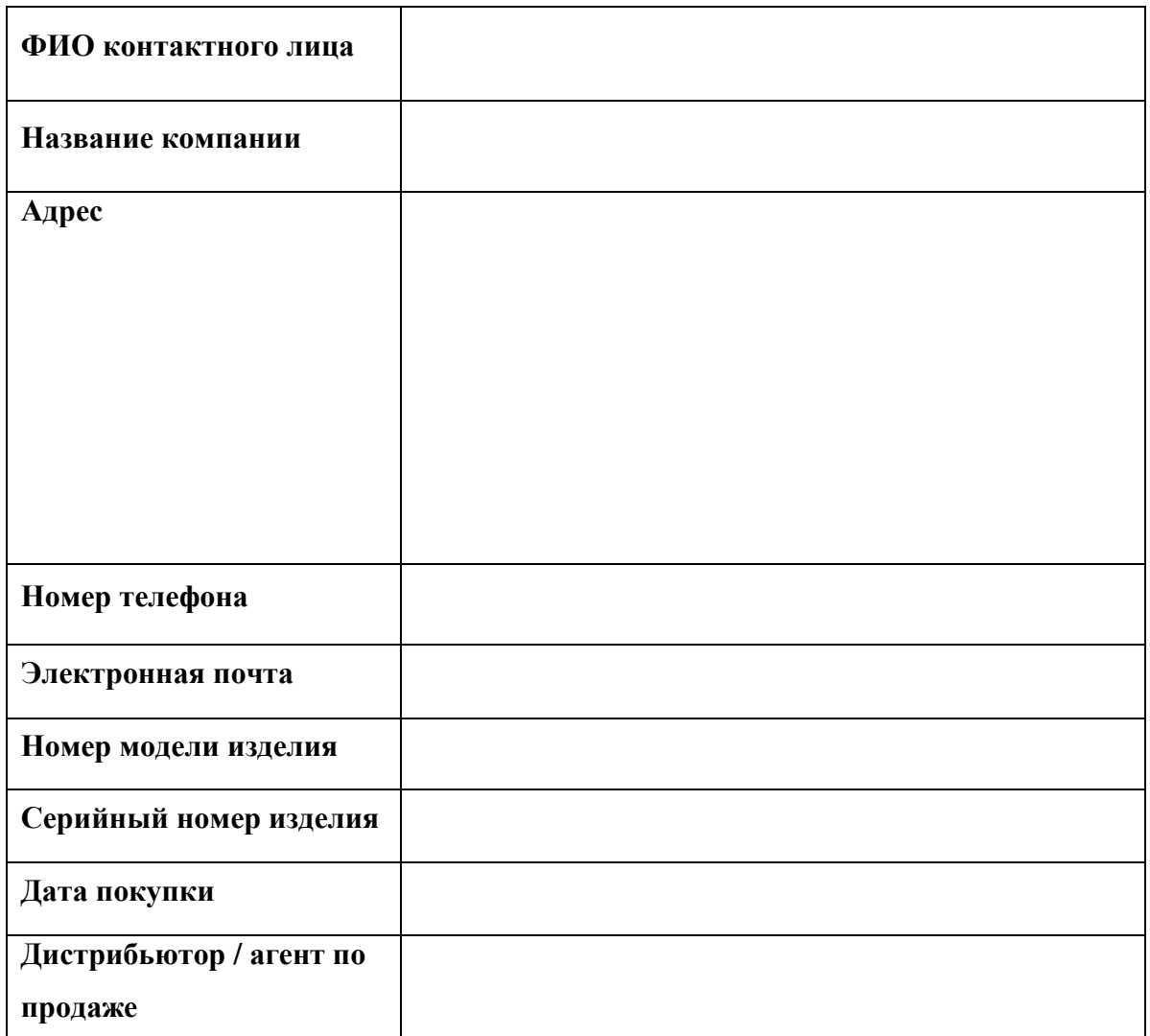

**Приложение H. Инструкция по моментальной настройке:**

*1. Начиная с октября 2008г. Все регистраторы Hikvision серии S будут поставляться предварительно настроенными на запись по детектору движения с зоной детектирования во весь экран и средней чувствительностью детектора, так что вам для работы потребуется всего лишь вставить и отформатировать диск: Серв. Фнкции-Жесткий диск.*

*(если вы приобрели регистратор серии S ранее октября 2008г. Прошивку с предварительной настройкой записи по детекции можноскачать www.Hikvision.com*

- *2. Чтобы включить постоянную запись по всем каналам – кнопка "rec" (на передней панели) + «старт все»*
- *3. Чтобы вручную настроить запись по детектору:*

*В меню изображение – «вкл» - область - реакции – скопир. на: ВСЕ (+ скопировать на остальные камеры. Только области детекции для каждой камеры придется выделять отдельно)*

*В меню записи Старт зап – вкл – расписание - весь день – движ. - скопир. на: – ВСЕ. (+ скопировать на остальные камеры)*

Приложение I. Инструкция по моментальной настройке ПО клиент V4.01:

- 1. Устнановите ПО клиент на ПК.
- 2. При первом запуске ПО попросит зарегистрировать имя и пароль администратора.

В поле «Администратор» введите произвольное имя.

В поле «логин пароль» введите пароль не менее 6-ти знаков, и повторите его в поле «изм пароль» и нажмите «регистр».

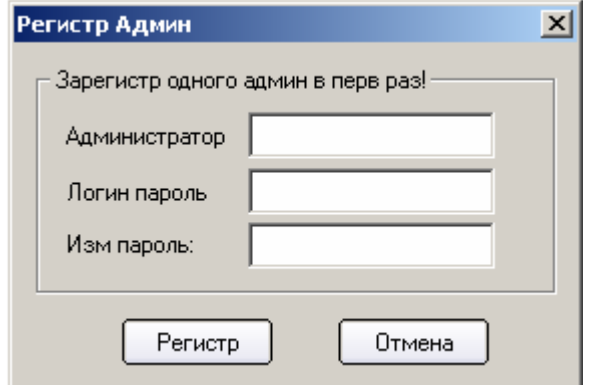

3. После запуска ПО вы увидите следующий экран:

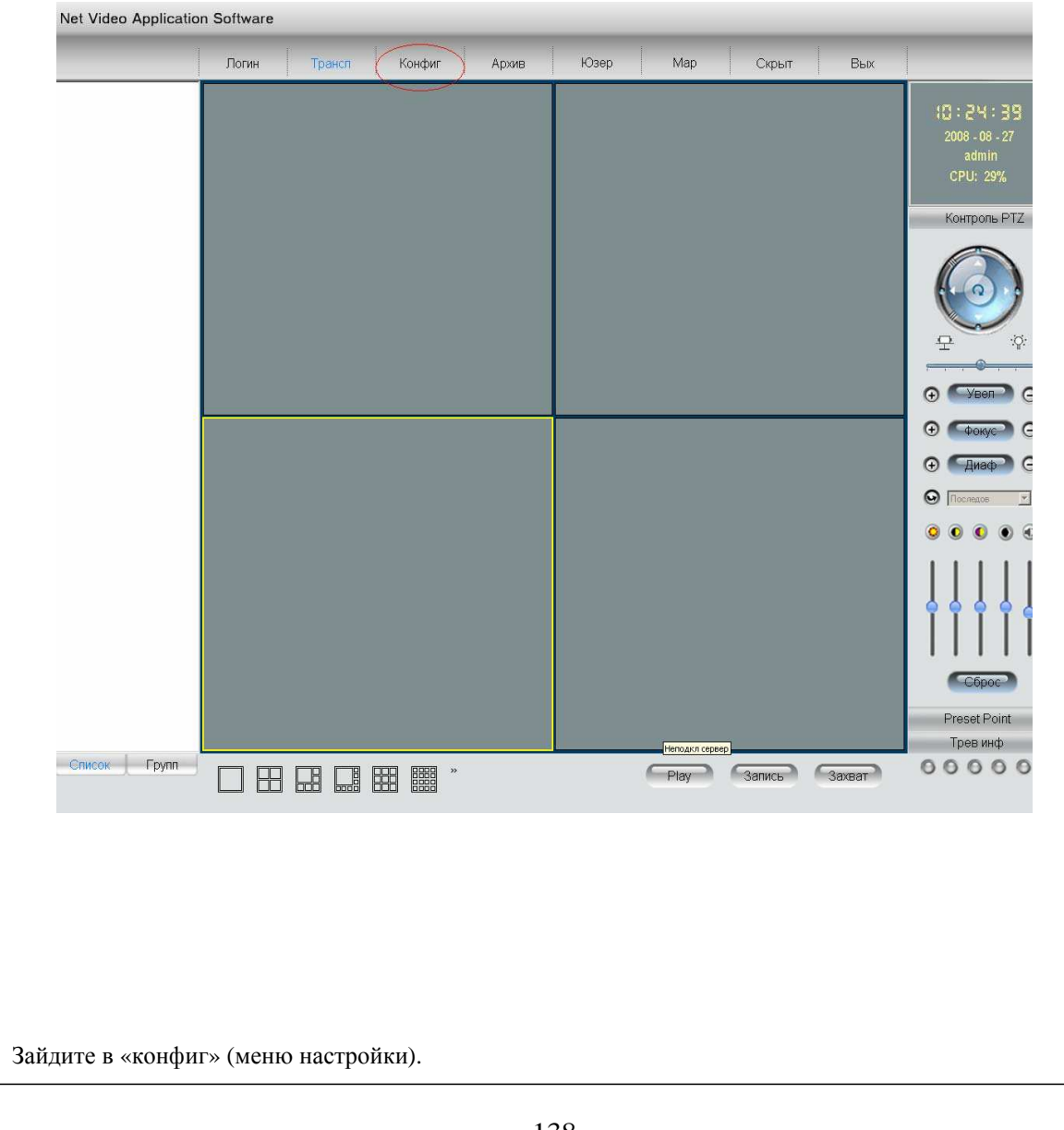

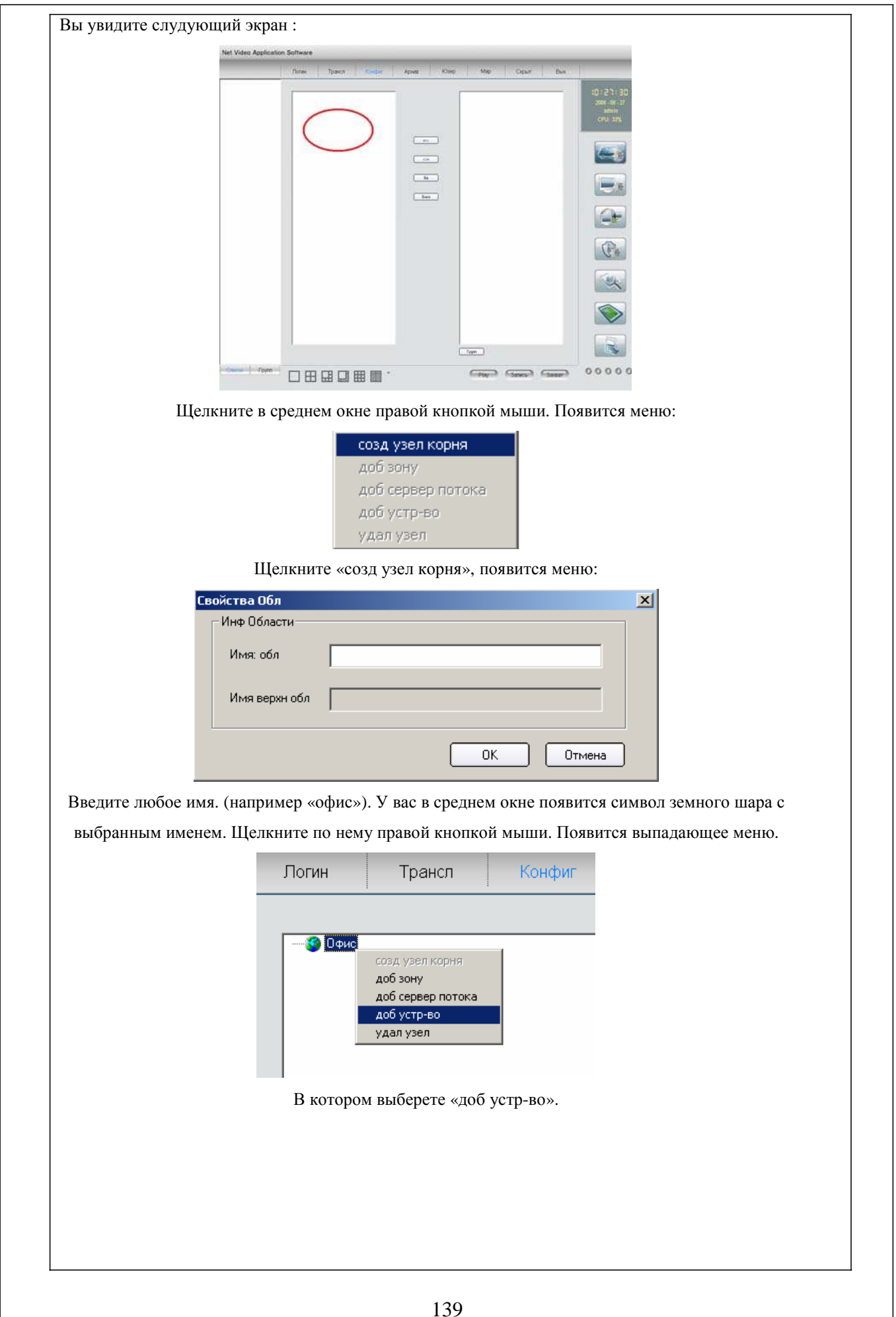

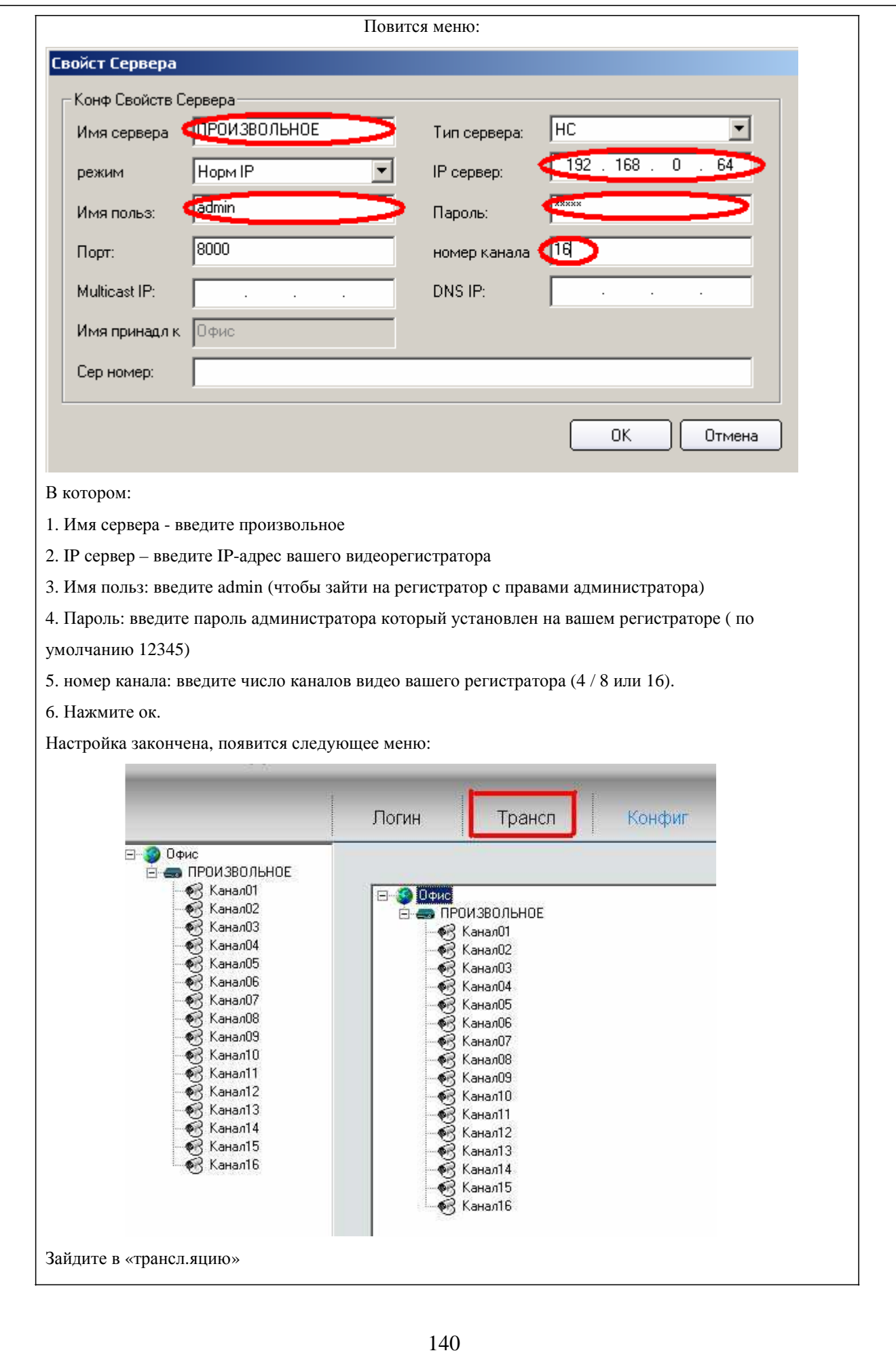

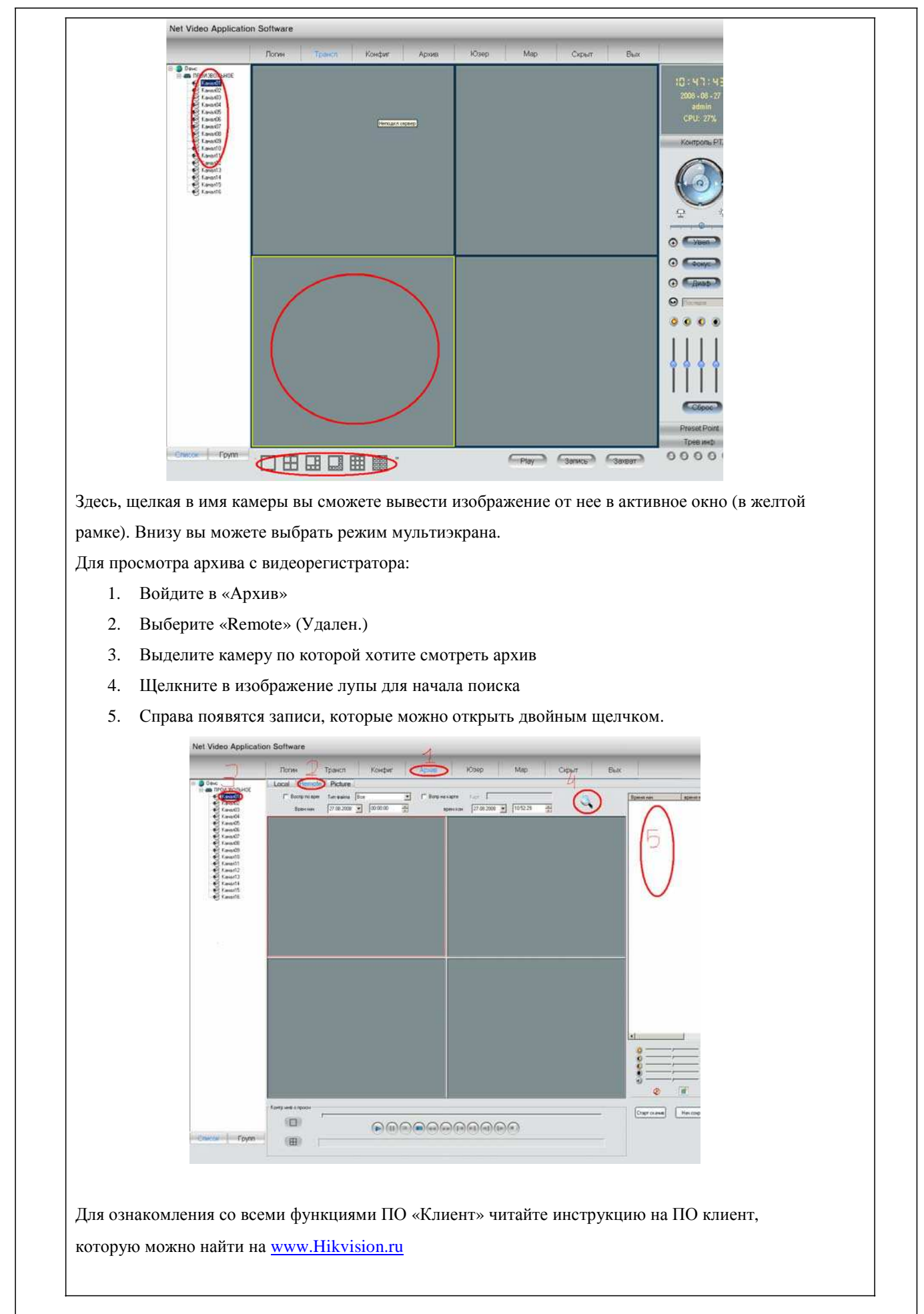

Заметки.